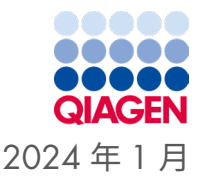

# QIAstat-Dx® Gastrointestinal Panel 2 製品説 明書(ハンドブック)  $\bm{\Sigma}/\frac{2}{\epsilon}$

バージョン 1

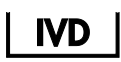

体外診断用医薬品

QIAstat-Dx® Analyzer 1.0、QIAstat-Dx® Analyzer 2.0、および QIAstat-Dx® Rise との併用

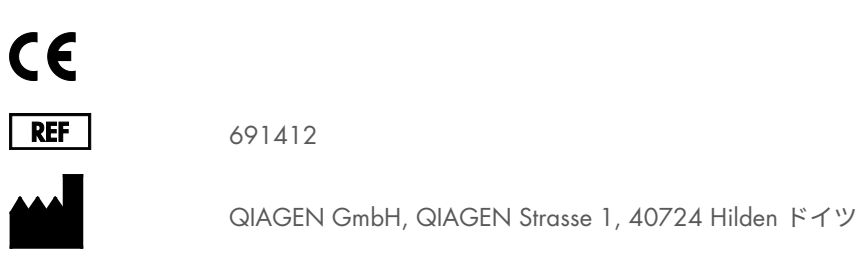

R3

Sample to Insight

## <span id="page-1-0"></span>目次

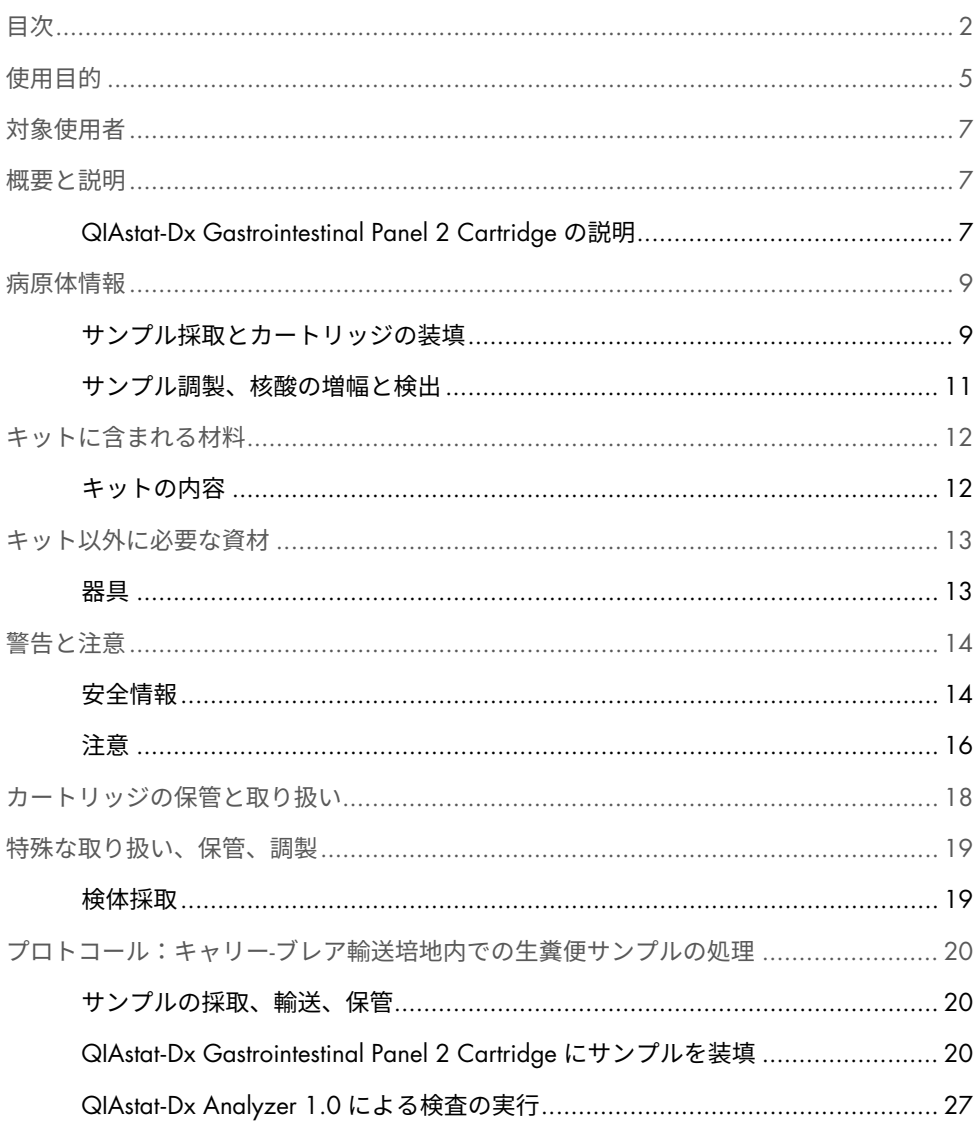

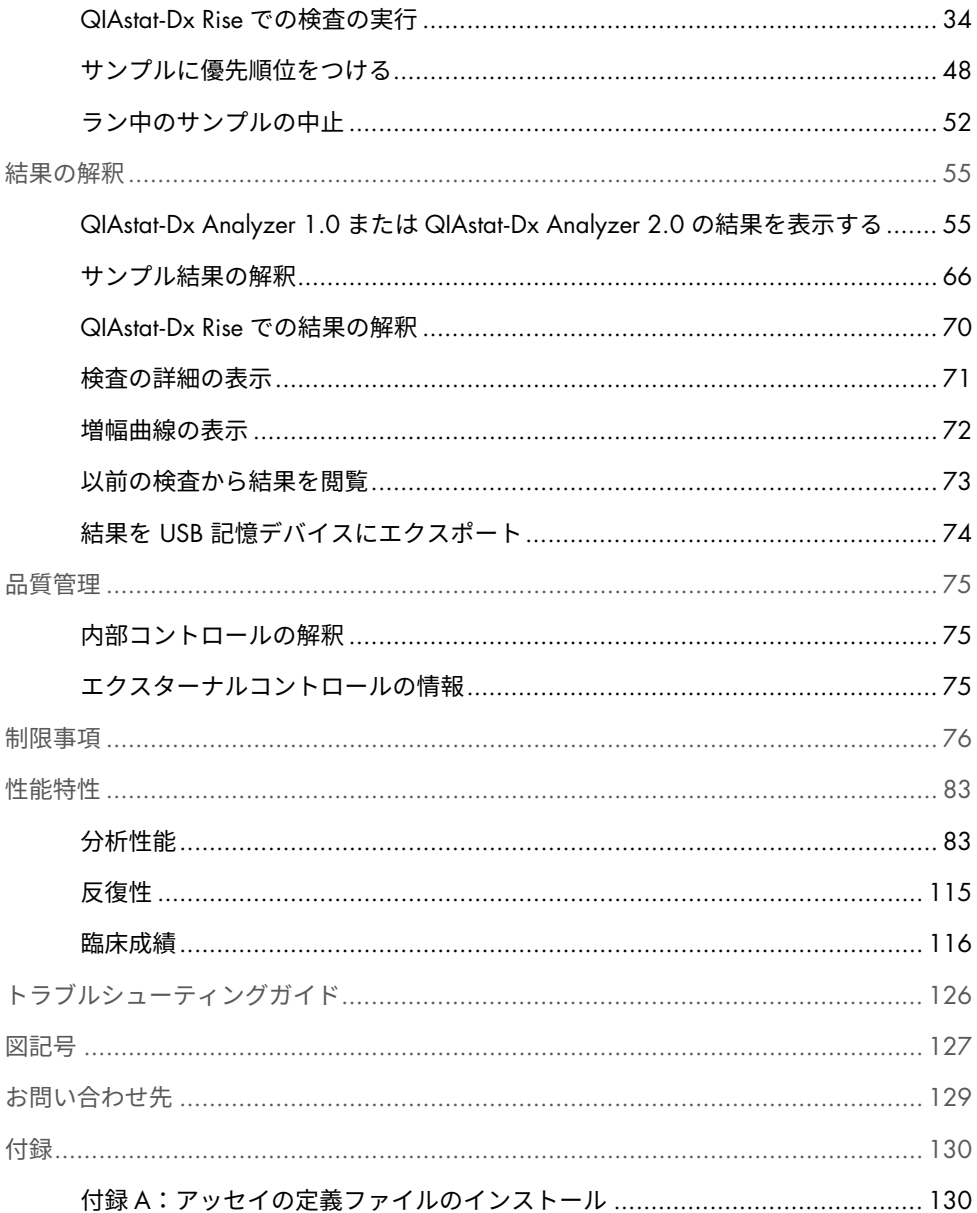

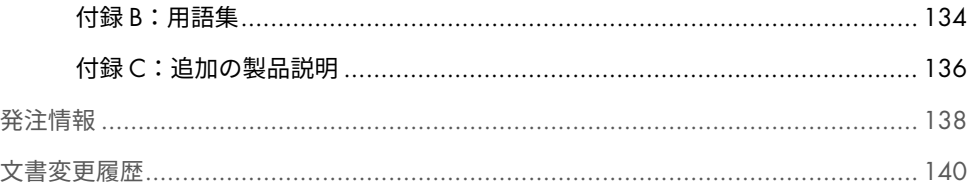

<span id="page-4-0"></span>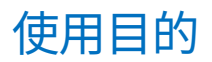

QIAstat-Dx Gastrointestinal Panel 2 は、胃腸感染症の兆候や症状のある人から採取した糞便サ ンプルのキャリー-ブレア輸送培地から直接的に、複数のウイルス、細菌、病原体の核酸を同 時定性検出・同定するための、QIAstat-Dx Analyzer 1.0、QIAstat-Dx Analyzer 2.0 と QIAstat-Dx Rise との併用を目的としたマルチプレックス核酸検査です。以下のウイルス、細菌(複数の 下痢原性 *E. coli/ Shigella* 病原型を含む)、病原体は QIAstat-Dx Gastrointestinal Panel 2 で同 定されます:

- アデノウイルス F40/F41
- アストロウイルス
- ノロウイルス (GI/GII)
- ロータウイルス A
- サポウイルス (GI、GII、GIV、GV)
- *Campylobacter*(*C. jejuni*、*C. coli*、 *C. upsaliensis*)
- *Clostridium difficile*(トキシン A/B)
- 腸管凝集性 *Escherichia coli* (EAEC)
- *Shigella/*腸管侵入性 *Escherichia coli*(EIEC)
- 腸管病原性 *Escherichia coli* (EPEC)
- 毒素原性 *Escherichia coli* (ETEC) lt/st
- *Plesiomonas shigelloides*
- *Salmonella* spp*.*
- \* 志賀毒素産生 E. coli(STEC)遺伝子(*stx1* および *stx2*)は、QIAstat-Dx Gastrointestinal Panel 2 によって識別さ れます。
- 志智毒麦産生 *Escherichia coli* (STEC)*stx1/stx2*\*(STEC 内 の *E. coli* O157 の特異的同定を 含む)
- *Vibrio vulnificus*
- *Vibrio parahaemolyticus*
- *Vibrio cholerae*
- *Yersinia enterocolitica*
- *Cryptosporidium*
- *Cyclospora cayetanensis*
- *Entamoeba histolytica*
- Giardia lamblia

微生物の回収と詳細な細菌のタイピングには、同時培養が必要です。

QIAstat-Dx Gastrointestinal Panel 2 は、他の臨床検査室データおよび疫学データと合わせて、 胃腸疾患の具体的な病原体の診断の補助として適応されます。陽性確定の結果でも、 QIAstat-Dx Gastrointestinal Panel 2 で検出されない微生物の同時感染を除外するものでは ありません。検出された微生物が、当該疾患の決定的原因でない可能性があります。

QIAstat-Dx Gastrointestinal Panel 2 は、*C. difficile* 感染症をモニタリングしたり、治療をガ イドしたりするためのものではありません。

胃腸炎と一致する臨床的疾患で、QIAstat-Dx Gastrointestinal Panel 2 の結果が陰性になるの は、このアッセイ検査では検出されない病原体の感染によるものであるか、潰瘍性大腸炎、 過敏性腸症候群、クローン病などの感染以外の原因によるものである可能性があります。

QIAstat-Dx Gastrointestinal Panel 2 はさらに、発生時に急性胃腸炎の検出と同定を支援しま す。QIAstat-Dx Gastrointestinal Panel 2 は専門家が使用するためのものであり、自己検査用 ではありません。QIAstat-Dx Gastrointestinal Panel 2 は体外診断用です。

<span id="page-6-0"></span>対象使用者

本キットは専門家ユーザー向けです。

本製品は、分子生物学の技術について特別に指導および訓練を受け、この技術に精通して いる担当者のみが使用できます。

## <span id="page-6-1"></span>概要と説明

### <span id="page-6-2"></span>QIAstat-Dx Gastrointestinal Panel 2 Cartridge の説明

QIAstat-Dx Gastrointestinal Panel 2 Cartridge[\(図](#page-7-0) [1](#page-7-0))は、胃腸病原体検出のための完全自動 化分子アッセイが実施可能な使い捨てプラスチック装置です。QIAstat-Dx Gastrointestinal Panel 2 Cartridge の主な機能には、液体サンプルタイプとの適合性、検査に必要な事前装 填済み試薬の気密保存、極めて簡単な操作などがあります。サンプル調製とアッセイ検査 のすべてのステップは、カートリッジ内で実行されます。

検査の完全実行に必要なすべての試薬は、QIAstat-Dx Gastrointestinal Panel 2 Cartridge 内 に事前装填され、自給式となっています。ユーザーが試薬に触れたり、それらを操作したり する必要はありません。QIAstat-Dx Analyzer 1.0、QIAstat-Dx Analyzer 2.0 および QIAstat-Dx Rise は流入および流出空気用のエアフィルターを内蔵しており、環境に一層の配慮をし ています。検査後のカートリッジは常に密閉されており、極めて安全に廃棄できます。

カートリッジ内では、空気圧を利用して複数のステップが連続して自動で実行され、サン プルと液体をトランスファーチャンバー経由で目的の場所に移します。

サンプルを手動で充填した後、QIAstat-Dx Analyzer 1.0、QIAstat-Dx Analyzer 2.0、および QIAstat-Dx Rise 上で、QIAstat-Dx Gastrointestinal Panel 2 を用いて診断検査を実行します。 サンプル調製と分析のすべてのステップは、QIAstat-Dx Analyzer 1.0 と QIAstat-Dx Rise が 自動で実行します。

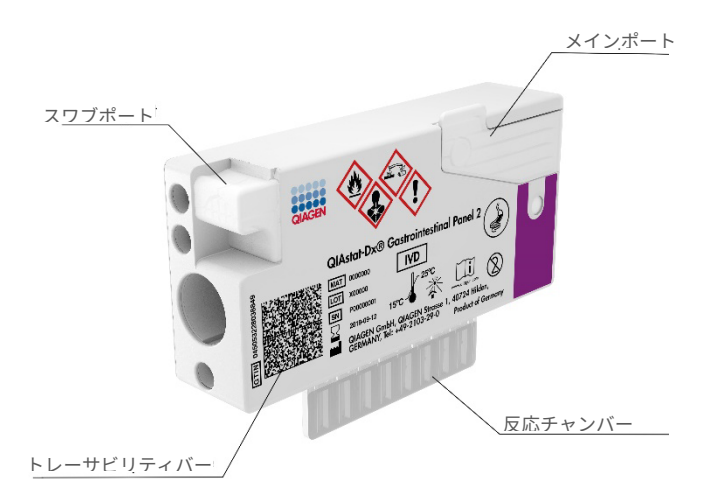

<span id="page-7-0"></span>図 1.QIAstat-Dx Gastrointestinal Panel 2 Cartridae のレイアウトとその機能

<span id="page-8-0"></span>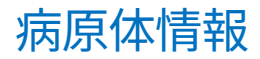

急性胃腸感染症は、寄生虫、細菌、ウイルスなどのさまざまな病原体により引き起こされ、 通常はほぼ識別不可能な臨床徴候および症状を呈することがあります。潜在的な原因病原体 の有無を迅速かつ正確に決定することは、治療、入院、感染対策、患者の仕事への復帰や家 族のもとへの帰還に関する決断をタイミングよく下すのに役立ちます。また、抗生物質の管 理やその他の重要な公衆衛生イニシアティブの向上にも大きく貢献する可能性があります。

QIAstat-Dx Gastrointestinal Panel 2 Cartridge により、胃腸症状の原因となる 22 種類の寄 生虫、ウイルス、細菌病原体の検出および区別が可能です。それには STEC 内の *E. coli* O157 の特異的同定が含まれ、合計で 23 の標的が対象です。検査に必要なサンプルの量は少な く、手作業の時間は最小限で、約 78 分で結果が出ます。

QIAstat-Dx Gastrointestinal Panel 2 で検出と同定が可能な病原体のリストを[、表](#page-9-0) [1](#page-9-0) に示し ます。

## <span id="page-8-1"></span>サンプル採取とカートリッジの装填

サンプルの採取と、その後の QIAstat-Dx Gastrointestinal Panel 2 Cartridge への装填は、生 体サンプルの安全な取り扱いについて訓練を受けた人が実施してください。

以下の手順を実行します。

- 1. 新鮮な保存処理を施さない糞便検体は、採取後、製造元の指示に従ってできるだけ速 やかにキャリー-ブレア輸送培地に再懸濁します。キャリー-ブレア容器の液体を入れる 上限線を超えないように注意してください。
- 2. QIAstat-Dx Gastrointestinal Panel 2 Cartridge の蓋にサンプル情報を手書きするか、サ ンプルラベルを貼付します。

#### <span id="page-9-0"></span>表 1.QIAstat-Dx Gastrointestinal Panel 2 で検出される病原体

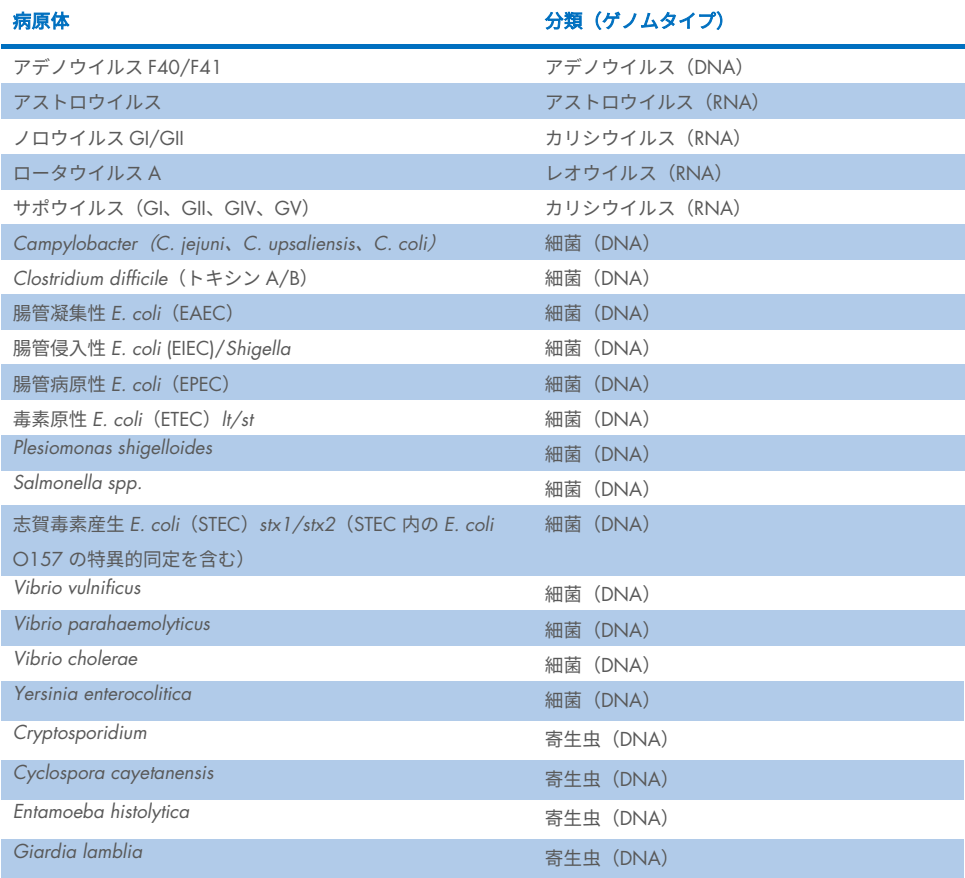

3. 液体サンプル(キャリー-ブレア輸送培地に再懸濁した糞便)を QlAstat-Dx

Gastrointestinal Panel 2 Cartridge に手作業で装填します。

注釈:キャリー-ブレア保存処置を施した糞便検体は、均一な懸濁液にする必要があり ます(簡単にボルテックス処置します)。

注釈:サンプル点検ウィンドウで目視検査して、液体サンプルが装填されたことを確 認します。

- 4. サンプルバーコード (可能な場合) と QIAstat-Dx Gastrointestinal Panel 2 Cartridae の バーコードを QIAstat-Dx Analyzer 1.0、QIAstat-Dx Analyzer 2.0、または QIAstat-Dx Rise でスキャンします。サンプルバーコードが利用できない場合、タッチスクリーン のバーチャルキーボードを使ってサンプル ID を手動で入力します。
- 5. QIAstat-Dx Gastrointestinal Panel 2 Cartridge を QIAstat-Dx Analyzer 1.0、QIAstat-Dx Analyzer 2.0、または QIAstat-Dx Rise に導入します。
- 6. QIAstat-Dx Analyzer 1.0 または QIAstat-Dx Rise で検査が開始します。

### <span id="page-10-0"></span>サンプル調製、核酸の増幅と検出

サンプル中の核酸の抽出、増幅、検出は QIAstat-Dx Analyzer 1.0 が自動で実行します。

- 1. 液体サンプルをホモジェナイズし、高速回転ローターを内蔵する QIAstat-Dx Gastrointestinal Panel 2 Cartridge の溶解チャンバー内で細胞を溶解します。これには、高 速で回転するローターと細胞を効率的に破砕するシリカビーズが備えられています。
- 2. QIAstat-Dx Gastrointestinal Panel 2 Cartridge の精製チャンバー内での、カオトロピッ ク塩とアルコールの存在下のシリカメンブレンへの結合によって、溶解したサンプル から核酸を精製します。
- 3. 精製された核酸をメンブレンから精製チャンバーに溶出し、QIAstat-Dx Gastrointestinal Panel 2 Cartridge のドライケミストリーチャンバー内で凍結乾燥 PCR ケミストリーと混合します。
- 4. 空気乾燥したアッセイ特異的プライマーとプローブを入れた QIAstat-Dx Gastrointestinal Panel 2 Cartridge の PCR チャンバーに、サンプルと PCR 試薬の混合物 を注入します。
- 5. QIAstat-Dx Analyzer 1.0 または QIAstat-Dx Rise が、マルチプレックス real-time RT-PCR を効果的に実行するための最適温度プロファイルを作成し、リアルタイム蛍光測定を 実施して、増幅曲線を生成します。
- 6. 得られたデータとプロセスコントロールを QIAstat-Dx Analyzer 1.0 または QIAstat-Dx Rise ソフトウェアが解釈し、検査レポートを作成します。

## <span id="page-11-0"></span>キットに含まれる材料

## <span id="page-11-1"></span>キットの内容

## QIAstat-Dx Gastrointestinal Panel 2 Cartridge\* カタログ番号 検査数

QIAstat-Dx Gastrointestinal Panel 2 Cartridge\*

トランスファーピペット†

\* サンプル調製とマルチプレックス real-time RT-PCR に必要なすべての試薬および内部コントロールを含む個包装 カートリッジ 6 個。

691412 6

> 6 6

†QIAstat-Dx Gastrointestinal Panel 2 Cartridge に液体サンプルを注入するための個包装トランスファーピペット 6 本。

## <span id="page-12-0"></span>キット以外に必要な資材

## <span id="page-12-1"></span>器具 [\\*](#page-12-2)

QIAstat-Dx Gastrointestinal Panel 2 は QIAstat-Dx Analyzer 1.0、QIAstat-Dx Analyzer 2.0、 および QIAstat-Dx Rise で使用するために特別に設計されています。検査開始前に、下記の ものが使用可能であることを確認してください。

- ソフトウェアバージョン 1.4 以降の QIAstat-Dx Analyzer 1.0 (操作モジュールと解析 モジュールを 1 個以上)、ソフトウェアバージョン 2.2 以降の QIAstat-Dx Rise(2 つ 以上の解析モジュールが機械に内蔵されて作動する必要があります)、またはソフト ウェアバージョン 1.6 以降の QIAstat-Dx Analyzer 2.0(操作モジュール PRO と解析モ ジュールを 1 個以上)
- *QIAstat*-*Dx Analyzer 1.0* および *QIAstat*-*Dx Analyzer 2.0* ユーザーマニュアル(ソフト ウェアバージョン 1.4~1.5 で使用するためのもの)、*QIAstat*-*Dx Rise* ユーザーマニュ アル(ソフトウェアバージョン 2.2 以降で使用するためのもの)、または QIAstat-Dx Analyzer 2.0 ユーザーマニュアル(ソフトウェアバージョン 1.6 以降で使用するため のもの)
- 操作モジュールまたは操作モジュール PRO にインストールした、Gastrointesting Panel 2 用の QIAstat-Dx 専用アッセイ定義ファイルソフトウェア 注釈:ソフトウェアバージョン 1.6 以降は、QIAstat-Dx Analyzer 1.0 にインストール できません。

<span id="page-12-2"></span>\*使用開始前に、装置が製造者の推奨どおりに点検され、キャリブレーションされていることを確認してください。

<span id="page-13-0"></span>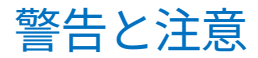

体外診断用医薬品。

QIAstat-Dx Gastrointestinal Panel 2 は、QIAstat-Dx Analyzer 1.0、QIAstat-Dx Analyzer 2.0、お よび QIAstat-Dx Rise の使用について訓練を受けた検査室スタッフが使用するためのものです。

### <span id="page-13-1"></span>安全情報

薬品を取り扱う際は、必ず適切な白衣を着用し、使い捨ての手袋と保護メガネを装着して ください。詳細は、該当する安全データシート(Safety Data Sheets、SDS)を参照してくだ さい。これらは、各 QIAGEN キットおよびキットコンポーネントの SDS を検索、表示、印 刷可能な www.qiqqen.com/sqfety から、便利でコンパクトな PDF 形式でオンラインにて入 手できます。

パウダーフリーの使い捨て手袋、白衣、保護メガネなどの適切な個人用保護具を必ず着用 および装着してください。皮膚、目、粘膜を保護してください。サンプルの取り扱い時には 手袋を頻繁に交換してください。

すべてのサンプル、使用済みのカートリッジ、およびトランスファーピペットは、感染性病 原体を伝播する可能性があるものとして取り扱ってください。米国臨床検査標準委員会

(Clinical and Laboratory Standards Institute®、CLSI)の Protection of Laboratory Workers from Occupationally Acquired Infections, Approved Guideline(M29)や下記が提供するそ の他の適切な文書など、関連するガイドラインに概要が記載されている安全対策を必ず順 守してください。

- OSHA®: Occupational Safety and Health Administration(米国労働安全衛生局)
- ACGIH®: American Conference of Government Industrial Hygienists USA (米国産業衛生専門 家会議)

COSHH:Control of Substances Hazardous to Health(英国有害化学物質衛生管理規則)

生体サンプルの取り扱いに関する施設の安全手順に従ってください。サンプル、QIAstat-Dx Gastrointestinal Panel 2 Cartridge、トランスファーピペットは、適切な規制に従って処分し てください。

QIAstat-Dx Gastrointestinal Panel 2 Cartridge は、サンプル調製および QIAstat-Dx Analyzer 1.0、QIAstat-Dx Analyzer 2.0、および QIAstat-Dx Rise でのマルチプレックス real-time RT-PCR に必要なすべての試薬を含む使い切りの密閉装置です。有効期限が切れている、破損 が認められる、または液体が漏れている QIAstat-Dx Gastrointestinal Panel 2 Cartridge は使 用しないでください。使用済みまたは破損したカートリッジは、国、州、および地域の健康 および安全に関するすべての法規制に従って処分してください。

作業区域を清潔で汚染のない状態に保つための標準的な実験室手順に従ってください。ガ イドラインの概要は、米国疾病管理予防センター(Centers for Disease Control and Prevention) や米国保健省 (National Institutes of Health) の Biosafety in Microbiological and Biomedical Laboratoriesなどの刊行物に記載されています([www.cdc.gov/od/ohs/biosfty/biosfty.htm](http://www.cdc.gov/od/ohs/biosfty/biosfty.htm))。

<span id="page-15-0"></span>注意

下記の危険および警告の表示が QIAstat-Dx Gastrointestinal Panel 2 のコンポーネントに適 用されます。

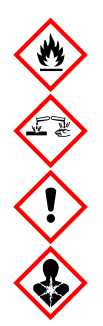

含有するもの:エタノール、塩酸グアニジン、グアニジンチオシアン酸塩、 イソプロパノール、プロテイナーゼ K、t-オクチルフェノキシポリエトキシ エタノール。危険!高度可燃性の液体および蒸気。飲み込んだり吸入する と有害。皮膚に接触すると有害なことがあります。重篤な皮膚の薬傷・目の 損傷を引き起こします。吸入すると、アレルギーやぜんそくの症状や呼吸 困難を引き起こす可能性があります。眠気またはめまいを引き起こすこと がある。長期的、持続的に水性生物に有害性をもたらす恐れがあります。酸 に接触すると有毒性の高いガスが発生します。気道に対し腐食性。熱、火 花、裸火、高温の表面から遠ざけてください。禁煙。粉塵、煙、ガス、ミス ト、蒸気、噴霧を吸入しないこと。防護用手袋、防護服、目、顔面の防護具 を使用してください。呼吸器用保護具を装着してください。目に入った場 合:数分間かけて入念に水で洗い落としてください。コンタクトレンズを 装着しており、それを容易に外せるときは外して洗眼を続けてください。 曝露したとき、または曝露が懸念されるとき:直ちに中毒センター、または 医師に連絡してください。患者を空気の新鮮な場所に移し、呼吸しやすい 姿勢で休息させてください。

糞便サンプルを取り扱うときの汚染の危険を減らすため、以下のガイドラインに従うこと をお勧めします。

- 糞便サンプルを取り扱うときは、安全キャビネット、デッドエアボックス、スプラッ シュシールド、またはフェイスシールドを使用してください。
- カートリッジの装填に使用する作業エリアは、糞便病原体検査(すなわち、糞便培 養、EIA)に使用する作業エリアから分離してください。
- サンプルを取り扱う前に、作業エリアは 10%漂白剤またはそれに類する消毒剤を使用 して、徹底的に清掃してください。
- QlAstat-Dx Gastrointestinal Panel 2 Cartridge およびサンプルは、一度に 1 つずつ処理 してください。
- 配送用の箱からカートリッジを取り出す前に手袋を交換してください。
- 各サンプルの処理ごとに、手袋を交換して作業エリアを清掃してください。
- 測定が完了した後は速やかに、カートリッジをバイオハザードコンテナに廃棄して、 余計な取り扱いは避けてください。

## <span id="page-17-0"></span>カートリッジの保管と取り扱い

QIAstat-Dx Gastrointestinal Panel 2 Cartridge は乾燥した清潔な保管場所に室温(15~25℃) にて保管してください。QIAstat-Dx Gastrointestinal Panel 2 Cartridge またはトランスファー ピペットは、実際に使用するまで個包装から取り出さないでください。これらの条件下で、 QIAstat-Dx Gastrointestinal Panel 2 Cartridge は個包装に記載の有効期限まで保管できます。 有効期限は、QIAstat-Dx Gastrointestinal Panel 2 Cartridge のバーコードにも含まれており、 検査の実行のためカートリッジを QIAstat-Dx Analyzer 1.0、QIAstat-Dx Analyzer 2.0、お よび QIAstat-Dx Rise に挿入した際に読み込まれます。カートリッジをポーチから取り外し たら、日光から保護する必要があります。

すべてのコンポーネントの箱とラベルに印刷された有効期限と保管条件に注意する必要が あります。期限切れのコンポーネントや、不適切な方法で保管したコンポーネントは使用 しないでください。

## <span id="page-18-0"></span>特殊な取り扱い、保管、調製

QIAstat-Dx Gastrointestinal Panel 2 は QIAstat-Dx Analyzer 1.0、QIAstat-Dx Analyzer 2.0、 および QIAstat-Dx Rise で使用するためのものです。すべてのサンプルは、潜在的に有害な ものとして扱う必要があります。

## <span id="page-18-1"></span>検体採取

糞便サンプルは、キャリー-ブレア輸送培地製造者が推奨する手順に従って採取し、取り扱っ てください。

キャリー-ブレア輸送培地検体に再懸濁した糞便の推奨保管条件は、次の通りです。

- 15~25℃ の室温で 4 日間まで
- 2~8℃ の冷蔵庫で 4 日間まで

## <span id="page-19-0"></span>プロトコール:キャリー-ブレア輸送培地内で の生糞便サンプルの処理

## <span id="page-19-1"></span>サンプルの採取、輸送、保管

製造者が推奨する手順に従って、糞便サンプルを採取してキャリー-ブレア輸送培地に再懸 濁します。

<span id="page-19-2"></span>QIAstat-Dx Gastrointestinal Panel 2 Cartridge にサンプルを装填

注意事項:QIAstat-Dx 1.0 および QIAstat-Dx Rise の両方に適用できます。

1. パッケージの側方の切り込みを利用して、QIAstat-Dx Gastrointestinal Panel 2 Cartridge のパッケージを開けます[\(図](#page-20-0) [2](#page-20-0))。

重要:パッケージを開けてから 30 分以内にサンプルを QIAstat-Dx Gastrointestinal Panel 2 Cartridge に導入してください。サンプルがロードされたカートリッジを 90 分以内に QIAstat-Dx Analyzer 1.0 もしくは QIAstat-Dx Analyzer 2.0 に装填するか、ま たは直ちに QIAstat-Dx Rise に装填します。

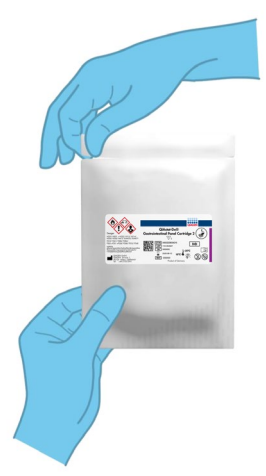

#### <span id="page-20-0"></span>図 2.QIAstat-Dx Gastrointestinal Panel 2 Cartridge を開ける。

- 2. QIAstat-Dx Gastrointestinal Panel 2 Cartridge をパッケージから取り出し、ラベルの バーコードが自分に向くように置きます。
- 3. QIAstat-Dx Gastrointestinal Panel 2 Cartridge の蓋に、サンプル情報を手書きするか、 サンプル情報ラベルを貼付します。ラベルが正しく貼付され、蓋の開口部を塞いでい ないことを確認します[\(図](#page-20-1) [3](#page-20-1))。適切なカートリッジのラベリングについては、 QIAstat-Dx Rise のワークフローのセクションを参照してください。

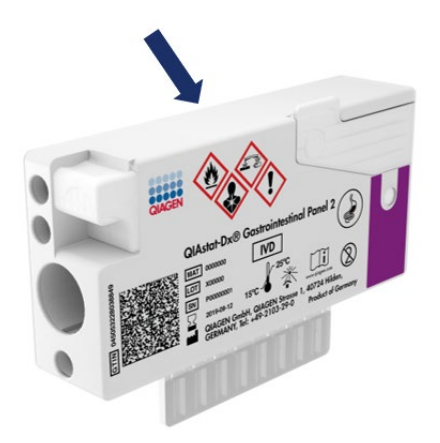

<span id="page-20-1"></span>図 3.QIAstat-Dx Gastrointestinal Panel 2 Cartridge の蓋へのサンプル情報の配置。

4. QIAstat-Dx Gastrointestinal Panel 2 Cartridge を平らで清潔な作業表面上に、ラベルの バーコードが上を向くように置きます。QIAstat-Dx Gastrointestinal Panel 2 Cartridge の前面のメインポートのサンプル蓋を開けます[\(図](#page-21-0)[4](#page-21-0))。

重要:メインポートの蓋が開いている間、QIAstat-Dx Gastrointestinal Panel 2 Cartridge をひっくり返したり、攪拌したりしないでください。メインポートは、サン プル破砕で使用するシリカビーズを含みます。蓋が開いている間に攪拌すると、シリ カビーズが QIAstat-Dx Gastrointestinal Panel 2 Cartridge の外へこぼれるおそれがあり ます。

注釈:QIAstat-Dx Gastrointestinal Panel 2 アッセイではスワブポートを使用しません。

<span id="page-21-0"></span>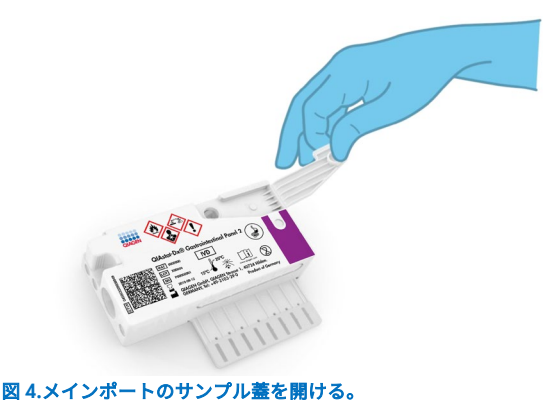

5. チューブを 3 回激しく攪拌するなどして、糞便をキャリー-ブレア輸送培地内で徹底的 に混合します [\(図](#page-22-0) [5](#page-22-0))。

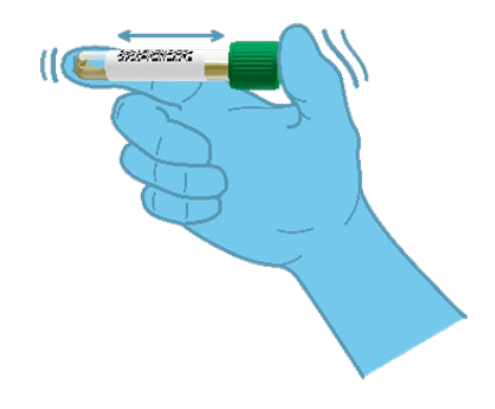

#### <span id="page-22-0"></span>図 5.糞便サンプルをキャリー-ブレア輸送培地内で混合する。

6. 検査するサンプルが入ったチューブを開けます。同梱のトランスファーピペットを 使って液体を吸い込みます。サンプルをピペットの2番目の線まで(200 ul)液体を 吸い込みます[\(図](#page-23-0)[6](#page-23-0))。

重要:ピペットの中に空気、粘液、粒子を吸い込まないでください。空気、粘液、粒 子をピペット中に吸い込んだ場合は、ピペット中のサンプル液をサンプルチューブに 慎重に排出してから再度液体を吸い込みます。同梱のトランスファーピペットを失っ た場合は、パッケージにある別のピペットを使用するか、最小量が 200 µl の市販のピ ペットを使用してください。

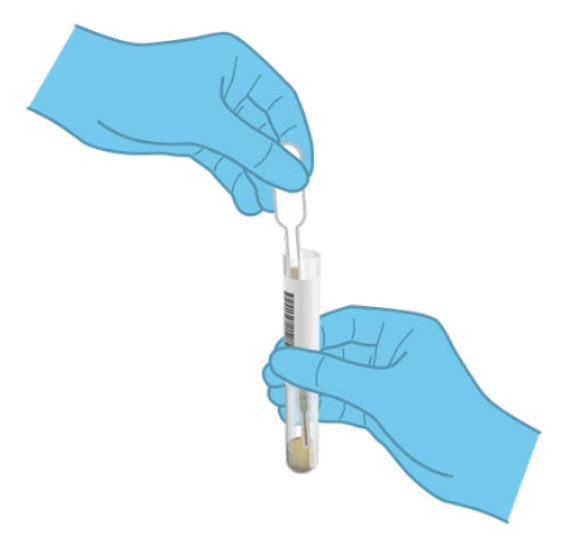

図 6.同梱のトランスファーピペットにサンプルを吸い上げる。

<span id="page-23-0"></span>7. 同梱の単回使用トランスファーピペットを使用して、サンプルを QIAstat-Dx Gastrointestinal Panel 2 Cartridge のメインポートに慎重に移します[\(図](#page-23-1) [7](#page-23-1))。

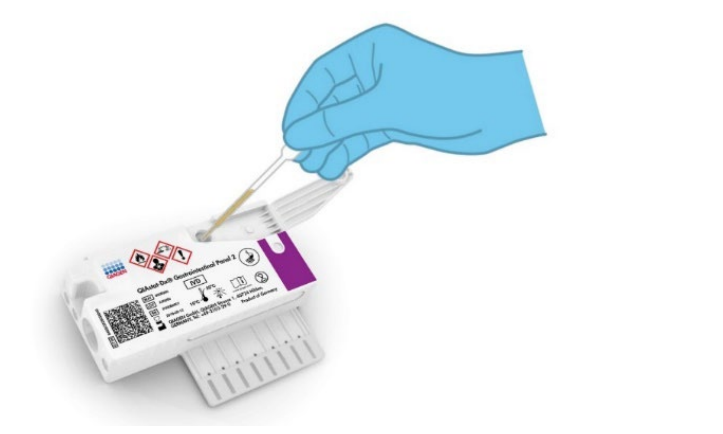

<span id="page-23-1"></span>図 7.QIAstat-Dx Gastrointestinal Panel 2 Cartridge のメインポートにサンプルを移す。

8. メインポートの蓋をカチッと音がするまでしっかり閉じます [\(図](#page-24-0) [8](#page-24-0))。

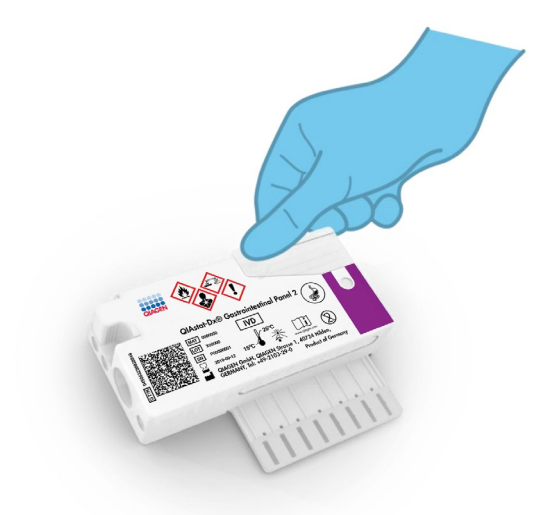

#### <span id="page-24-0"></span>図 8.メインポートの蓋を閉じる。

9. QIAstat-Dx Gastrointestinal Panel 2 Cartridge のサンプル点検ウィンドウをチェックし て、サンプルが装填されたことを目視にて確認します[\(図](#page-25-0) [9](#page-25-0))。サンプルとシリカ ビーズの混合液が見える必要があります。

重要:サンプルを QIAstat-Dx Gastrointestinal Panel 2 Cartridge 内に配置した後、カー トリッジを 90 分以内に QIAstat-Dx Analyzer 1.0 または QIAstat-Dx Analyzer 2.0 に装 填するか、すべてのサンプルをカートリッジに装填したら直ちに QIAstat-Dx Rise トレ イに配置する必要があります。QIAstat-Dx Rise にロード完了したカートリッジの最大 待機時間(オンボード安定性)は約 145 分です。カートリッジが装置内に許容時間を 超えて放置された場合、QIAstat-Dx Rise は自動的に検出し、ユーザーに警告を発し ます。

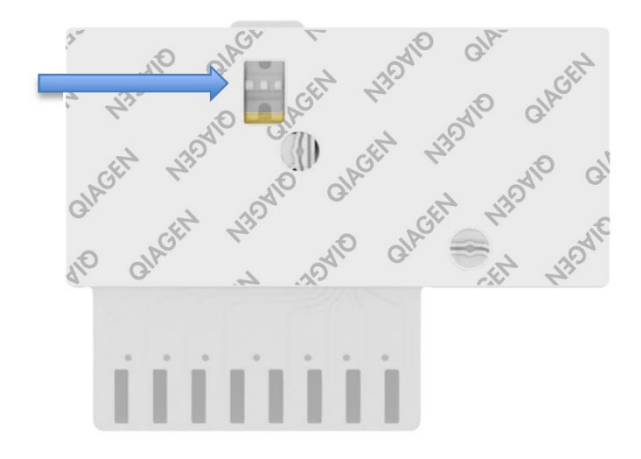

<span id="page-25-0"></span>図 9.サンプル点検ウィンドウ(ブルーの矢印)。

### <span id="page-26-0"></span>QIAstat-Dx Analyzer 1.0 による検査の実行

- 1. QIAstat-Dx Analyzer 1.0 前面のオン/オフボタンを使用して機器の電源をオンにします。 注釈:解析モジュールの背面の電源スイッチが「I」の位置になっている必要がありま す。QIAstat-Dx Analyzer 1.0 または QIAstat-Dx Analyzer 2.0 のステータスインジケー ターがブルーに変わります。
- 2. メイン画面が表示されて QIAstat-Dx Analyzer 1.0 または QIAstat-Dx Analyzer 2.0 のス テータスインジケーターがグリーンになり点滅しなくなるまで待ちます。
- 3. ユーザー名とパスワードを入力して、QIAstat-Dx Analyzer 1.0 または QIAstat-Dx Analyzer 2.0 にログインします。

- 4. アッセイの定義ファイルソフトウェアを QIAstat-Dx Analyzer 1.0 または QIAstat-Dx Analyzer 2.0 にインストールしていない場合は、検査の実行前にインストールの指示 に従ってください(詳細は、「付録 A[:アッセイの定義ファイルのインストール」](#page-129-1)を 参照)。
- 5. QIAstat-Dx Analyzer 1.0 または QIAstat-Dx Analyzer 2.0 のタッチスクリーンの右上角 の Run Test (検査の実行) ボタンを押します。
- 6. 指示されたら、QIAstat-Dx Analyzer 1.0 または QIAstat-Dx Analyzer 2.0 の内蔵式前面 バーコードリーダーを使用して[\(図](#page-27-0) [10](#page-27-0))、キャリー-ブレアサンプル上の ID バーコー ドをスキャンするか、QIAstat-Dx Gastrointestinal Panel 2 Cartridge の上部にある検体 情報バーコードをスキャンします(ステップ 3 を参照)。

注釈: Sample ID (サンプル ID) フィールドを選択してタッチスクリーンのバーチャル キーボードからサンプル ID を入力することもできます。

注釈: User Access Control (ユーザーアクセスコントロール)がアクティブの場合は、 ログイン画面が表示されます。User Access Control (ユーザーアクセスコントロール)が 無効になっている場合は、ユーザー名/パスワードは不要で、Main(メイン)画面が表 示されます。

注釈:選択したシステム構成によっては、この時点で患者 ID の入力も要求されること があります。

注釈: QIAstat-Dx Analyzer 1.0 または QIAstat-Dx Analyzer 2.0 からの指示は、タッチ スクリーン下部のインストラクションバーに表示されます。

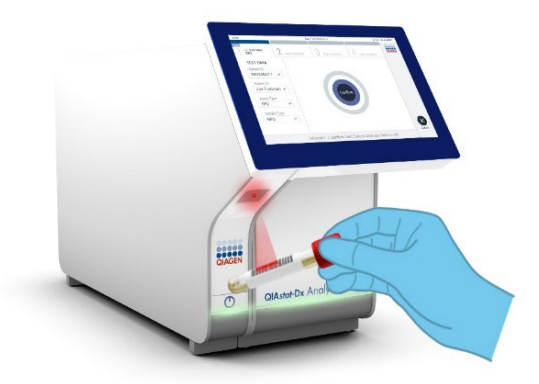

#### <span id="page-27-0"></span>図 10.サンプル ID バーコードをスキャンする。

7. 指示されたら、使用する QIAstat-Dx Gastrointestinal Panel 2 Cartridge のバーコードをス キャンします[\(図](#page-28-0) [11](#page-28-0))。カートリッジのバーコードを基に、QIAstat-Dx Analyzer 1.0 または QIAstat-Dx Analyzer 2.0 が実行するアッセイを自動認識します。

注釈:QIAstat-Dx Analyzer 1.0 または QIAstat-Dx Analyzer 2.0 は、有効期限切れの QIAstat-Dx Gastrointestinal Panel 2 Cartridge、使用済みカートリッジ、または装置に インストールされていないアッセイ用のカートリッジを受け付けません。このような 場合にはエラーメッセージが表示され、この QIAstat-Dx Gastrointestinal Panel 2 Cartridge が拒否されます。アッセイのインストール方法についての詳細は、 *QIAstat*-*Dx Analyzer 1.0* または *QIAstat*-*Dx Analyzer 2.0* ユーザーマニュアルまたは付 録 A を参照してください。

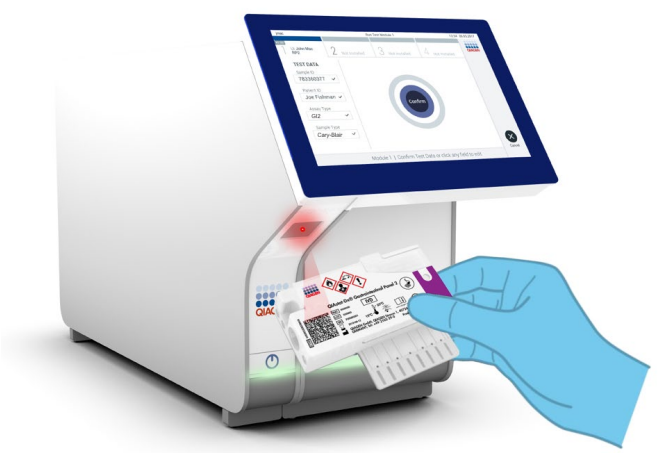

図 11.QIAstat-Dx Gastrointestinal Panel 2 Cartridge バーコードをスキャンする。

- <span id="page-28-0"></span>8. 確認画面が表示されます。入力したデータを見直します。タッチスクリーンの適切な フィールドを選択し、当該情報を編集して、必要な変更を行います。
- 9. 表示されているすべてのデータが正しければ、Confirm(確認)を押します。必要であ れば、適切なフィールドを選択してその内容を編集するか、Cancel(キャンセル)を 押して検査をキャンセルします[\(図](#page-28-1) [12](#page-28-1))。

<span id="page-28-1"></span>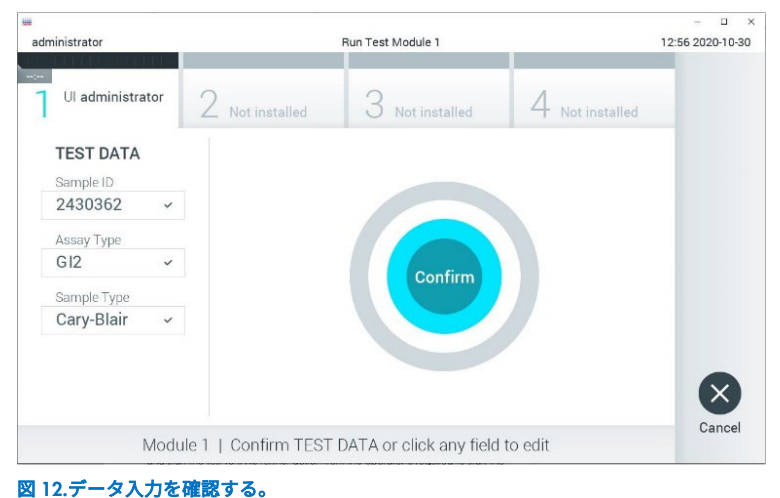

- 10. QIAstat-Dx Gastrointestinal Panel 2 Cartridge のスワブポートとメインポートのサンプ ル蓋がしっかり閉じられていることを確認します。
- 11. QIAstat-Dx Analyzer 1.0 または QIAstat-Dx Analyzer 2.0 の上部のカートリッジエント ランスポートが自動的に開いたら、バーコードを左に、反応チャンバーを下に向けて QIAstat-Dx Gastrointestinal Panel 2 Cartridge を挿入します[\(図](#page-30-0) [13](#page-30-0))。

注釈:システム構成によっては、検査を開始するのにユーザーパスワードの再入力が 求められることがあります。

注釈:この時点までは、タッチスクリーンの右下角の Cancel (キャンセル)ボタンを 押して検査をキャンセルできます。

12. QIAstat-Dx Analyzer 1.0 または QIAstat-Dx Analyzer 2.0 が QIAstat-Dx Gastrointestinal Panel 2 Cartridge を検出すると、カートリッジエントランスポートの蓋が自動的に閉 じて検査が開始します。ランを開始するためにそれ以上の操作は必要ありません。

注釈:QIAstat-Dx Gastrointestinal Panel 2 Cartridge を QIAstat-Dx Analyzer 1.0 または QIAstat-Dx Analyzer 2.0 に押し込む必要はありません。

注釈:QIAstat-Dx Analyzer 1.0 および QIAstat-Dx Analyzer 2.0 は、検査セットアップ 時に使用し、スキャンした以外の QIAstat-Dx Gastrointestinal Panel 2 Cartridge を受け 付けません。スキャンしたものでないカートリッジを挿入するとエラーが生成され、 カートリッジが自動的にイジェクトされます。

注釈:QIAstat-Dx Gastrointestinal Panel 2 Cartridge をポート中に入れないと、30 秒後 にカートリッジエントランスポートの蓋が自動的に閉じます。これが発生したとき は、ステップ 5 からの手順を繰り返します。

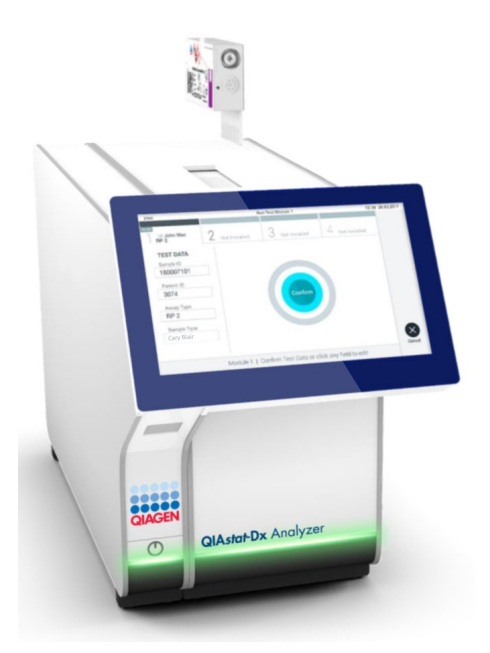

<span id="page-30-0"></span>図 13.QIAstat-Dx Gastrointestinal Panel 2 Cartridge を QIAstat-Dx Analyzer 1.0 または QIAstat-Dx Analyzer 2.0 に 挿入する。

- 13. 検査の実行中は検査残り時間がタッチスクリーンに表示されます。
- 14. 検査ランが完了すると、イジェクト画面が表示され[\(図](#page-31-0) [14](#page-31-0))、次の検査結果が下記の オプションの 1 つとしてモジュールステータスバーに表示されます。
	- TEST COMPLETED(検査完了):検査が問題なく完了しました
	- TEST FAILED(検査失敗):検査中にエラーが発生しました
	- TEST CANCELED(検査キャンセル):検査がキャンセルされました。

重要:検査が失敗した場合における可能性のある理由と進め方に関する指示について は、*QIAstat*-*Dx Analyzer 1.0* または *QIAstat*-*Dx Analyzer 2.0* ユーザーマニュアルのト ラブルシューティングのセクションを参照してください。QIAstat-Dx Gastrointestinal Panel 2 の具体的なエラーコードとメッセージについては、本書の「トラブルシュー ティング」のセクションを確認してください。

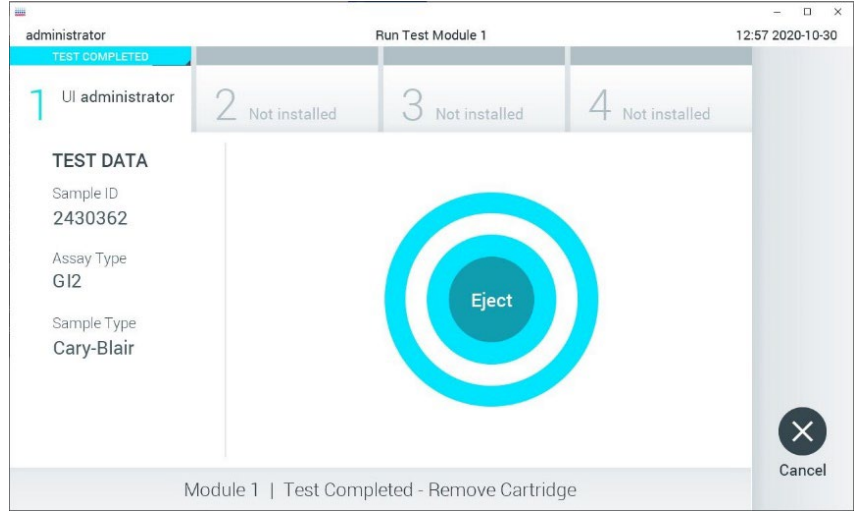

#### <span id="page-31-0"></span>図 14.Eject (イジェクト) 画面表示。

15. タッチスクリーンの ● Eject (イジェクト) を押して QIAstat-Dx Gastrointestinal Panel 2 Cartridge を取り出し、国、州、地域で定められる健康および安全に関するす べての法規制に従ってバイオハザード廃棄物として処分します。QIAstat-Dx Gastrointestinal Panel 2 Cartridge は、カートリッジエントランスポートが開いてカー トリッジがイジェクトされたときに取り出してください。30 秒経過してもカートリッ ジを取り出さないと、QIAstat-Dx Analyzer 1.0 または QIAstat-Dx Analyzer 2.0 内に自 動的に戻り、カートリッジエントランスポートの蓋が閉じます。これが発生した場合 は、Eject(イジェクト)を押してカートリッジエントランスポートの蓋を再度開けて からカートリッジを取り出します。

重要:使用済みの QIAstat-Dx Gastrointestinal Panel 2 Cartridge は廃棄しなければなり ません。実行を開始した後にオペレーターがキャンセルした検査またはエラーが検出 された検査にカートリッジを再使用することはできません。

16. QIAstat-Dx Gastrointestinal Panel 2 Cartridge をイジェクトした後に、結果 Summary (サマリー)画面が表示されます。詳細は、[55](#page-54-0) ページの[「結果の解釈」](#page-54-0)を参照してく ださい。別の検査の実行のためこのプロセスを開始するには、Run Test(検査の実行) を押します。

注釈:QIAstat-Dx Analyzer 1.0 または QIAstat-Dx Analyzer 2.0 の使用に関する詳細に ついては、*QIAstat*-*Dx Analyzer 1.0* または *QIAstat*-*Dx Analyzer 2.0* ユーザーマニュア ルを参照してください。

## <span id="page-33-0"></span>QIAstat-Dx Rise での検査の実行

### QIAstat-Dx Rise の起動

1. QIAstat-Dx Rise の前面にあるオン/オフボタンを押して装置を起動します。

注釈:背面左側の接続ボックスにある電源スイッチは「I」位置に設定する必要があり ます。

- 2. Login(ログイン)画面が表示され、LED ステータスインジケーターが緑色になるまで 待ちます。
- 3. ログイン画面が表示されたら、システムにログインします[\(図](#page-33-1) [15](#page-33-1))。

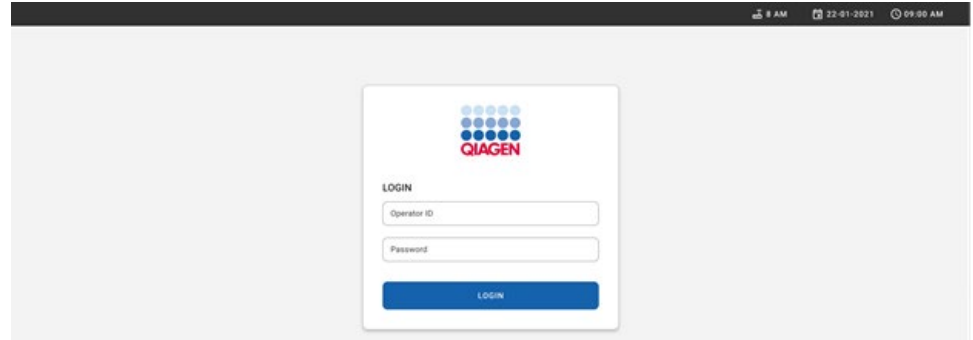

#### <span id="page-33-1"></span>図 15.ログイン画面

注釈:QIAstat-Dx Rise の初期インストールが成功したら、システム管理者は、ソフトウェ アの初期構成設定をするためにログインする必要があります。

### QIAstat-Dx Gastrointestinal Panel 2 Cartridge を準備する

QIAstat-Dx Gastrointestinal Panel 2 Cartridge を包装から取り出します。サンプルを QIAstat-Dx Gastrointestinal Panel 2 Cartridge に添加する詳細と、アッセイ実行のための具 体的な情報については、「QIAstat-[Dx Gastrointestinal Panel 2 Cartridge](#page-19-2) [にサンプルを装填](#page-19-2) にサンプルを装填」を参照してください。

QIAstat-Dx Gastrointestinal Panel 2 Cartridge にサンプルを添加後に両方のサンプル蓋が しっかりと閉じられていることを必ず確認してください。

### QIAstat-Dx Gastrointestinal Panel 2 Cartridge にサンプルバーコードを追加

QIAstat-Dx Gastrointestinal Panel 2 Cartridge の蓋右側にバーコードを配置します(矢印で 表示) [\(図](#page-34-0) [16](#page-34-0))。

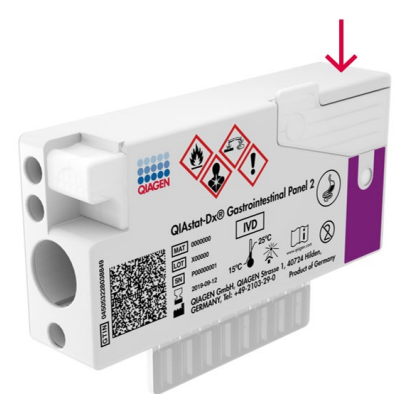

#### <span id="page-34-0"></span>図 16.サンプル ID バーコードの配置

最長のバーコード長さは、22 mm x 35 mm です。カートリッジの左側はサンプルの自動検 出用に不可欠となっているため、バーコードは必ずカートリッジの右側に来るようにして ください(赤でマークした領域で図示)[\(図](#page-35-0) [17](#page-35-0))。

注釈:QIAstat-Dx Rise でサンプルを処理するには、QIAstat-Dx Gastrointestinal Panel 2 Cartridge 上に機械可読なサンプル ID バーコードを付ける必要があります。

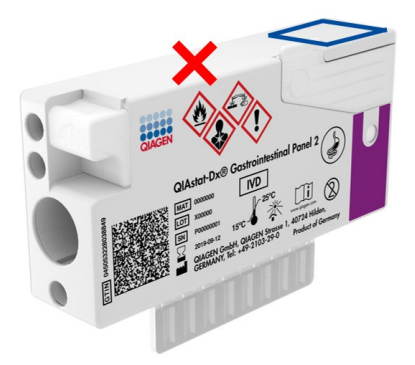

#### <span id="page-35-0"></span>図 17.サンプル ID バーコードの位置決め

1D および 2D バーコードを使用できます。使用可能な 1D バーコードは、EAN-13 および EAN-8、UPC-A および UPC-E、Code128、Code39、Code 93、Codabar です。使用可能な 2D バーコードは、Aztec Code、Data Matrix、QR code です。

必ず、バーコードの質が十分なものでなければなりません。本システムは、ISO/IEC 15416 (線形)または ISO/IEC 15415(2D)で定義するグレード C 以上の印字品質でなければ読 み込むことができません。

#### 検査実行手順

注釈:すべてのオペレーターは、QIAstat-Dx Rise のタッチスクリーンおよびカートリッジ を取り扱う際に、手袋、白衣、保護メガネなど、適切な個人用保護具を装着してください。

- 1. メイン検査画面の右下隅にある OPEN WASTE DRAWER (廃棄物ボックスを開く)ボタ ンを押します[\(図](#page-36-0) [18](#page-36-0))。
- 2. 廃棄物ボックスを開き、前回のランの使用済みカートリッジを取り出します。廃棄物 ボックスに液体がこぼれていないか確認します。必要に応じて、*QIAstat*-*Dx Rise* ユー ザーマニュアルの「メンテナンス」セクションの記載に従って廃棄物ボックスを掃除 します。
- 3. カートリッジを取り出したら廃棄物ボックスを閉じます。システムはトレイをスキャ ンし、メイン画面に戻ります[\(図](#page-36-0) [18](#page-36-0))。メンテナンスのためにトレイを取り外した場 合は、正しく挿入されていることを確認してからボックスを閉じます。
- 4. 画面の右下隅にある OPEN INPUT DRAWER (インプットボックスを開く)ボタンを押 します[\(図](#page-36-0) [18](#page-36-0))。

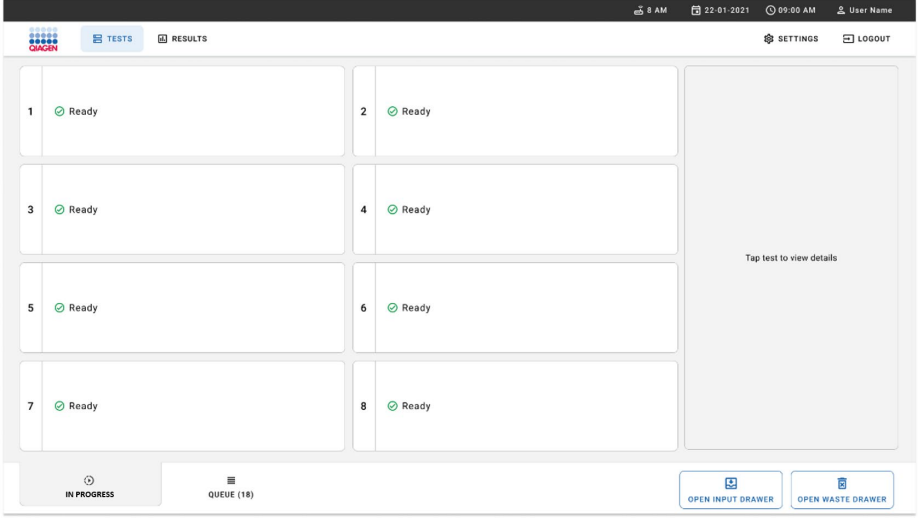

<span id="page-36-0"></span>図 18.メイン検査画面。

5. インプットボックスのロックが解除されるまで待ちます[\(図](#page-37-0) [19](#page-37-0))。

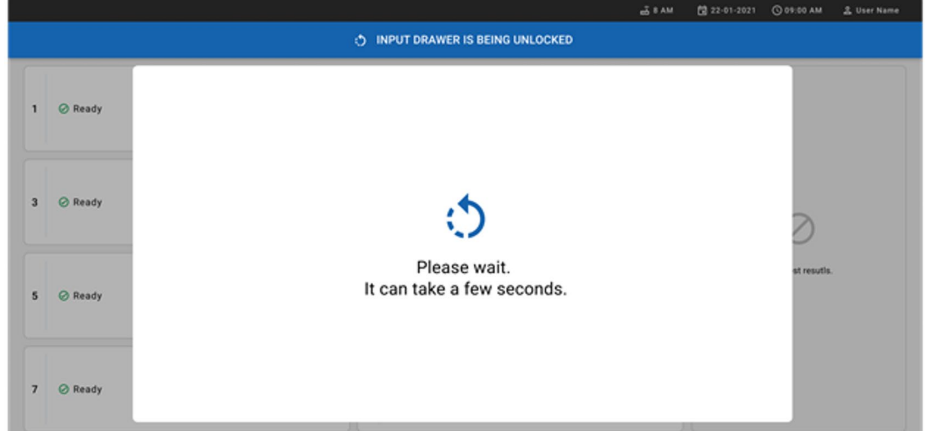

# <span id="page-37-0"></span>図 19.インプットボックス待機ダイアログボックス。

6. 指示されたら、インプットボックスを引き出して開きます[\(図](#page-37-1) [20](#page-37-1))。

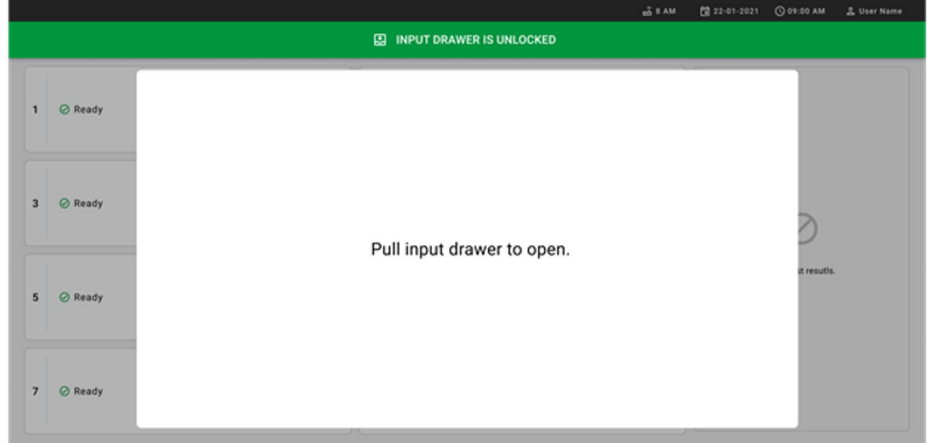

## <span id="page-37-1"></span>図 20.インプットボックスを開くダイアログボックス。

7. Add Cartridge (カートリッジを追加)ダイアログが表示され、装置正面のスキャナー が起動します。装置正面の QIAstat-Dx Gastrointestinal 2 Cartridge の蓋の上のサンプル ID バーコードをスキャンします(位置は矢印で表示)[\(図](#page-38-0) [21](#page-38-0))。

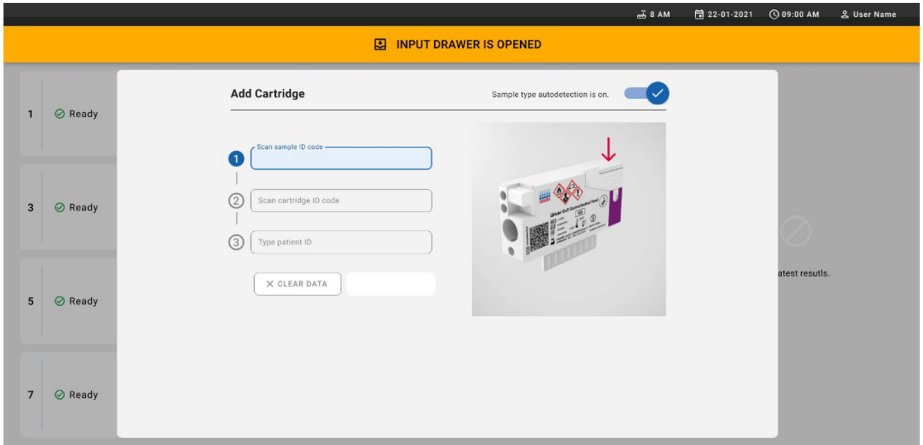

#### <span id="page-38-0"></span>図 21.サンプル ID スキャン画面

8. サンプル ID バーコードを入力した後、QIAstat-Dx Gastrointestinal Panel 2 Cartridge の バーコードをスキャンして使用します(位置は矢印で表示)。QIAstat-Dx Rise が、 QIAstat-Dx Gastrointestinal Panel 2 Cartridge バーコードに基づいて、実行するアッセ イを自動的に認識します[\(図](#page-39-0) [22](#page-39-0))。

注釈: Sample type autodetection (サンプルタイプ自動検出)が on (オン)に設定さ れていることを確認します。システムが、使用サンプルのタイプを自動的に認識しま す(該当する場合は、使用するアッセイ用に)。

Sample type autodetection (サンプルタイプ自動検出)が off (オフ)に設定されてい る場合は、適切なサンプルタイプを手動で選択する必要があります(使用するアッセ イで該当する場合)。

注釈:QIAstat-Dx Rise は、有効期限切れや使用済みの QIAstat-Dx Gastrointestinal Panel 2 Cartridge、また QIAstat-Dx Gastrointestinal Panel 2 アッセイ定義ファイルが装 置にインストールされていない場合はカートリッジを受け付けません。この場合には エラーメッセージが表示されます。

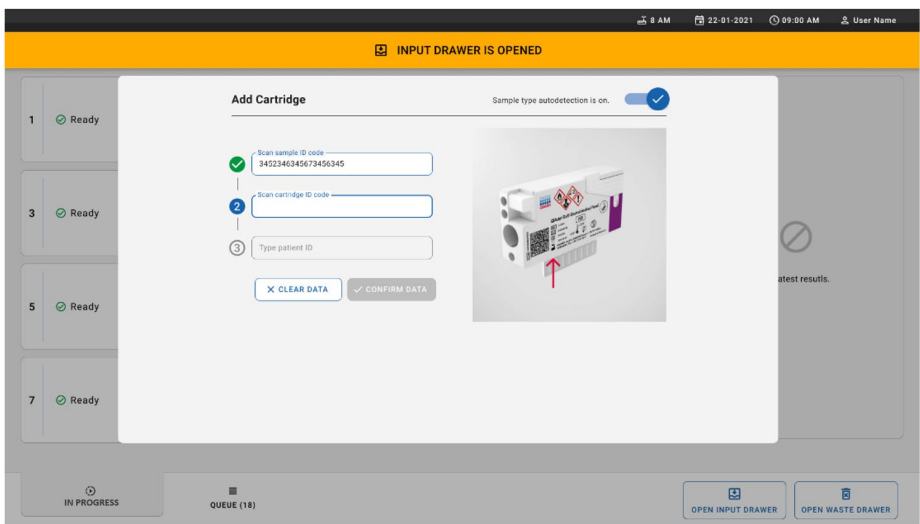

<span id="page-39-0"></span>図 22.QIAstat-Dx Gastrointestinal Panel 2 Cartridge ID をスキャンしている画面。

9. 患者 ID を入力してから (Patient ID (患者 ID) は on (オン) に設定されている必要が あります)、データを確認します[\(図](#page-40-0) [23](#page-40-0) およ[び図](#page-40-1) [24](#page-40-1))。

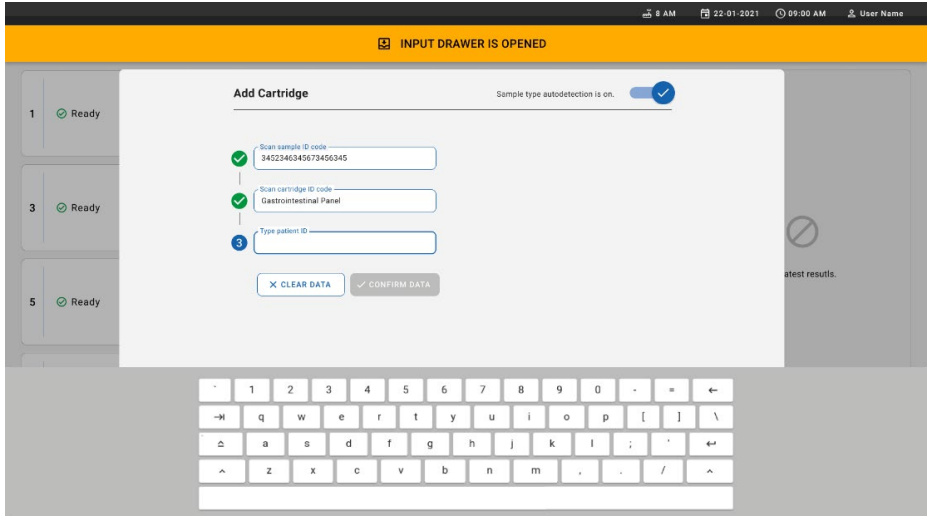

## <span id="page-40-0"></span>図 23.患者 ID の入力。

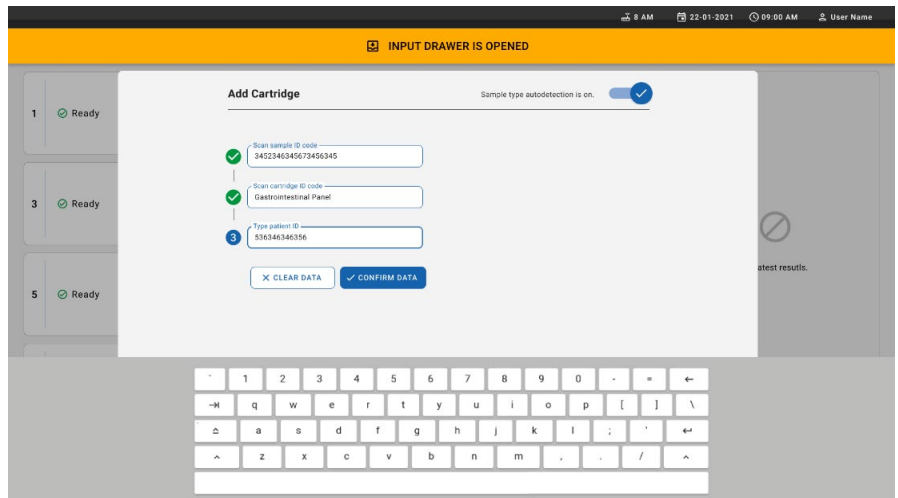

### <span id="page-40-1"></span>図 24.患者 ID 入力後のデータ確認画面

10. スキャンが成功すると画面の上部に、下記のダイアログボックスが短時間表示されま す[\(図](#page-41-0) [25](#page-41-0))。

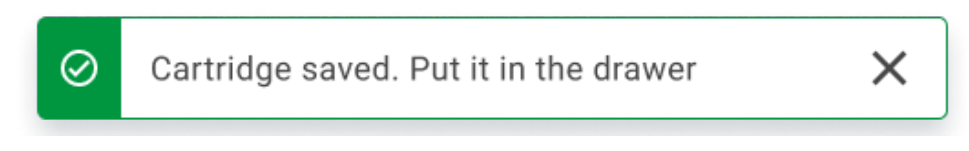

#### <span id="page-41-0"></span>図 25.カートリッジ保存済み画面

- 11. カートリッジをインプットボックスに入れます。カートリッジがトレイ内に正しく挿 入されたことを確認します[\(図](#page-41-1) [26](#page-41-1))。
- 12. 前の手順に従ってカートリッジのスキャンと挿入を継続します。

重要:QIAstat-Dx Rise は、インプットボックス内に最大 16 個までの QIAstat-Dx Gastrointestinal Panel 2 Cartridge を同時に扱うことができることにご注意ください。

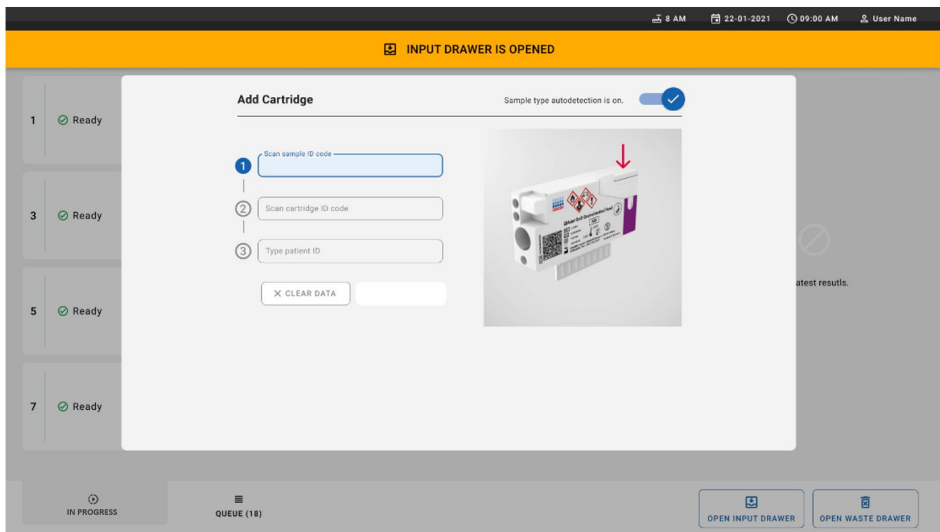

<span id="page-41-1"></span>図 26.カートリッジを追加画面。

13. すべてのカートリッジをスキャンして挿入したら、インプットボックスを閉じます。 カートリッジがスキャンされ、キューが準備されます[\(図](#page-42-0) [27](#page-42-0))。

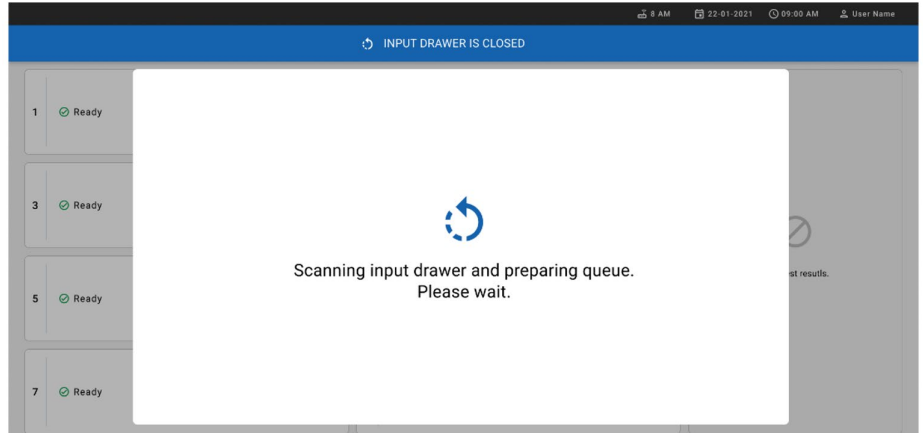

#### <span id="page-42-0"></span>図 27.キューを準備中の画面。

14. スキャンが成功すると、キューが表示されます[\(図](#page-43-0) [28](#page-43-0))。データを見直し、エラーが ある場合には、OPEN INPUT DRAWER (インプットボックスを開く)ボタンを押して、 ステップ 10~13 に従って各カートリッジを取り出し、再スキャンします。

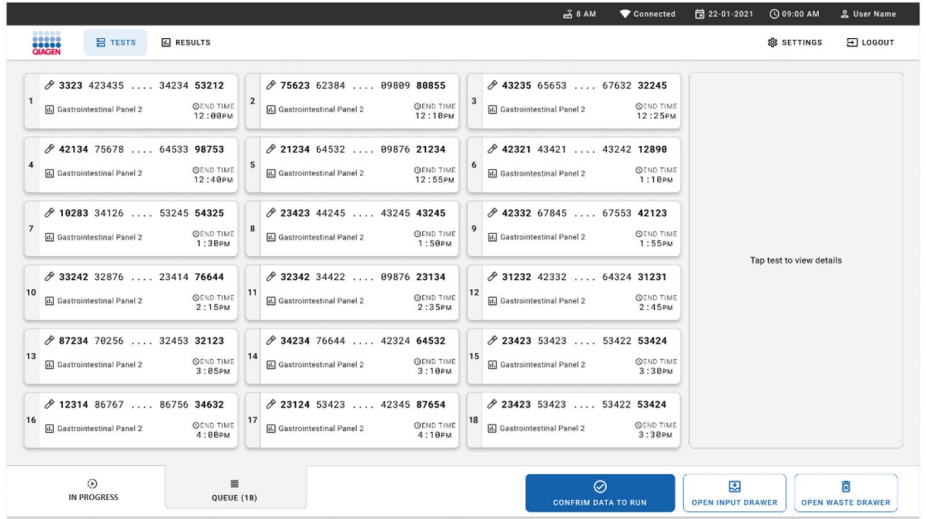

#### <span id="page-43-0"></span>図 28.サンプルキュー画面。

注釈:画面上のサンプルの順序は、インプットボックス内のカートリッジの順序と一致し ない場合があり(すべてのカートリッジが待ち行列に一緒に入れられた場合のみ一致)、イ ンプットトレイを開いてカートリッジを取り外さないかぎり変更できません。

サンプルのキュー/処理の順序は、下記の規則に基づいて QIAstat-Dx Rise が生成します。

- 安定時間。トレイ内の位置にかかわらず、オンボード安定時間の一番短い QIAstat-Dx Gastrointestinal Panel 2 Cartridge が優先されます。
- 同じアッセイタイプ内では、装填トレイ内の位置がキューの順序を決定します。

タッチスクリーン上の検査を選択すると、追加情報が画面の TEST DETAILS (検査の詳細) セ クションに表示されます[\(図](#page-44-0) [29](#page-44-0))。

注釈:システムは、インプットボックス内の最大オンボード安定時間(およそ145分)を 超えるカートリッジを拒否します。

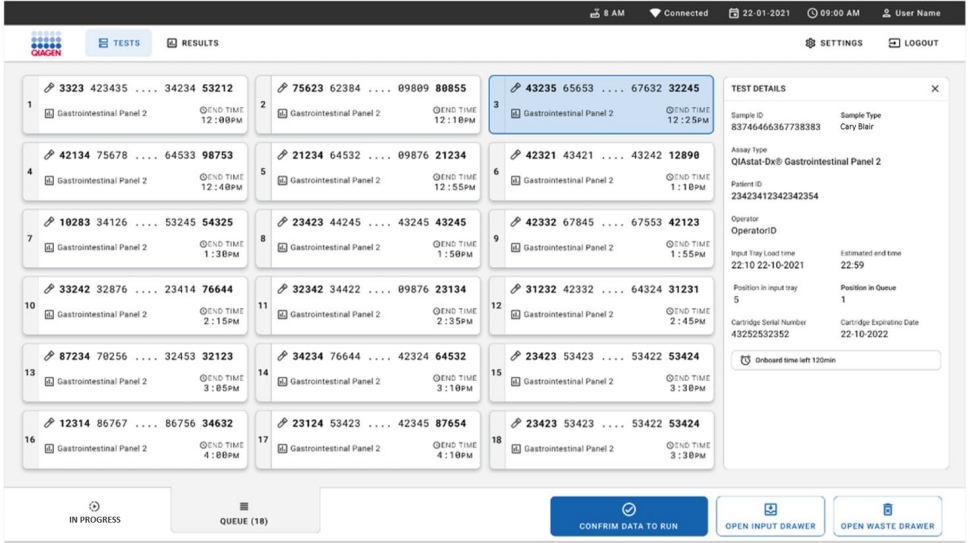

### <span id="page-44-0"></span>図 29.アッセイが選択され、追加情報を表示しているサンプルキュー画面。

Test Details (検査の詳細) セクションでは以下の情報が表示されます [\(図](#page-45-0) [30](#page-45-0))。

- Sample ID (サンプル ID)
- Sample Type (サンプルタイプ) (アッセイによって異なる)
- Assay Type(アッセイタイプ)(QIAstat-Dx Gastrointestinal Assay Panel 2)
- Patient ID (患者 ID)
- Operator (オペレーター)
- Input Tray Load Time (インプットトレイ装填時間)
- Estimated end time (推定終了時間)
- Position in input drawer (インプットボックス内の位置)
- Position in Queue (キュー内の位置(注意事項:位置は、サンプルの安定時間に基づいて異 なる場合がある)
- Cartridge Serial Number (カートリッジのシリアル番号)
- Cartridge Expiration Date (カートリッジの有効期限)
- Onboard time left (残りのオンボード時間)

注釈:オンボード時間は、それぞれのアッセイにおいて定義され、キュー内の順序をトリ ガーします。

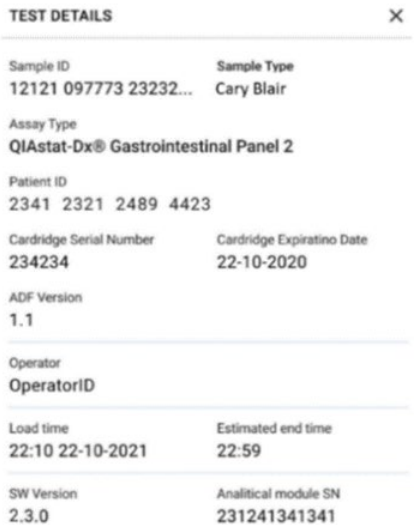

### <span id="page-45-0"></span>図 30.検査の詳細

15. 表示された全データが正しければ、画面下部の CONFIRM DATA TO RUN (データを確 認して実行)ボタンを押します[\(図](#page-44-0) [29](#page-44-0))。その後、オペレーターに最終確認が求めら れ、検査が実行されます[\(図](#page-45-1) [31](#page-45-1))。

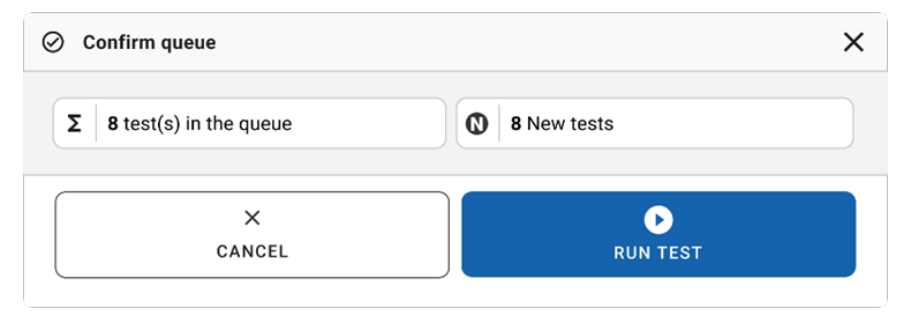

#### <span id="page-45-1"></span>図 31.検査を実行するための最終確認。

検査が実行されている間には、キューに入っている全検査の残り実行時間とその他の 情報がタッチスクリーン上に表示されます[\(図](#page-46-0) [32](#page-46-0))。

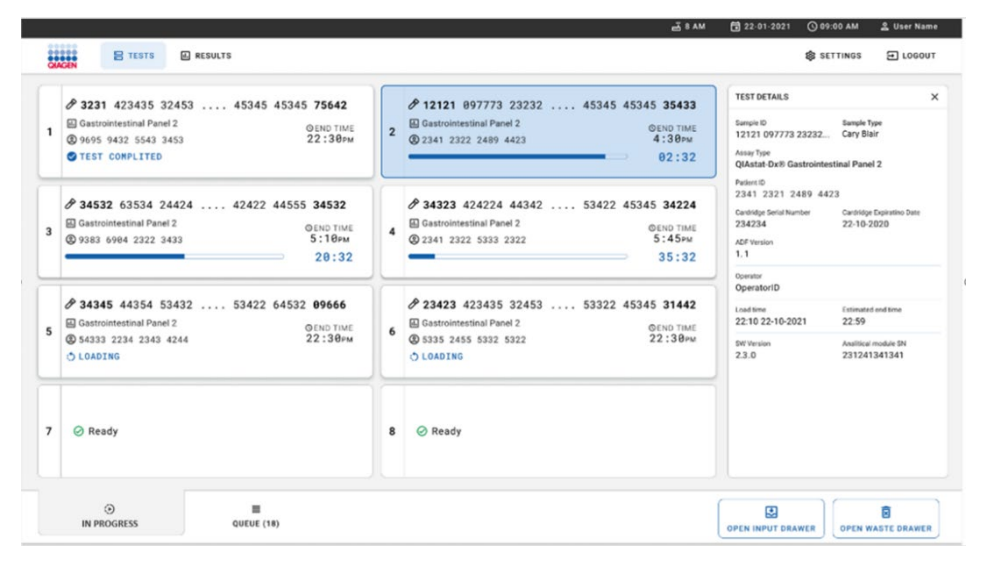

#### <span id="page-46-0"></span>図 32.キュー上の検査実行情報画面。

カートリッジを解析モジュールに装填中は、TEST LOADING (検査ロード中)メッセージと 推定終了時刻が表示されます[\(図](#page-46-1) [33](#page-46-1))。

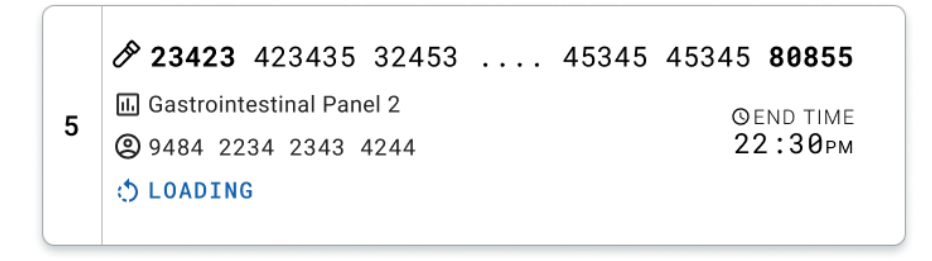

#### <span id="page-46-1"></span>図 33.検査装填メッセージと終了時間。

検査が実行中の場合、経過時間とおよその終了時間が表示されます[\(図](#page-47-0) [34](#page-47-0))。

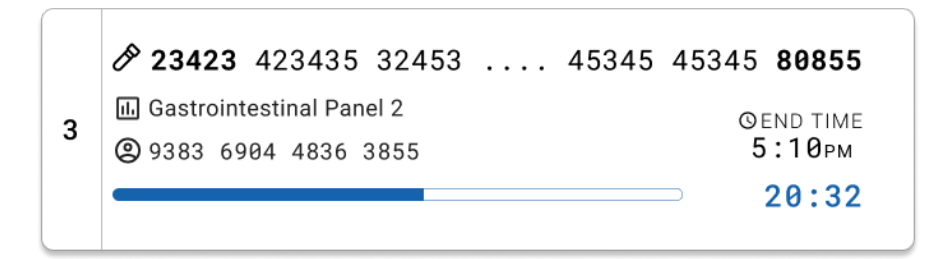

#### <span id="page-47-0"></span>図 34.経過時間とおよその終了時間のビュー。

検査が完了すると、TEST COMPLETED(検査完了)メッセージと終了時間が表示されます [\(図](#page-47-1) [35](#page-47-1))。

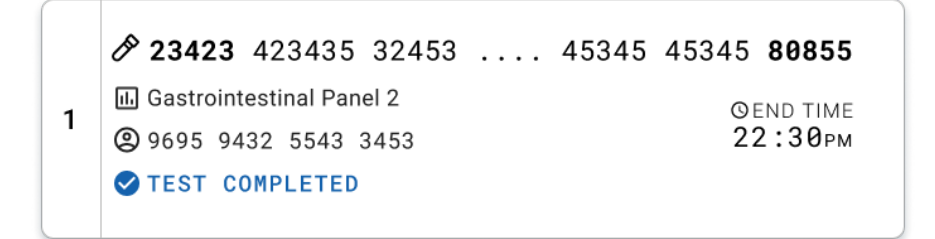

<span id="page-47-1"></span>図 35.Test completed (検査完了) ビュー

# サンプルに優先順位をつける

緊急に実行する必要があるサンプルは、サンプルキュー画面でそのサンプルを選択し、 ファーストサンプルとして実行することができます[\(図](#page-48-0) [36](#page-48-0))。キュー確認後にはサンプル の優先順位付けができませんのでご注意ください

## ラン開始前にサンプルの優先順位付け

緊急サンプルをキュー画面で選択すると、データを確認して実行する前にサンプルキュー 画面右側に URGENT(緊急)と表示されます。[\(図](#page-48-0) [36](#page-48-0))。この後、このサンプルがキュー の最初の位置に移動します[\(図](#page-49-0) [37](#page-49-0))。優先できるサンプルは 1 つのみであることにご注意 ください。

注釈:インプットボックスを開閉する必要があります。そうしないと、すでに確認済みの カートリッジを優先することができません。この時点で Urgent (緊急) ボタンがアクティ ブでない場合、オペレーターは、GUI の QUEUE(キュー)タブと IN PROGRESS(進行中) タブを切り替え、アクティブな Urgent (緊急) ボタンを表示する必要があります。

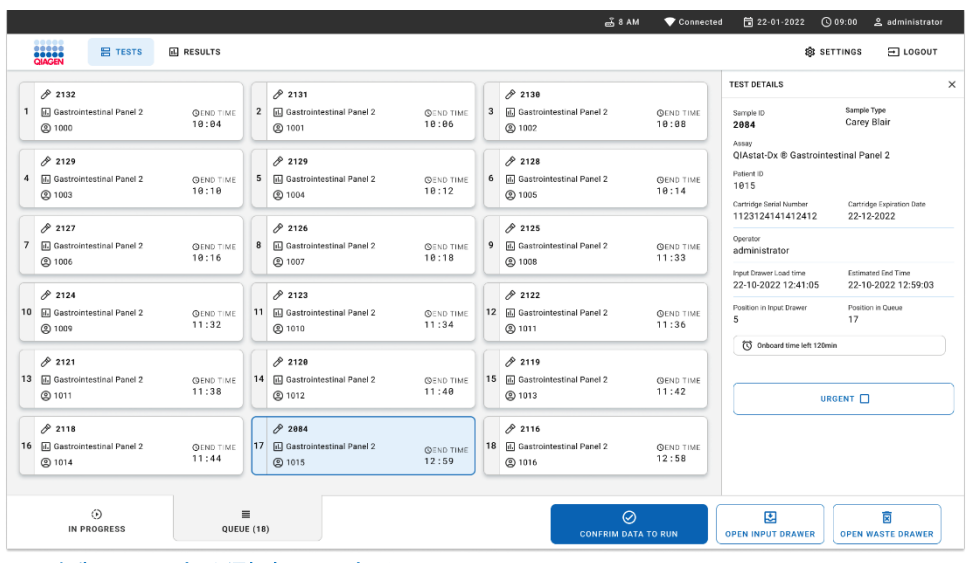

<span id="page-48-0"></span>図 36.優先するサンプルを選択中のサンプルキュー画面

他のいくつかのサンプルは、サンプルの優先順位付けにより、安定時間が不足する場合が あります。この警告は、画面の右隅に表示されます[\(図](#page-49-0) [37](#page-49-0))。

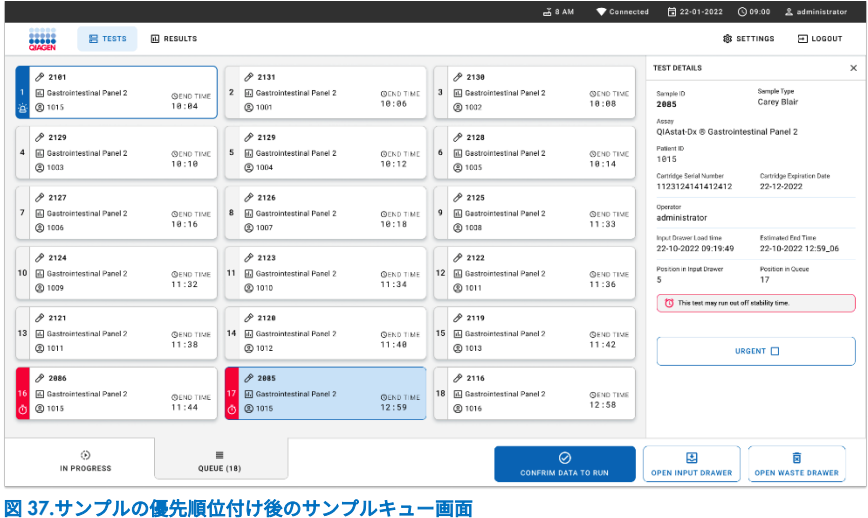

<span id="page-49-0"></span>

キュー確認後、ランを開始できます[\(図](#page-49-1) [38](#page-49-1))。

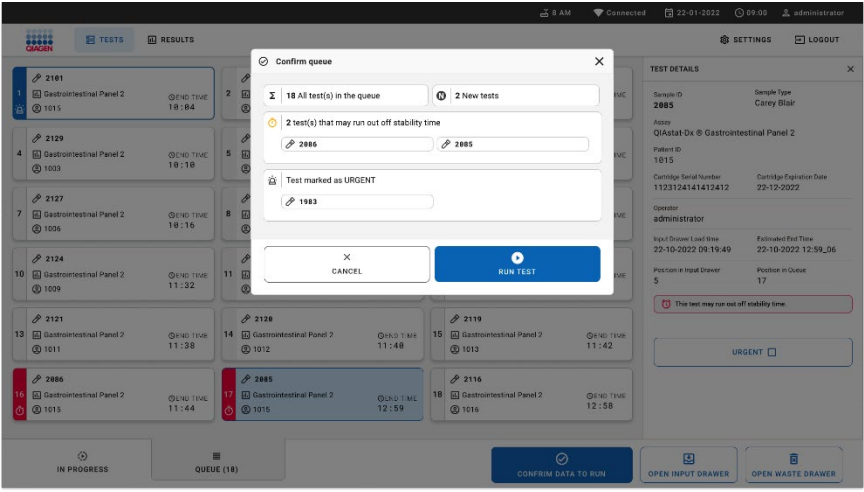

<span id="page-49-1"></span>図 38.ラン画面の確認

# ラン中のサンプル優先順位付け

ラン中に何らかの理由でサンプルに優先順位を付けることもできます。この場合、利用で きる AM がないのであれば、他のいずれかのラン中のサンプルを中止して優先する必要が あります[\(図](#page-50-0) [39](#page-50-0))。

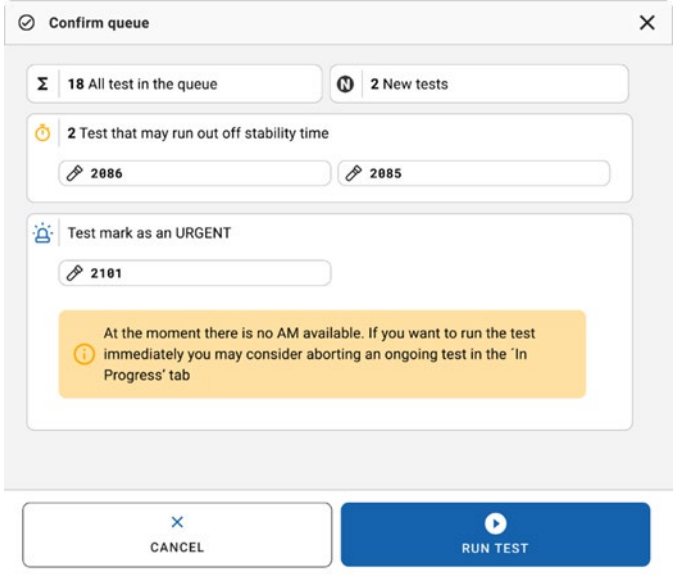

## <span id="page-50-0"></span>図 39.ラン中のダイアログ確認

# ラン中のサンプルの中止

サンプルは、スキャン、装填、ラン中に中止できます。中止したサンプルは再度使用できな いことにご注意ください。これは、スキャン中やロード中に中止したサンプルにも当ては まります。

サンプルを中止するには、画面の「in progress(進行中)」タブに移動し、サンプルを選択 して、画面の右隅にある「abort(中止)」オプションを押します[\(図](#page-51-0) [40](#page-51-0))。

サンプルを AM にロードしようとしている間、またはランが完了しようとしており、シス テムがそれぞれの AM から結果データや技術ログを取得している間は、ランを中止できま せん。

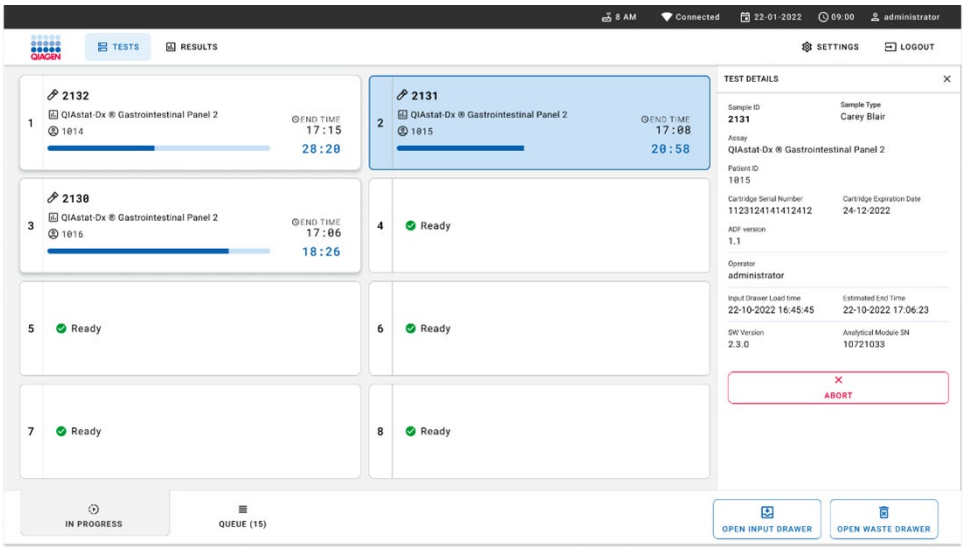

#### <span id="page-51-0"></span>図 40.ラン中のサンプルを中止

サンプルを中止するには、システムの確認が必要です[\(図](#page-52-0) [41](#page-52-0))。

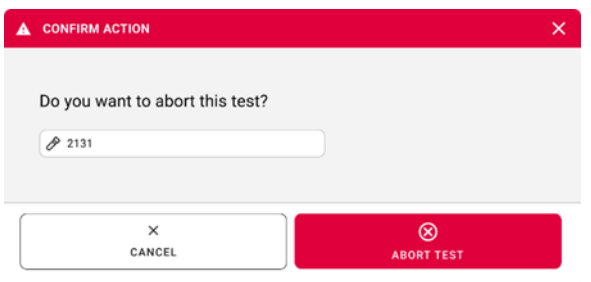

### <span id="page-52-0"></span>図 41.ラン中のサンプルを中止するダイアログの確認

しばらくすると、そのサンプルが画面上で「aborted」(中止済み)と表示されます[\(図](#page-52-1) [42](#page-52-1) およ[び図](#page-53-0) [43](#page-53-0))。

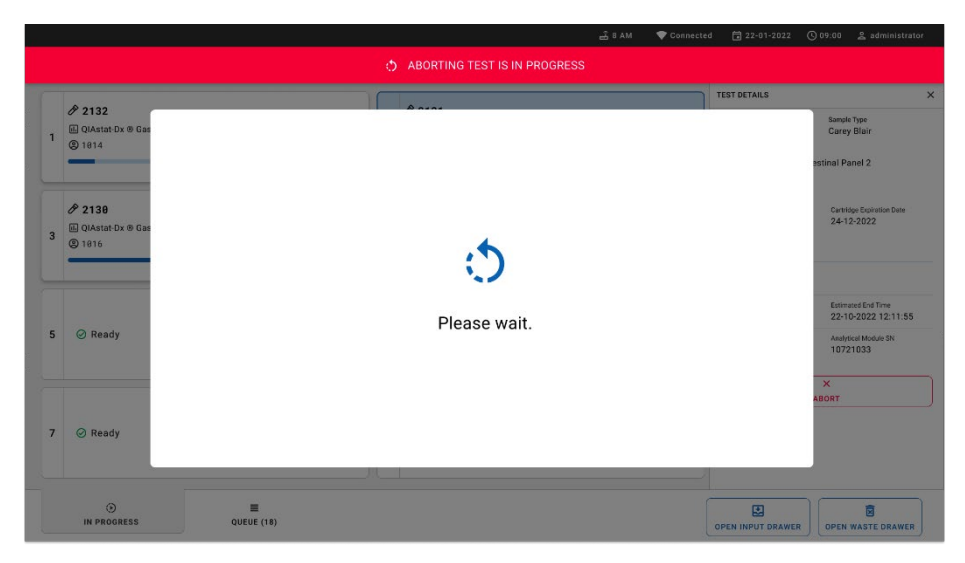

### <span id="page-52-1"></span>図 42.サンプル中止待機ダイアログ

|                                                     |                                                                                                 |  | 급 8 AM<br>Connected                                                                                                    |                               | 台 22-01-2022 ① 09:00 __ __ administrator |  |  |
|-----------------------------------------------------|-------------------------------------------------------------------------------------------------|--|----------------------------------------------------------------------------------------------------|-------------------------------|------------------------------------------|--|--|
| <b>CLASSE</b><br><b>吕 TESTS</b><br><b>图 RESULTS</b> |                                                                                                 |  |                                                                                                    |                               | <b>SETTINGS</b><br>日 LOGOUT              |  |  |
| 82132<br>$\mathbf{1}$<br><b>@1814</b>               | <b>Ⅲ</b> QIAstat-Dx <sup>®</sup> Gastrointestinal Panel 2<br><b>GEND TIME</b><br>17:15<br>28:20 |  | /2131<br><b>国 QIAstat-Dx ® Gastrointestinal Panel 2</b><br>$\otimes$ Aborted - The test run execution was manually aborted by operator administrator" Error code: -200102 |                               |                                          |  |  |
| 82138<br>3<br><b>@1816</b>                          | 回 QIAstat-Dx ® Gastrointestinal Panel 2<br><b>QEND TIME</b><br>17:06<br>18:26                   |  | <b>⊘</b> Ready                                                                                                    |                               | Tap test to view details                 |  |  |
| <b>⊘</b> Ready<br>5                                 |                                                                                                 |  | <b>⊘</b> Ready                                                                                                    |                               |                                          |  |  |
| $\overline{7}$<br><b>⊘</b> Ready                    |                                                                                                 |  | $\oslash$ Ready                                                                                                    |                               |                                          |  |  |
| $\odot$<br><b>IN PROGRESS</b>                       | ≡<br>QUEUE (15)                                                                                 |  |                                                                                                    | 圛<br><b>OPEN INPUT DRAWER</b> | 菌<br><b>OPEN WASTE DRAWER</b>            |  |  |

<span id="page-53-0"></span>図 43.中止確認後の中止したサンプル

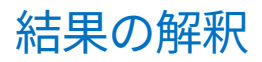

# QIAstat-Dx Analyzer 1.0 または QIAstat-Dx Analyzer 2.0 の結果を 表示する

QIAstat-Dx Analyzer 1.0 または QIAstat-Dx Analyzer 2.0 は検査結果を自動的に解釈して保 存します。QIAstat-Dx Gastrointestinal Panel 2 Cartridge のイジェクト後に、結果サマリー 画面が自動的に表示されます[。図](#page-54-0) [44](#page-54-0) に、QIAstat-Dx Analyzer 1.0 の画面を示します。

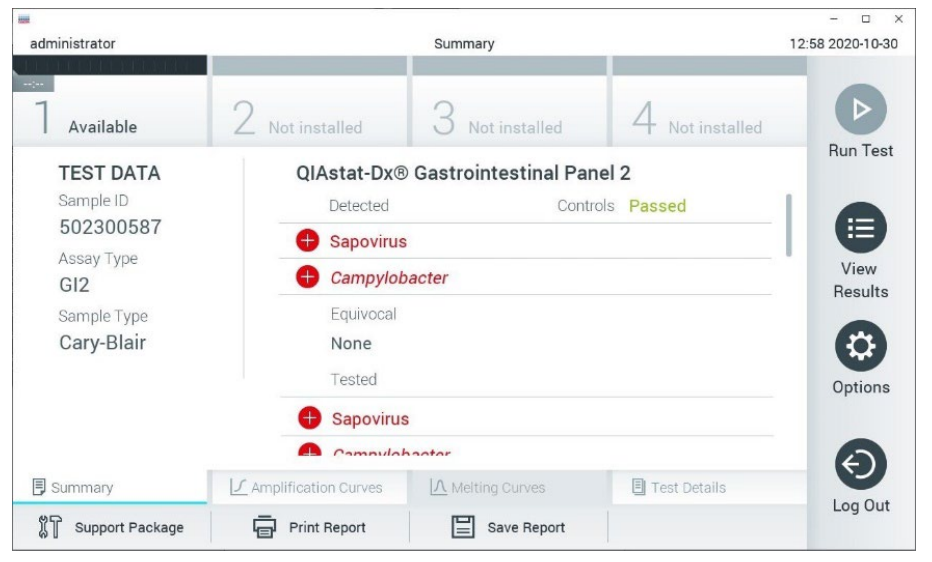

<span id="page-54-0"></span>図 44.左パネルに Test Data(検査データ)、QIAstat-Dx Analyzer 1.0 のメインパネルに Test Summary(検査サマリー) が表示された結果サマリー画面の例。

この画面から、次の章で説明する、より詳細なタブを使用できます。

- Amplification Curves(増幅曲線)
- 融解曲線。このタブは、QIAstat-Dx Respiratory SARS-CoV-2 Panel に対しては無効に なっています。

● Test Details (検査の詳細)

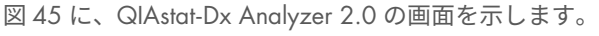

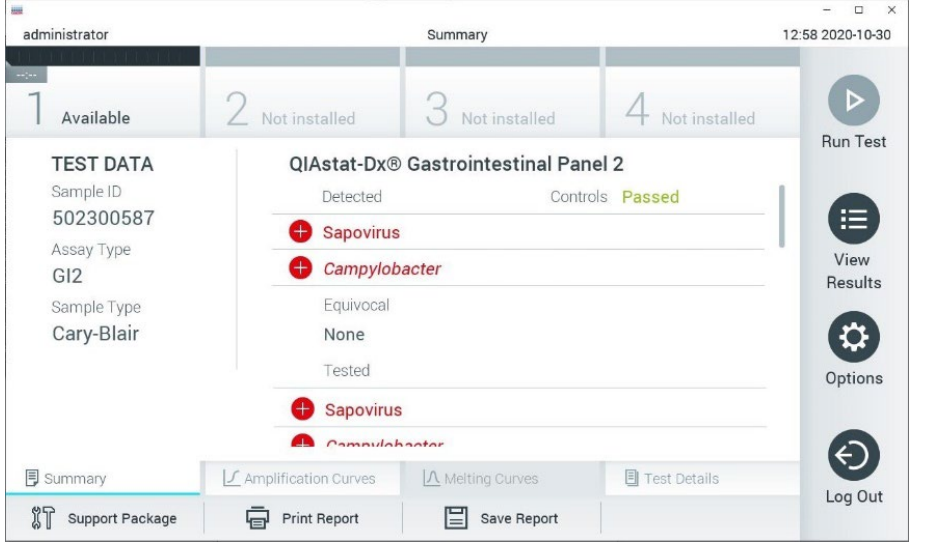

<span id="page-55-0"></span>図 45.左パネルに Test Data(検査データ)、QIAstat-Dx Analyzer 2.0 のメインパネルに Test Summary(検査サマリー) が表示された結果サマリー画面の例。

QIAstat-Dx Analyzer 2.0 には追加タブがあります。

● AMR 遺伝子 QIAstat-Dx Gastrointestinal Panel 2 に対しては無効になっています。

注釈:ここから先は、説明されている機能が同じ場合に、QIAstat-Dx Analyzer 1.0 および/ または QIAstat-Dx Analyzer 2.0 に関しては、例のスクリーンショットが使用されます。

画面のメイン部分には下記のリストが表示されます。結果はカラーコード化と図記号を用 いて表示されます。

● 最初のリストは、「Detected」(検出済み)の見出しの下にあり、サンプル中で検出 および同定されたすべての病原体が表示されます。これらは前に + 記号が付いてお り、赤で表示されます。

- 「Equivocal」(曖昧)の見出しの下の 2 番目のリストは使用されません。 「Equivocal」(曖昧)結果は、QIAstat-Dx Gastrointestinal Panel 2 に適用されません。 したがって、「Equivocal」(疑わしい)リストは常に空となります。
- 3番目のリストは、「Tested」(検査済み)の見出しの下にあり、サンプル中で検査さ れたすべての病原体が表示されます。サンプル中で検出・同定された病原体は赤色で 表示され、前に← 記号が付いています。検査したが検出されなかった病原体は緑色で 表示され、前に ■記号が付きます。このリストには、無効で該当しない病原体も表 示されます。
- 注釈:サンプル中で検出および同定された病原体は、「Detected」(検出済み)および「Tested」 (検査済み)の両方のリストに表示されます。

検査が問題なく完了しなかった場合は、「Failed」(失敗)の後に特定のエラーコードを伴 うメッセージが表示されます。

下記の Test Data (検査データ)が画面左側に表示されます。

- Sample ID (サンプル ID)
- Patient ID (患者 ID、利用可能な場合)
- Assay Type (アッセイタイプ)
- Sample Type (サンプルタイプ)

オペレーターのアクセス権によっては、画面下のタブからアッセイに関する詳細データを 表示できます(増幅プロット、検査の詳細など)。

アッセイデータを含むレポートを外部 USB 記憶デバイスにエクスポートできます。USB 記 憶デバイスを QIAstat-Dx Analyzer 1.0 の USB ポートのいずれかに挿入し、画面のボトム バーの Save Report (レポートを保存)を押します。このレポートは、View Result List (結果 リストを表示)から検査を選択して後でいつでもエクスポートできます。

また、画面下部にあるバーで Print Report (レポートを印刷)を押して、レポートをプリン ターに送信することもできます。

# 増幅曲線の表示

検出された病原体の検査増幅曲線を表示するには、LL Amplification Curves(増幅曲線)タ ブを押します[\(図](#page-57-0) [46](#page-57-0))。

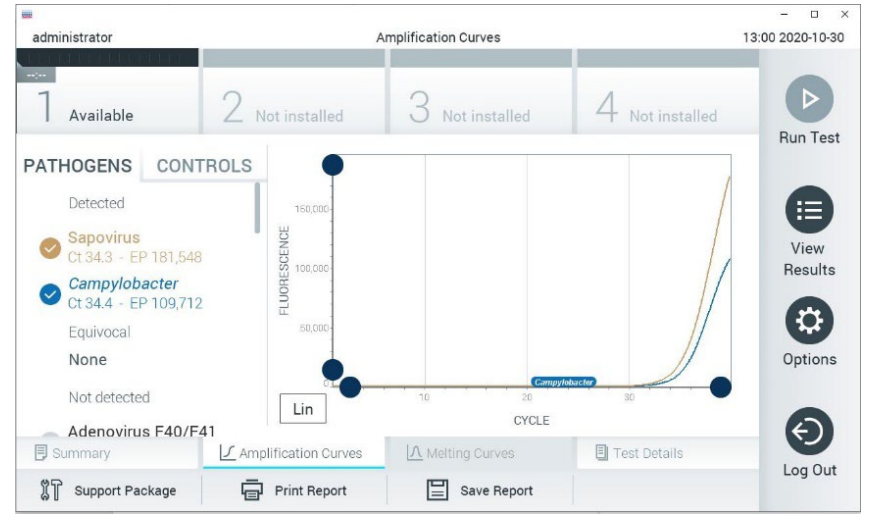

図 46.Amplification Curves(増幅曲線)画面(PATHOGENS(病原体)タブ)。

<span id="page-57-0"></span>検査した病原体とコントロールについての詳細が左に、増幅曲線が中央に表示されます。

注釈:QIAstat-Dx Analyzer 1.0 または QIAstat-Dx Analyzer 2.0 で User Access Control(ユー ザーアクセスコントロール)が有効になっている場合、Amplification Curves(増幅曲線)画 面はアクセス権のあるオペレーターにしか表示されません。

左側の PATHOGENS(病原体)タブを押して、検査した病原体に対応するプロットを表示 します。pathogen name(病原体名)を押して、増幅プロットに表示する病原体を選択しま す。単独の病原体または複数の病原体を選択することも、病原体を選択しないことも可能 です。選択したリスト中の各病原体に、その病原体に関連した増幅曲線に対応する色が割

り当てられます。選択していない病原体は灰色で表示されます。対応する CTおよびエンド ポイント蛍光(EP)値がそれぞれの病原体名の下に表示されます。

左側の CONTROLS(コントロール)タブを押して、増幅プロット中にコントロールを表示 します。コントロール名の横の〇を押して選択または選択解除します[\(図](#page-58-0) [47](#page-58-0))。

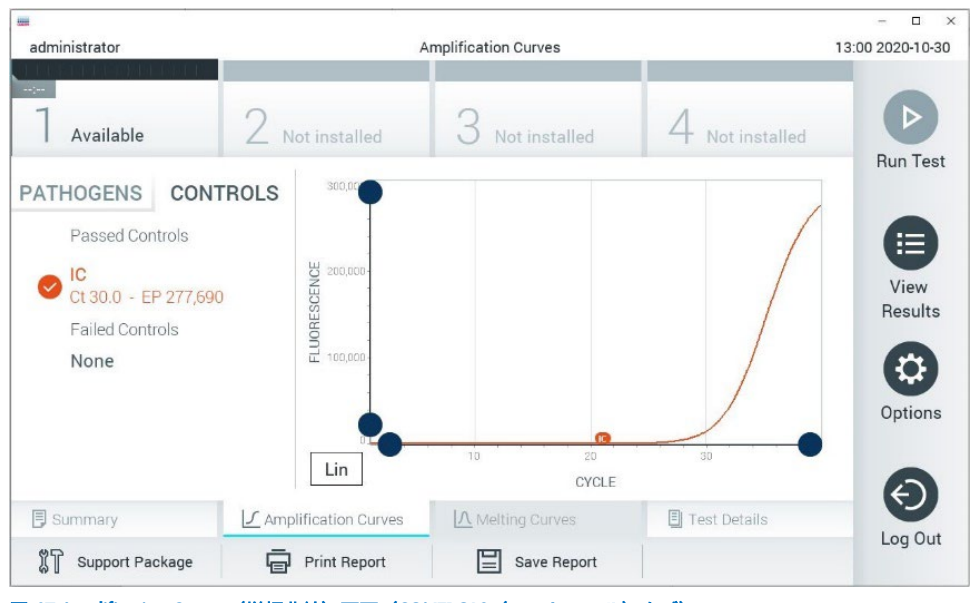

<span id="page-58-0"></span>図 47.Amplification Curves (増幅曲線) 画面 (CONTROLS (コントロール) タブ)。

増幅プロットは、選択した病原体またはコントロールのデータ曲線を表示します。Y 軸の対 数目盛りと均等目盛りを切り替えるには、プロットの左下角にある Lin または Log ボタンを 押します。

X 軸と Y 軸のスケールは、各軸上の ブルーのピッカーを使用して調整できます。ブルー のピッカーを押したままにしてから、軸上の目的の位置に移動します。ブルーのピッカー を軸の原点に動かすと初期設定値に戻ります。

## 検査の詳細の表示

タッチスクリーン下部の Tab Menu(タブメニュー)バーの hest Details (検査の詳細) を 押して、結果を詳細にレビューします。下にスクロールするとレポート全体を見ることが できます。下記の検査詳細が画面中央に表示されます[\(図](#page-60-0) [48](#page-60-0))。

- User ID(ユーザーID)
- Cartridae SN (カートリッジのシリアル番号)
- Cartridge Expiration Date (カートリッジの有効期限)
- Module SN (モジュールのシリアル番号)
- Test Status(検査ステータス)(Completed(完了)、Failed(失敗)、または Canceled by operator(オペレーターによりキャンセル))
- Frror Code (エラーコード) (該当する場合)
- Test Start Date and Time (検査開始日時)
- Test Execution Time(検査実行時刻)
- Assay Name (アッセイ名)
- Test ID (検査 ID)
- Test Result (検杏結果):
	- O Positive (陽性) (1 種類以上の胃腸病原体が検出/同定された場合)
	- O Positive with warning (警告付き陽性) (1 種以上の病原体が検出されたが内部コン トロールを検出できなかった)
	- O Negative (陰性) (胃腸病原体が検出されない)
	- O Failed (失敗) (エラーが発生したか、ユーザーが検査をキャンセルした)
- アッセイで検査した分析対象のリスト (陽性シグナルの場合は CTとエンドポイント蛍 光を含む)
- Internal Control (内部コントロール) (CTとエンドポイント蛍光を含む)

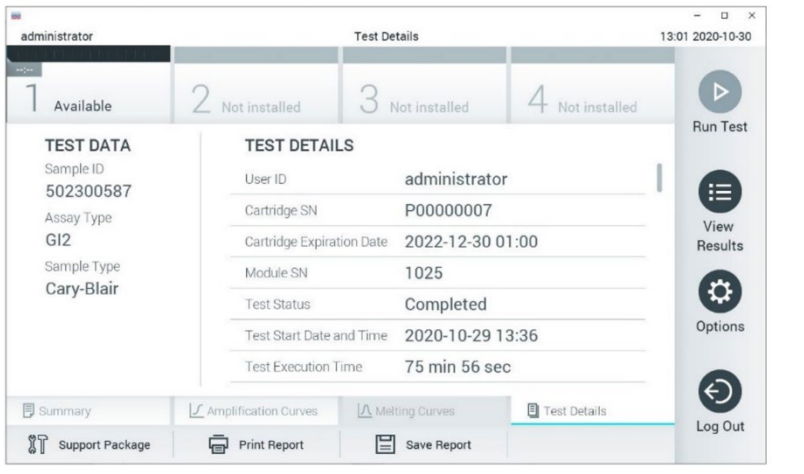

<span id="page-60-0"></span>図 48.左パネルに Test Data (検査データ)、メインパネルに Test Details (検査詳細)が表示された画面の例。

# 以前の検査から結果を閲覧

結果リポジトリに保存されている以前の検査の結果を表示するには、Main Menu(メイン メニュー) バーの ● View Results (結果を表示) を押します [\(図](#page-60-1) [49](#page-60-1))。

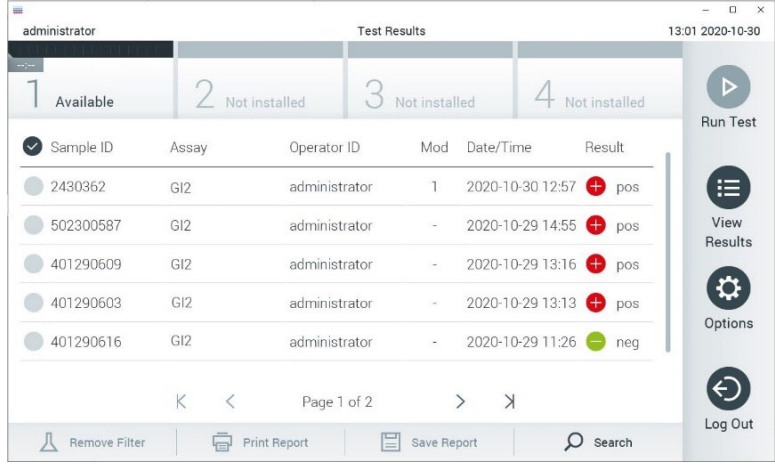

### <span id="page-60-1"></span>図 49.View Results(結果を表示)画面の例。

実行したすべての検査について下記の情報を利用できます[\(図](#page-60-0) [48](#page-60-0))。

- Sample ID (サンプル ID)
- Assay (アッセイ) (検査アッセイ名、Gastrointestinal Panel 2 用には「GI2」)
- Operator ID (オペレーターID)
- Mod (検査を実行した解析モジュール)
- Date/Time (日時) (検査終了日時)
- Result (結果) (検査の結論:陽性 [pos]、警告付き陽性 [pos\*]、陰性 [neg]、失 敗 [fail]、または成功 [suc])

注釈: QIAstat-Dx Analyzer 1.0 または QIAstat-Dx Analyzer 2.0 で User Access Control (ユー ザーアクセスコントロール)が有効になっている場合、ユーザーにアクセス権がないデー タは\*で隠されます。

サンプル ID の左のグレー の〇を押して 1 件以上の検査結果を選択します。選択した結果 の横にチェックマークが表示されます。このチェックマークを押すと検査結果の選択が解 除されます。完全な結果リストは、一番上の行の♥チェックマークが付いた〇を押して選 択できます[\(図](#page-61-0) [50](#page-61-0))。

| administrator           |                 | <b>Test Results</b> |                          |                                   |               | 13:02 2020-10-30                        |
|-------------------------|-----------------|---------------------|--------------------------|-----------------------------------|---------------|-----------------------------------------|
| $\sim$ 100<br>Available |                 | Not installed       | Not installed            |                                   | Not installed | E                                       |
| Sample ID               | Assay           | Operator ID         | Date/Time<br>Mod         |                                   | Result        | <b>Run Test</b><br>⋿<br>View<br>Results |
| 2430362                 | GI2             | administrator       | T                        | 2020-10-30 12:57 → pos            |               |                                         |
| 502300587               | GI2             | administrator       | $\sim$                   | 2020-10-29 14:55 <b>C</b> pos     |               |                                         |
| 401290609               | GI2             | administrator       | $\overline{a}$           | 2020-10-29 13:16 <sup>1</sup> pos |               |                                         |
| 401290603               | GI <sub>2</sub> | administrator       | $\sim$                   | 2020-10-29 13:13 pos              |               | o                                       |
| 401290616               | GI <sub>2</sub> | administrator       | $\overline{\phantom{a}}$ | 2020-10-29 11:26                  | neg           | Options                                 |
|                         | K<br>$\langle$  | Page 1 of 2         | $\rightarrow$            | $\times$                          |               |                                         |
| Remove Filter           |                 | Print Report<br>⊫   | Save Report              |                                   | Search        | Log Out                                 |

<span id="page-61-0"></span>図 50.View Results (結果を表示)画面で検査結果を選択した例。

検査行のいずれかの場所を押して、特定の検査の結果を表示します。

列見出し (Sample ID (サンプル ID) など)を押して、そのパラメーターに従ってリストを 昇順または降順で並べ替えます。このリストは、一度に 1 つの列によってのみ並べ替える ことができます。

Result(結果)列には、各検査の結論が表示されます[\(表](#page-62-0) [2](#page-62-0))。

#### <span id="page-62-0"></span>表 2.View Results (結果を表示)画面上に表示される検査結果の説明

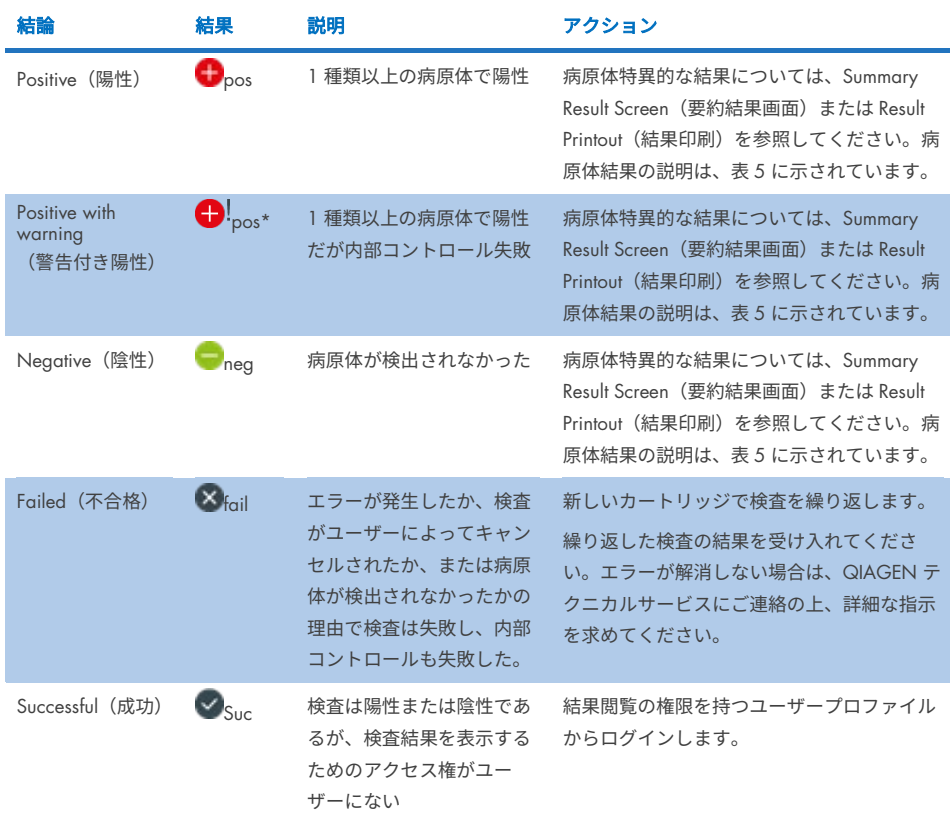

プリンターが QIAstat-Dx Analyzer 1.0 に接続されており、適正なドライバーがインストー ルされていることを確認します。Print Report(レポートを印刷)を押して、選択した結果の レポートを印刷します。

Save Report(レポートを保存)を押して、選択した結果のレポートを PDF 形式で外部 USB 記憶デバイスに保存します。

レポートの種類を選択:List of Tests (検査リスト)または Test Reports (検査レポート)。

Search(検索)を押して、Sample ID(サンプル ID)、Assay(アッセイ)、Operator ID (オペレーターID)から検査結果を検索します。バーチャルキーボードを使用して検索文字 列を入力し、Enter キーを押して検索を開始します。検索テキストを含む記録のみが検索結 果に表示されます。

結果リストがフィルタリングされている場合の検索は、フィルタリング済みのリストにし か適用されません。列見出しを押したままにして、そのパラメーターに基づくフィルター を適用します。Sample ID(サンプル ID)などの一部のパラメーターについては、フィルター の検索文字列を入力できるようにバーチャルキーボードが表示されます。

Assay (アッセイ) など他のパラメーターについては、リポジトリに保存されているアッセ イのリストを含むダイアログボックスが開きます。1 件以上のアッセイを選択して、選択 したアッセイを用いて実施した検査のみをフィルタリングします。

列見出しの左の の図記号は、その列のフィルターがアクティブになっていることを示し ます。

フィルターは、Submenu(サブメニュー)バーの Remove Filter(フィルターを削除)を押し て削除できます。

# 結果を USB ドライブにエクスポート

View Results(結果表示)画面のいずれかのタブから、Save Report(レポートを保存)を選 択して、検査結果のコピーを PDF 形式で USB ドライブにエクスポートして保存します。 USB ポートは QIAstat-Dx Analyzer 1.0 または QIAstat-Dx Analyzer 2.0 の前面にあります。

## 結果の印刷

プリンターが QIAstat-Dx Analyzer 1.0 または QIAstat-Dx Analyzer 2.0 に接続されており、 適正なドライバーがインストールされていることを確認します。Print Report(レポートを印 刷)を押して、検査結果のコピーをプリンターに送信します。

# サンプル結果の解釈

胃腸微生物についての結果は、EPEC、STEC、*E. coli* O157 以外は、対応する PCR アッセイ が陽性の場合に「陽性」と解釈されます。EPEC、STEC、*E. Coli* O157 についての結果の解 釈は、下記[の表](#page-66-0) [3](#page-66-0) で説明されている根拠に従います。

### <span id="page-66-0"></span>表 3.EPEC、STEC、*E. coli* O157 の結果の解釈

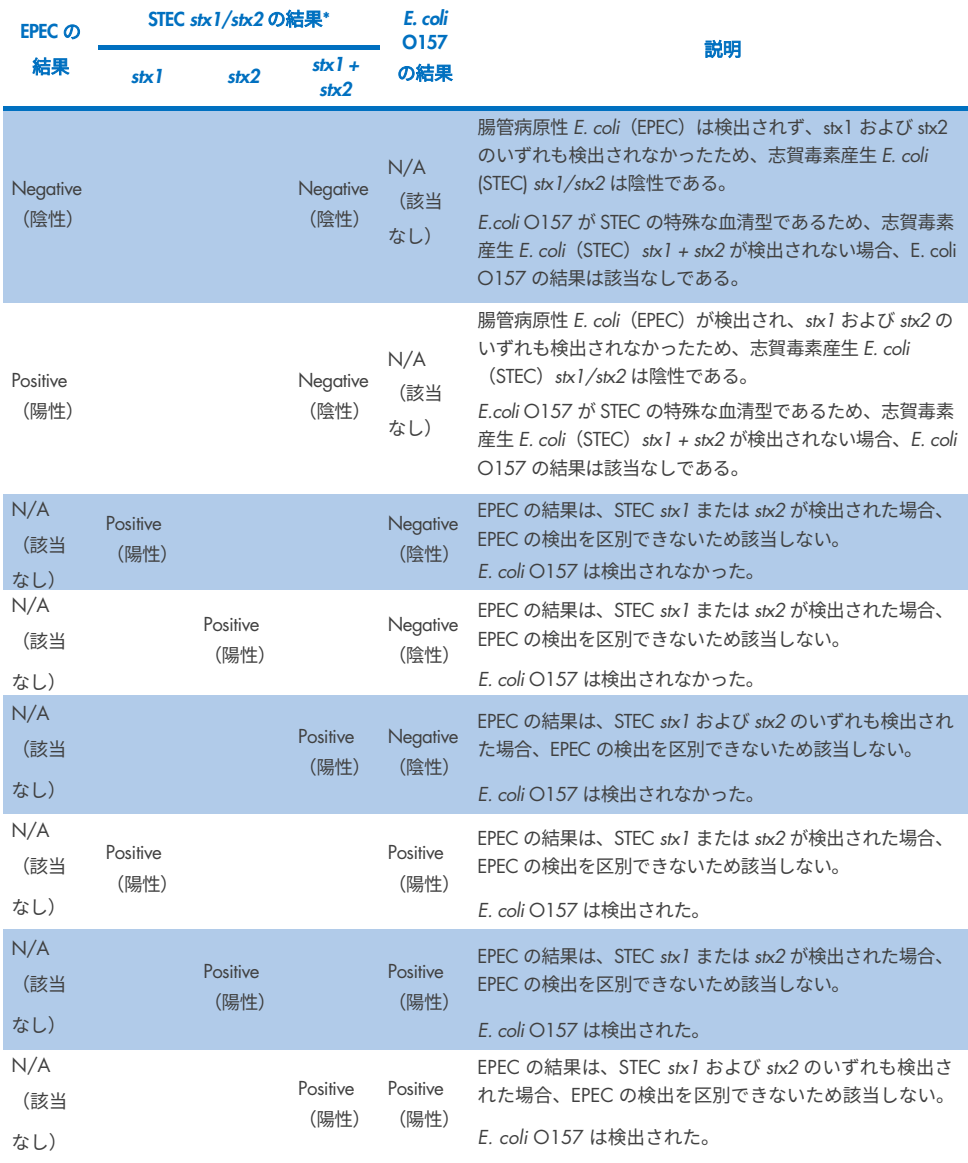

\*注釈:検出された STEC stx1 + stx2 が STEC stx2 のみに対応 する場合の増幅曲線、EP、Ct 値。

内部コントロールの結果[は表](#page-67-0) [4](#page-67-0) に従って解釈してください。

#### <span id="page-67-0"></span>表 4.内部コントロールの結果の解釈

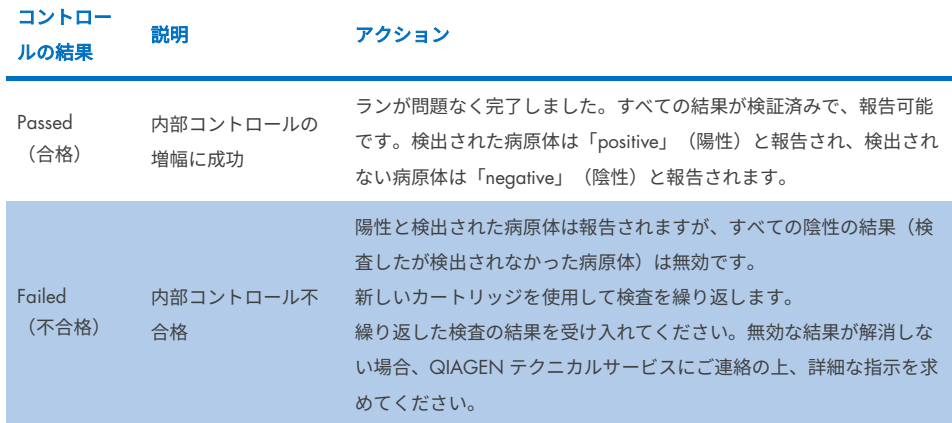

ソフトウェアは、全体的な検査結果[\(表](#page-62-0) [2](#page-62-0))ならびに個々の病原体の結果を提供します。各 微生物に対して考えられる結果には、Detected/Positive(検出/陽性)、Not Detected/Negative

(不検出/陰性)、N/A(非該当)、Invalid(無効)などがあります[\(表](#page-68-0) [5](#page-68-0))。内部コント ロールが失敗し、陽性シグナルが検出されない場合、または装置のエラーが発生した場合、 病原体の結果は提供されません。

### <span id="page-68-0"></span>表 5.Summary Result Screen (要約結果画面)と Result Printout (結果印刷)上に表示される病原体の結果の説明

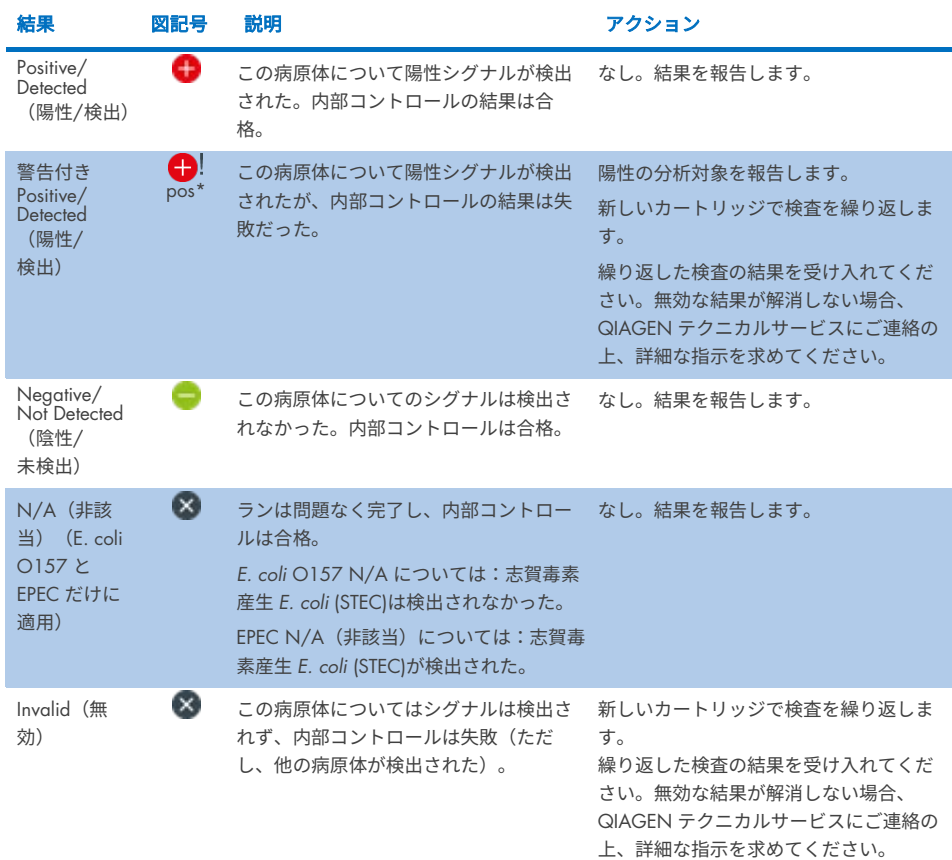

# QIAstat-Dx Rise での結果の解釈

## QIAstat-Dx Rise での結果の表示

QIAstat-Dx Rise が検査結果を自動的に解釈して保存します。ラン完了後、結果を Results(結 果)サマリー画面に表示することができます[\(図](#page-69-0) [51](#page-69-0))。

注釈:閲覧可能な情報は、オペレーターのアクセス権限によって異なります。

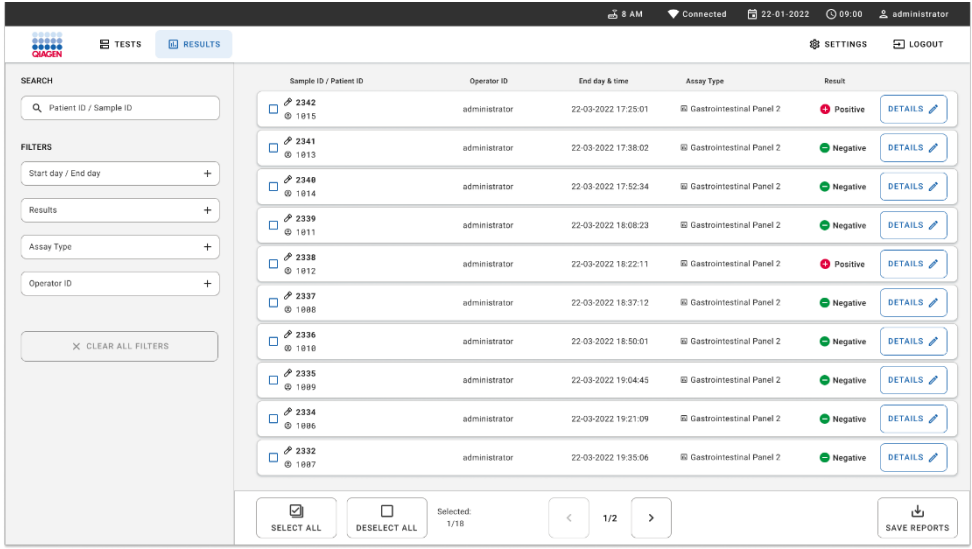

### <span id="page-69-0"></span>図 51.結果サマリー画面。

画面のメイン部分には完了したランの概要が表示されます。結果はカラーコード化と図記 号を用いて表示されます。

- サンプル中で 1 種類以上の病原体が検出された場合は、result(結果)列で、 → の記号 の後に Positive (陽性)という語が表示されます。
- 病原体が検出されず、内部コントロールが有効な場合は、result (結果) 列で、●の記 号の後に Negative (陰性) という語が表示されます。
- サンプル中で 1 種類以上の病原体が検出され、内部コントロールが無効な場合は、 result (結果) 列で、 1の記号の後に Positive with warning (警告付き陽性) という用 語が表示されます。
- 検査を問題なく完了できなかった場合は、Failed(失敗)の後に特定のエラーコードを 伴うメッセージが表示されます。

下記の検査データが画面中央に表示されます[\(図](#page-61-0) [50](#page-61-0))。

- Sample ID/Patient ID (サンプル ID/患者 ID)
- Operator ID (オペレーターID)
- End day and time (終了日時)
- Assay Type (アッセイタイプ)

# 検査の詳細の表示

オペレーターのアクセス権によっては、画面右側の Details (詳細) ボタンから、アッセイ に関する詳細データを表示できます(増幅プロット、検査の詳細など) [\(図](#page-70-0) [52](#page-70-0))。

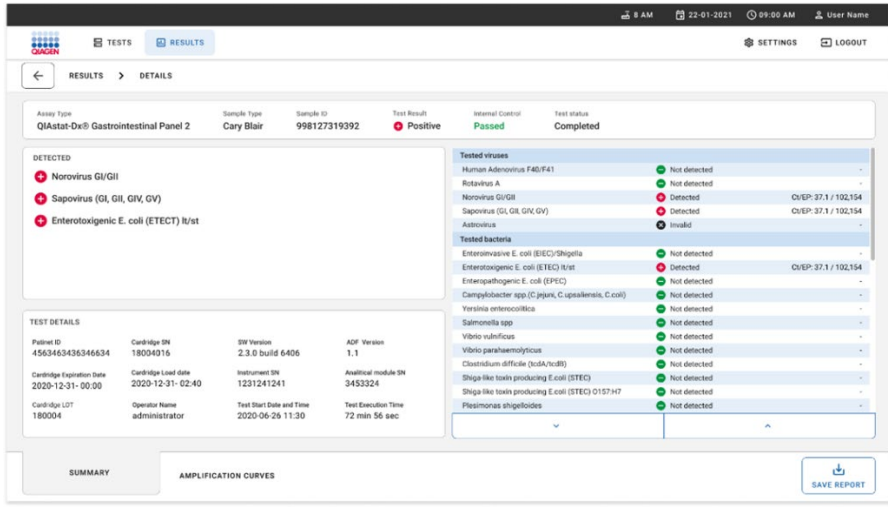

### <span id="page-70-0"></span>図 52.検査の詳細画面。

画面上部にその検査についての一般情報が表示されます。アッセイやサンプルの種類、サン プル ID、全体的な検査結果、内部コントロールのステータスや検査のステータスなどです。

画面の左側には、検出された病原体すべてが表示され、画面の中間部分にはアッセイが検 出できる病原体すべてが表示されます。

注釈:表示される病原体の分類と種類は、使用するアッセイにより異なります。

画面の右側には、下記の検査の詳細が表示されます。Sample ID, operator ID, cartridge lot number, cartridge serial number, cartridge expiration date, cartridge load date and time, test execution date and time, test execution duration, Software and ADF version, and the analytical Module serial number(サンプル ID、オペレーターID、カートリッジのロット番号、カート リッジのシリアル番号、カートリッジの有効期限、カートリッジの装填日時、検査実行日 時、検査実行期間、ソフトウェアおよび ADF バージョン、解析モジュールのシリアル番号)。

# 増幅曲線の表示

検査増幅曲線を表示するには、画面の下部にある Amplification Curves(増幅曲線)タブを 押します[\(図](#page-71-0) [53](#page-71-0))。

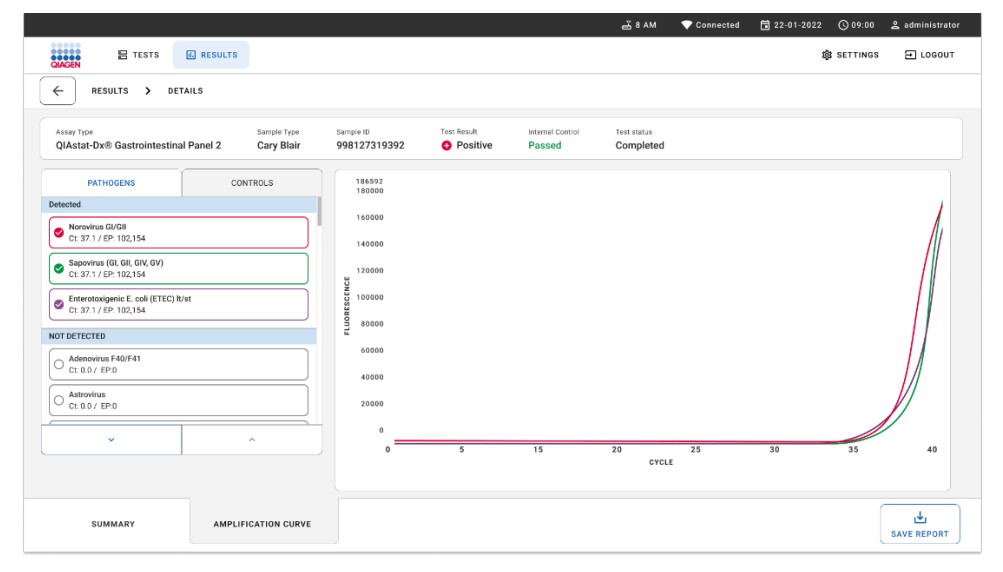

<span id="page-71-0"></span>図 53.増幅曲線画面。
左側の PATHOGENS(病原体)タブを押して、検査した病原体に対応するプロットを表示 します。pathogen name(病原体名)を押して、増幅プロットに表示する病原体を選択しま す。単独の病原体または複数の病原体を選択することも、病原体を選択しないことも可能 です。選択したリスト中の各病原体に、その病原体に関連した増幅曲線に対応する色が割 り当てられます。未選択の病原体は表示されません。

対応する Crおよびエンドポイント蛍光値がそれぞれの病原体名の下に表示されます。病原 体は、detected (検出済み) と not detected (未検出) にグループ分けされます。

「Equivocal」(曖昧)結果は、QIAstat-Dx Gastrointestinal Panel 2 に適用されません。した がって、「Equivocal」(疑わしい)リストは常に空となります。

左側の CONTROLS(コントロール)タブを押してコントロールを表示し、増幅プロット中 に表示するコントロールを選択します。

# 以前の検査から結果を閲覧

結果リポジトリに保存されている以前の検査の結果を表示するには、メイン結果画面の検 索機能を使用します[\(図](#page-73-0) [54](#page-73-0))。

注釈:この機能は、ユーザープロファイル設定により制限または無効化されている場合が あります。

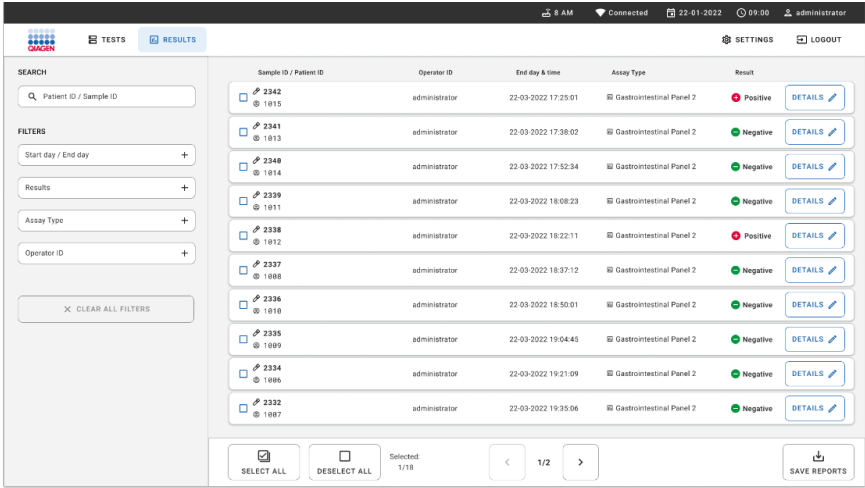

#### <span id="page-73-0"></span>図 54.結果の検索機能画面。

# 結果を USB 記憶デバイスにエクスポート

Results(結果)画面から、PDF 形式で USB 記憶デバイスにエクスポートして保存する検査 レポートのコピーを、個別にまたは Select All (すべて選択) ボタン ですべて選択します。 [\(図](#page-73-0) [54](#page-73-0))。USB ポートは、装置の前面と背面にあります。

注釈:USB 記憶デバイスは短期間のデータ保存と転送のみに使用することを推奨いたしま す。USB 記憶デバイスの使用には制約(メモリ容量または上書きのリスクなど。使用前に ご検討ください)があります。

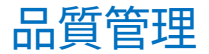

# 内部コントロールの解釈

QIAstat-Dx Gastrointestinal Panel Cartridge には、力価測定済み *Schizosaccharomyces pombe* である全プロセス内部コントロールが含まれています。*Schizosaccharomyces pombe* は酵 母(真菌)で、乾燥状態でカートリッジに含まれており、サンプルを装填する際に再水和さ れます。この内部コントロール材料は、サンプルのホモジナイゼーション、ウイルスおよび 細胞構造の溶解(化学的および機械的破砕方法による)、核酸精製、逆転写、real-time PCR など、解析プロセスのすべての手順を検証します。

内部コントロールのシグナルの結果が合格であれば、QIAstat-Dx Gastrointestinal Panel Cartridge が実行したすべての処理ステップが成功したことを示しています。

内部コントロールのシグナルの結果が不合格であれば、検出および同定された標的につい ての陽性の結果は否定されませんが、その分析のすべての陰性の結果は無効となります。 このため、内部コントロールのシグナルが陰性の場合は、その検査を繰り返してください。

# エクスターナルコントロールの情報

すべてのエクスターナル品質コントロールの要求事項と検査は、地域、州、連邦規定、また は認定機関に準拠して実施され、ユーザーのラボの基準となる品質管理手順に従う必要が あります。

# 制限事項

- QIAstat-Dx Gastrointestinal Panel 2 による結果は、診断、処置、またはその他の患者管 理について決定を下す際の唯一の根拠として使用することを目的としていません。
- 処方箋による使用専用。
- キャリー-ブレアこの検査の実施は、培地の製造者の指示に従って、キャリー-ブレア輸 送培地に採取されたヒト糞便によってのみ妥当性が確認されています。他の糞便輸送 培地、直腸スワブ、生の糞便、嘔吐物、内視鏡糞便吸引物での使用の妥当性は確認さ れていません。
- ClAstat-Dx Gastrointestinal Panel 2 は、糞便でいっぱいになった採取機器からのキャ リー-ブレアバイアルを検査するために使用してはいけません。採取機器の製造者の指 示に従って再懸濁した糞便のみを使用してください。
- 胃腸感染症の徴候および症状のない患者について、この検査の性能は実証されていま せん。
- この検査の結果は、患者を評価する臨床医が入手できる病歴、疫学的データ、その他 のデータと相関性を持つ必要があります。特に非常に若い子供達や入院患者で *Clostridium difficile* の無症候性キャリアの比率が高いことにより、毒素原性の *C. difficile* の検出は、検査施設または他の専門家により開発されたガイドラインの枠の中 で解釈する必要があります。
- 陽性の結果は、QIAstat-Dx Gastrointestinal Panel 2 に含まれない微生物への同時感染を 除外するものではありません。検出された病原体が、当該疾患の決定的原因でない可 能性があります。
- 陰性の結果により消化管の感染症が除外されるわけではありません。急性胃腸感染症 のすべての病原体がこのアッセイで検出されるわけではありません。また、臨床状況 によっては、検出感度が製品説明書の記載と異なる場合があります。
- QIAstat-Dx Gastrointestinal Panel 2 での結果が陰性でも、当該症候群が感染性のものでな いということではありません。陰性のアッセイ結果は、サンプルの取り扱いミス、アッ セイが標的とする核酸配列の変異、アッセイに含まれない微生物による感染症、含まれ ている微生物のレベルがアッセイの検出限界より低い、ある種の薬剤(たとえば炭酸カ ルシウム)など、いくつかの要因やそれらの組み合わせから生じることがあります。
- QlAstat-Dx Gastrointestinal Panel 2 は、本製品説明書に記載されている以外のサンプル の検査を対象としていません。検査の性能特性は、キャリー-ブレア輸送培地に再懸濁 化された保存処置を施していない糞便サンプルでのみ実証されています。
- QlAstat-Dx Gastrointestinal Panel 2 は、該当する場合に病原体の回収、血清型分類、抗 菌薬感受性試験のいずれかまたは全部のための標準培養と共に使用することを目的と しています。
- QlAstat-Dx Gastrointestinal Panel 2 による結果は、訓練を受けた医療従事者が、関連す るすべての臨床、臨床検査、疫学の所見の状況内で解釈する必要があります。
- QIAstat-Dx Gastrointestinal Panel 2 は QIAstat-Dx Analyzer 1.0、QIAstat-Dx Analyzer 2.0、および QIAstat-Dx Rise でのみ使用できます。
- 複数の下痢原性 *E. coli* の病原型の同定は、過去には、特定の組織培養細胞株における 粘着パターンまたは毒素産生性など表現型の特徴に依存していました。QIAstat-Dx Gastrointestinal Panel 2 は、これらの微生物の大部分の病原性株に特徴的な遺伝的決定 基を標的としますが、ある病原型の表現型の特徴を持つ株すべてを検出するとはかぎ りません。特に QIAstat-Dx Gastrointestinal Panel 2 は、pAA(凝集接着)プラスミド 上に *aggR* や *aatA* マーカーを持つ腸管凝集性 *E. coli*(EAEC)株のみを検出します。 凝集性接着パターンを示すすべての株を検出するわけではありません。

- **下痢原性 E.coli/Shigella 病原型に関連する遺伝子病原性 マーカーは、異なる株の間を** 水平的に移動できる可動遺伝因子(MGE)によって運ばれることが多いため、複数の 下痢原性 *E. coli*/*Shigella* の「検出」結果は、複数の病原型の同時感染を原因とするほ か、より頻度は低いものの、複数の病原型に典型的な遺伝子を含む単一の微生物の存 在による場合があります。後者の例は、スウェーデンで 2019 *E. coli* hybrid ETEC/STEC 株として確認されました [\\*](#page-77-0)。
- QlAstat-Dx Gastrointestinal Panel 2 は、毒素原性 *E. coli* (ETEC) の耐熱性毒素変異体 (ST1a および ST1b)と易熱性毒素 (LT)を検出します。いずれもヒトの疾患に関連 します。変異体 LT-II 毒素(構造的には LT と類似)と STB/ST2 毒素(構造的には ST1 と異なる)は、ETEC オリゴヌクレオチド設計による標的とはならず、ヒトの疾患にお いて重要なものとして確立されてはいません。
- QlAstat-Dx Gastrointestinal Panel 2 は、アドヘシンであるインチミンをコードする eae 遺 伝子を標的化することにより、腸管病原性 *E. coli*(EPEC)を検出します。いくつかの志 賀毒素産生 *E. coli*(STEC)も、*eae* を持っている(特に、腸管出血性 *E. coli*、EHEC)た め、QIAstat-Dx Gastrointestinal Panel 2 は、*eae* を持つ STEC と、EPEC および STEC の同 時感染を区別することはできません。したがって、EPEC の結果は非該当(N/A)であ り、STEC も検出されている検体に対し報告されません。まれに、*eae* を持つ STEC

(EHEC)が、STEC オリゴヌクレオチド設計(*stx1*/*stx2*)の検出限界未満で検体中に存 在する場合、STEC は EPEC として報告される場合があります。他の微生物で *eae* を持つ まれな例が記録されています。*Escherichia albertii*、*Shigella boydii* などです。

<span id="page-77-0"></span><sup>\*</sup> Bai X, Zhang J, Ambikan A, et al. Molecular Characterization and Comparative Genomics of Clinical Hybrid Shiga Toxin-Producing and Enterotoxigenic *Escherichia coli* (STEC/ETEC) Strains in Sweden.Sci Rep. 2019;9(1):5619.Published 2019 Apr 4. doi:10.1038/s41598-019-42122-z

- Shigella dysenteriae 血清型 1 は、STEC の *stx1* 遺伝子と同一の志賀毒素遺伝子 (stx) を持っています。Stx 遺伝子は、ごく最近他の *Shigella* 種(*S. sonnei*、*S. flexneri* な ど)で発見されています。同じ検体内に Shigella/腸管侵入性 *E. coli* (EIEC)と STEC *stx1/stx2* の分析対象の両方が検出された場合、*S. dysenteriae* などの *Shigella* 種の存 在を示す可能性があります。他の属/種で志賀様毒素遺伝子が検出されたまれな例が報 告されています。例:*Acinetobacter haemolyticus*、*Enterobacter cloacae*、*Citrobacter freundii*。
- 検体中の S*. dysenteriae* など、*stx1* 遺伝子を持つ *Shigella* 種の存在<sup>は</sup> STEC *stx1* + *Shigella* として報告されます。STEC の報告により、EPEC の結果は非該当(N/A)で す。したがって、QIAstat-Dx Gastrointestinal Panel は、stx1 遺伝子を持つ *Shigella* 種 の同時感染の場合に EPEC を報告しません。
- *E. coli* O157 の結果は、STEC *stx1/stx2* と関連する特定の血清型の同定として報告さ れているのみです。非 STEC O157 株がヒト糞便で検出された一方、疾患におけるそ れらの役割は実証されていません。血清型 O157 EPEC は、すでに同定されており、 *eae* 遺伝子を持っているため、QIAstat-Dx Gastrointestinal Panel 2 により(EPEC オリ ゴヌクレオチド設計により)検出されます。STEC が存在しないため、*E. coli* O157 の 結果は非該当(N/A)になります。
- ClAstat-Dx Gastrointestinal Panel 2 は、毒素原性 STEC O157 単独感染と、STEC(非 O157)および STEC O157 としても検出される stx 陰性 E. coli O157 のまれな同時感 染を区別できません。
- この検査は、*Campylobacter jejuni、C. coli、C. upsaliensis* を検出するのみで、この *Campylobacter* の 3 種類を区別しません。これらの種を区別し、糞便検体に存在する 可能性のある他の *Campylobacter* を検出するには、追加検査が必要です。特に、 C*ampylobacter upsaliensis* オリゴヌクレオチド設計は、*Campylobacter* 種の *C. lari* や *C. helveticus* の微生物と交差反応する可能性があります。
- QlAstat-Dx Gastrointestinal Panel 2 の陰性結果は、胃腸感染症の可能性を除外するもの ではありません。アッセイが標的とする領域の配列変異体、阻害剤の存在、テクニカ ルエラー、サンプルの混同、パネルによって検出されない微生物に起因する感染症に より、結果が陰性となる場合があります。検査結果は、さらに同時に行われる抗微生 物治療、またはサンプル内の微生物濃度が検査での検出限界未満であることに影響さ れます。陰性結果は、診断、治療、またはその他の管理を決定する際の唯一の根拠と してはなりません。
- 微生物とアンプリコンの汚染は、この検査では誤った結果を生じさせるおそれがあり ます。ラボの注意事項セクションに記載されるラボの注意事項には特に注意を払って ください。
- QlAstat-Dx Gastrointestinal Panel 2 の性能は、ロータウイルス A ワクチンを接種され た人では実証されていません。最近ロータウイルス A ワクチンを経口投与すると、ウ イルスが糞便に入るとロータウイルス A 陽性結果の原因になるおそれがあります。
- 利用可能な配列に基づくと、*C. wrari* を含め、2~3 の *Cryptosporidium* 種、または種 の特定の変異体は、*Cryptosporidium* 設計では効率良く検出されない可能性がありま す。これらの種はヒトのサンプルで検出されるのはまれです。
- オリゴヌクレオチド設計の標的領域の配列変異性を持つ株の存在により、結果が偽陰 性になるリスクがあります。詳細については、本書の包括性試験のセクションを参照 してください。
- すべての *Salmonella* 血清型が妥当性確認試験で検査されたわけではありませんが、US で最近最も蔓延している代表的な 20 種類の血清型(CDC National *Salmonella*  Surveillance Annual Summary 2016)が分析反応性試験で評価されました。シークエン スのコンピューター解析は、*Salmonella* のすべての亜種と血清型を裏付けています。
- 免疫無防備状態の人についてこの検査の性能は評価されていません。
- 国や地域の公衆衛生当局は、発生の特定・追跡のため、結果の検証に必要な対策を決定 するために、それらの管轄区域で報告義務のある病気の通知のためのガイドラインを発 行しました。それには、*Salmonella*、*Shigella*、*V. cholerae*、*E. coli* O157、毒素原性 *E. coli* (ETEC) lt/st、志賀毒素産生 *E. coli* (STEC) *stx1/stx2* が含まれます。研究所は、臨床材料 の提出に関する以下の国または地域の規制を遵守し、陽性の検体を国の公衆衛生研究所 で隔離する責任を負っています。
- 標的の微生物、それらの核酸、または増幅産物のクロスコンタミネーションによる偽陽 性の数値が出るリスクがあります。
- すべてのアッセイ結果は、胃腸感染症の診断の補助として完全な臨床評価の枠内で使用 し、解釈してください。
- アッセイで非特異的シグナルにより偽陽性の値が出るリスクがあります。
- 分析対象(ウイルス、細菌、寄生虫の核酸配列)は、ウイルス、細菌、寄生虫の生存能 力とは無関係に存続する可能性があります。分析対象物が検出されたからといって、そ れに対応する生きた微生物の存在を保証するわけではありませんし、対応する微生物が 臨床症状の原因病原体であると保証するわけでもありません。
- ウイルス、細菌、病原体の配列の検出は、適切な検体採取、取り扱い、輸送、保管、調 製(抽出を含む)に依存します。これらの手順のいずれかで適切な手順を怠ると、不正 確な結果につながるおそれがあります。
- プライマー結合部位の内在性多型は、標的の検出に影響し、その後戻される検査結果に 影響します。
- 不適切な採取、輸送、取り扱いを受けた検体により偽陰性の値が出るリスクがあります。
- アッセイの標的における株/種の配列変異性の存在、手順のエラー、検体中の増幅阻害 剤、または増幅には不十分な微生物数により、偽陰性の値が出るリスクがあります。
- この検査の標的となる微生物の感染の治療の監視についての性能は実証されていませ  $h_{\circ}$
- 陽性や陰性の予測値は、有病率に強く依存します。疾患の有病率が高いときは、検査結 果が偽陰性になる可能性がより高くなります。有病率が低いときは、検査結果が偽陽性 となる可能性がより高くなります。
- 妨害物質の影響は、表示に記載されているものについて、示されている量または濃度で のみ評価されています。使用説明書の「妨害物質」のセクションに記載されているもの 以外の物質による妨害は、誤った結果につながるおそれがあります。
- 添付文書の「分析特異性」に記載されるもの以外の消化管微生物の交差反応は、誤った 結果につながるおそれがあります。
- この検査は定性検査であり、検出された微生物の定量値は提供しません。
- *Cyclospora cayetanensis*、アデノウイルス F41、*Entamoeba histolytica*、志賀毒素産生 *Escherichia coli*(STEC)を検出するアッセイ感度は、付録 C で詳しく説明されている ハーフインプットのサンプル量(100 µl)を使用すると、最大 3.16 倍低下する可能性 があります。

# 性能特性

# 分析性能

QIAstat-Dx Analyzer 1.0 を使用して実証された分析成績を下記に示します。QIAstat-Dx Analyzer 2.0 は、QIAstat-Dx Analyzer 1.0 と同じ解析モジュールを使用しているため、成 績は QIAstat-Dx Analyzer 2.0 の影響を受けません。

QIAstat-Dx Rise に関しては、キャリーオーバーと反復性を実証するための特定の研究が実 行されています。QIAstat-Dx Analyzer 1.0 を使用して、下記の残りの分析成績パラメーター が実証されました。QIAstat-Dx Rise は、QIAstat-Dx Analyzer 1.0 と同じ解析モジュールを 使用しているため、成績は QIAstat-Dx Rise の影響を受けません。

## 感度(検出限界)

分析感度すなわち検出限界(Limit of Detection、LoD)は、検査対象サンプルの 95%以上が 陽性となる最低濃度と定義されています。

QIAstat-Dx Gastrointestinal Panel 2 の標的病原性微生物のそれぞれの LoD を評価しました。 これには、合計 48 種類の病原性株を使用し、商用部品製造業者(ZeptoMetrix®や ATCC®な ど)からの培養分離株、確定臨床分離株、または市販で入手できない分析対象に対する人工 サンプルから調製された分析用サンプルの段階希釈を分析する方法を用いました。検査さ れた各サンプルは、キャリー-ブレア輸送培地に再懸濁化された、以前に検査陰性となった 臨床糞便検体のプールで構成された、ヒト糞便マトリックスで調製しました。

48 株のそれぞれは、Para-Pak C&S®採取用デバイス用の製造者からの指示に従って調製さ れたヒト糞便マトリックスで検査されました。

各 QIAstat-Dx Gastrointestinal Panel 2 標的のそれぞれの LoD 値[を表](#page-83-0) [6](#page-83-0) に示します。

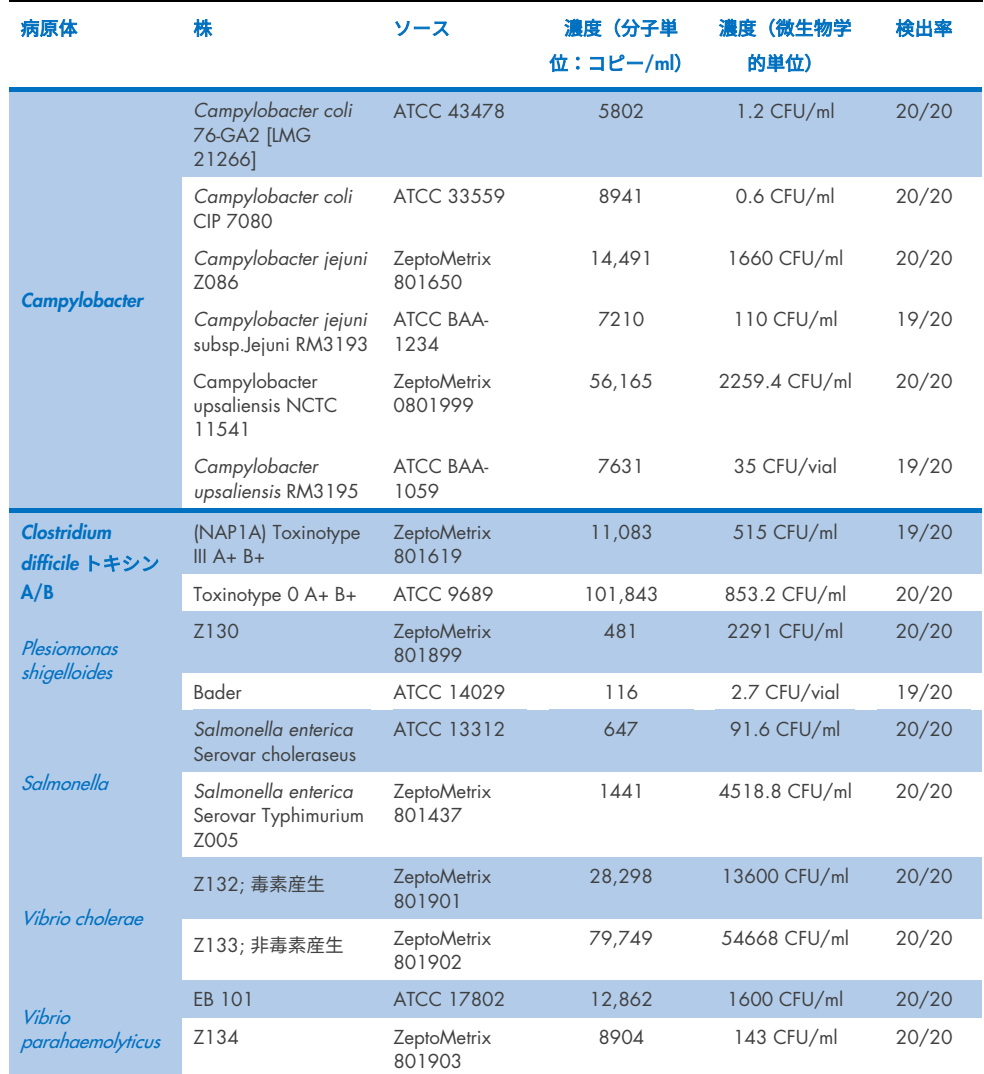

## <span id="page-83-0"></span>表 6.QIAstat-Dx Gastrointestinal Panel 2 で検査したさまざまな胃腸標的株について得られた LoD 値

(次のページに続く)

# 表 6.QIAstat-Dx Gastrointestinal Panel 2 で検査したさまざまな胃腸標的株について得られた LoD 値(前のページか らの続き)

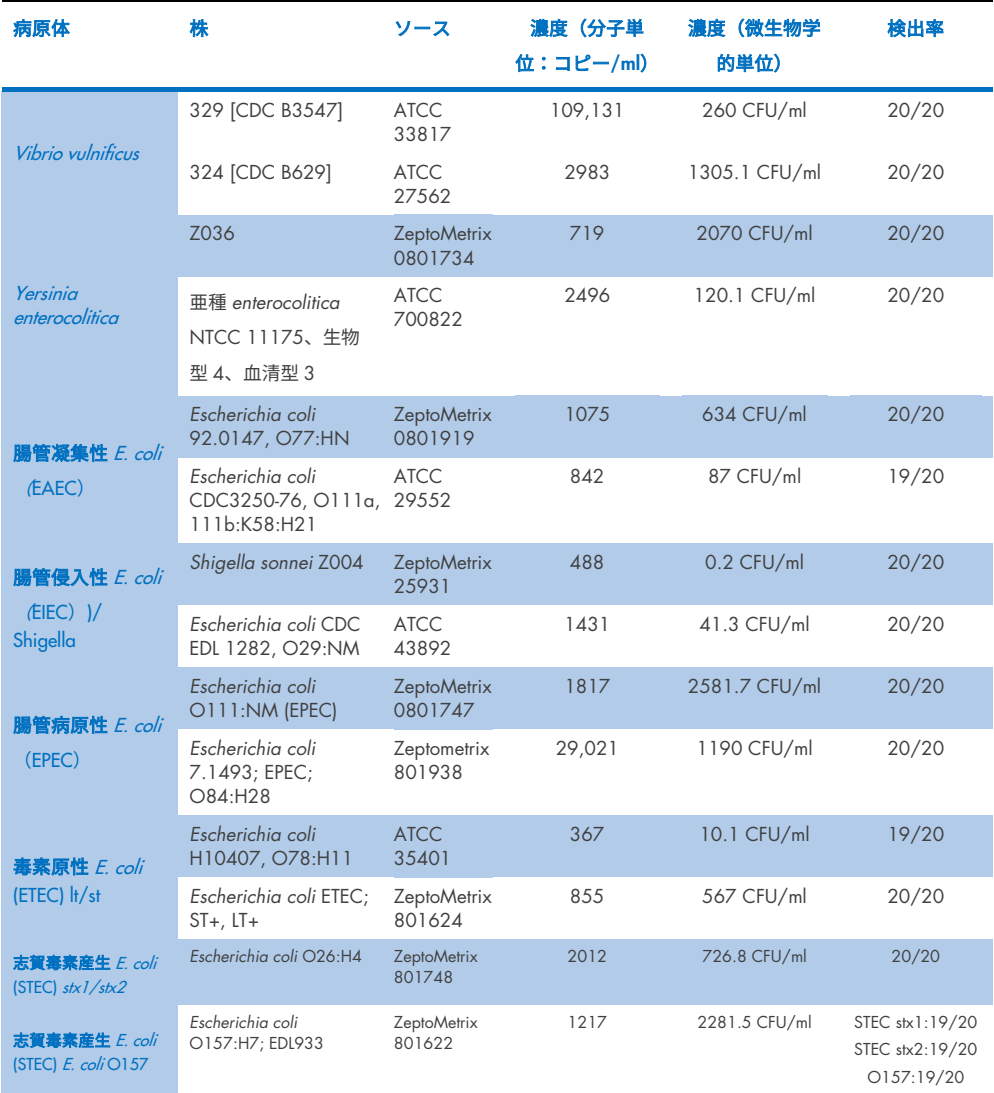

(次のページに続く)

# 表 6.QIAstat-Dx Gastrointestinal Panel 2 で検査したさまざまな胃腸標的株について得られた LoD 値 (前のページか らの続き)

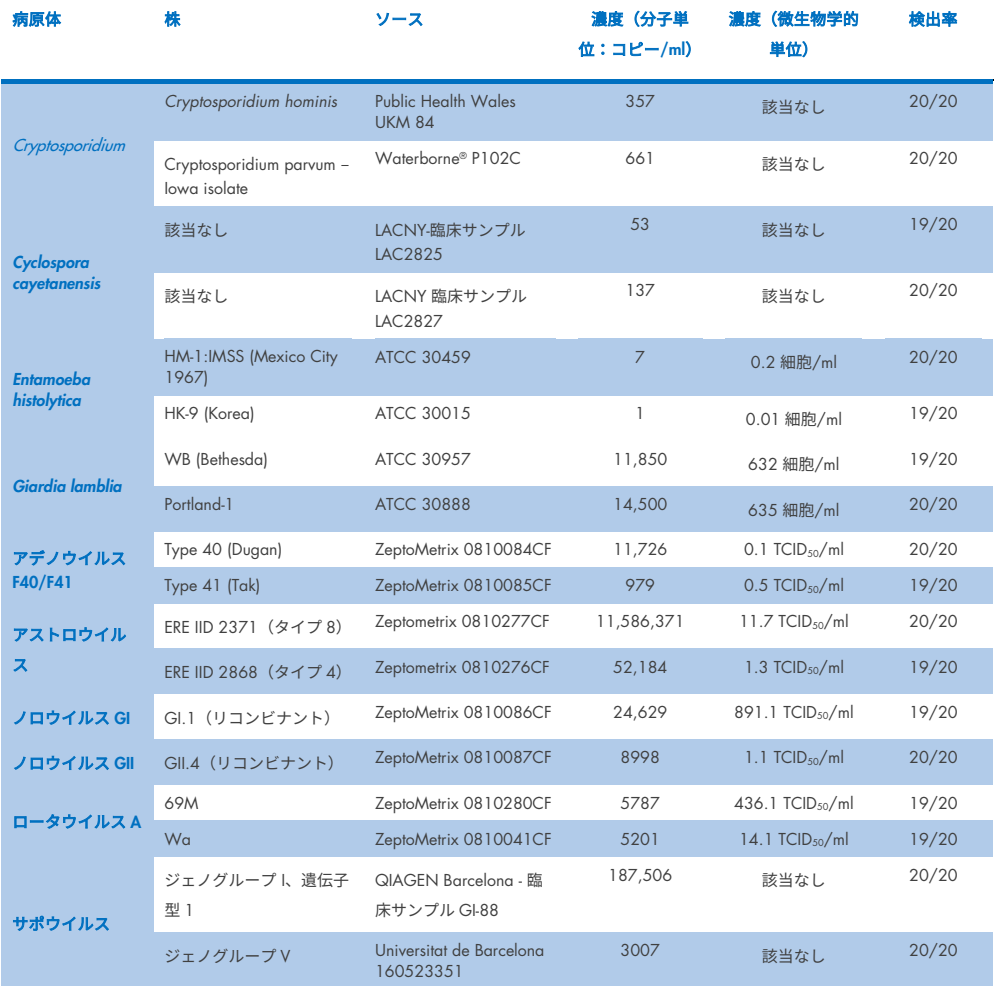

## 排他性(分析特異性)

QIAstat-Dx Gastrointestinal Panel 2 の潜在的交差反応性と排他性の評価のため、体外診断用 検査と in silico 解析(9)により分析特異性試験を実施しました。オンパネル微生物を検査 してパネル内交差反応性の可能性を評価し、またオフパネル微生物を検査してパネルの内 容によって網羅されない微生物との交差反応性を評価しました。検査されたオンパネルお よびオフパネルの微生物を[、表](#page-87-0) [7](#page-87-0) およ[び表](#page-88-0) [8](#page-88-0) にそれぞれ示しました。

サンプルは、微生物のストックに基づき、キャリー-ブレアに可能なかぎり最高濃度で再懸 濁した陰性糞便内に微生物を一回添加して調製しました。好ましいのは、ウイルス標的は 105 TCID50/ml、寄生虫標的は 105 細胞/ml、細菌標的は 106CFU/ml です。病原体は 3 つの レプリケートで検査しました。In vitro で検査したすべての病原体には、パネル内またはオ フパネルの交差反応性はありませんでした。例外としては、2 種類の標的でない *Campylobacter* 種(*C. helveticus*、*C. lari*)で、QIAstat-Dx Gastrointestinal Panel 2 に含まれ る Campylobacter アッセイオリゴヌクレオチドと交差反応を起こしました。

## <span id="page-87-0"></span>表 7.検査したパネル病原体における分析特異性のリスト

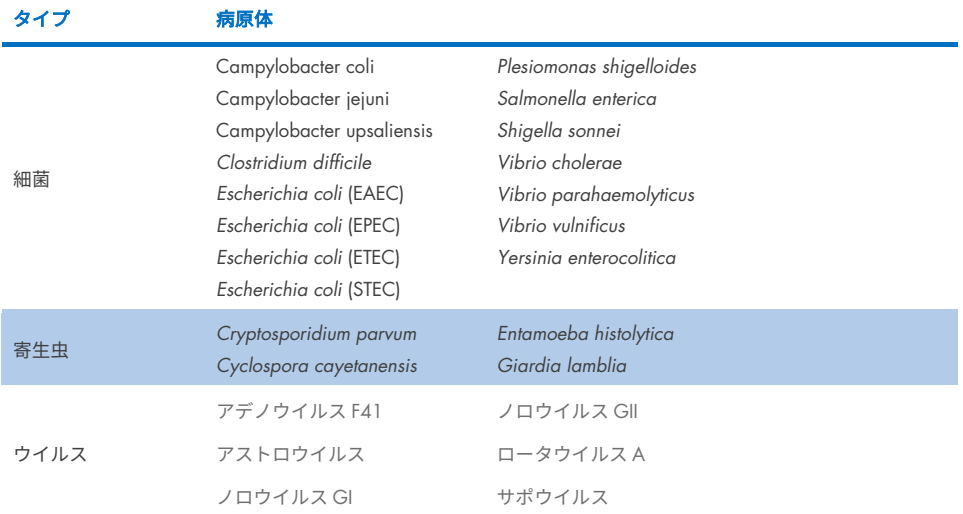

#### <span id="page-88-0"></span>表 8.検査した分析特異性オフパネル病原体のリスト

#### タイプ 病原体(交差反応する可能性あり)

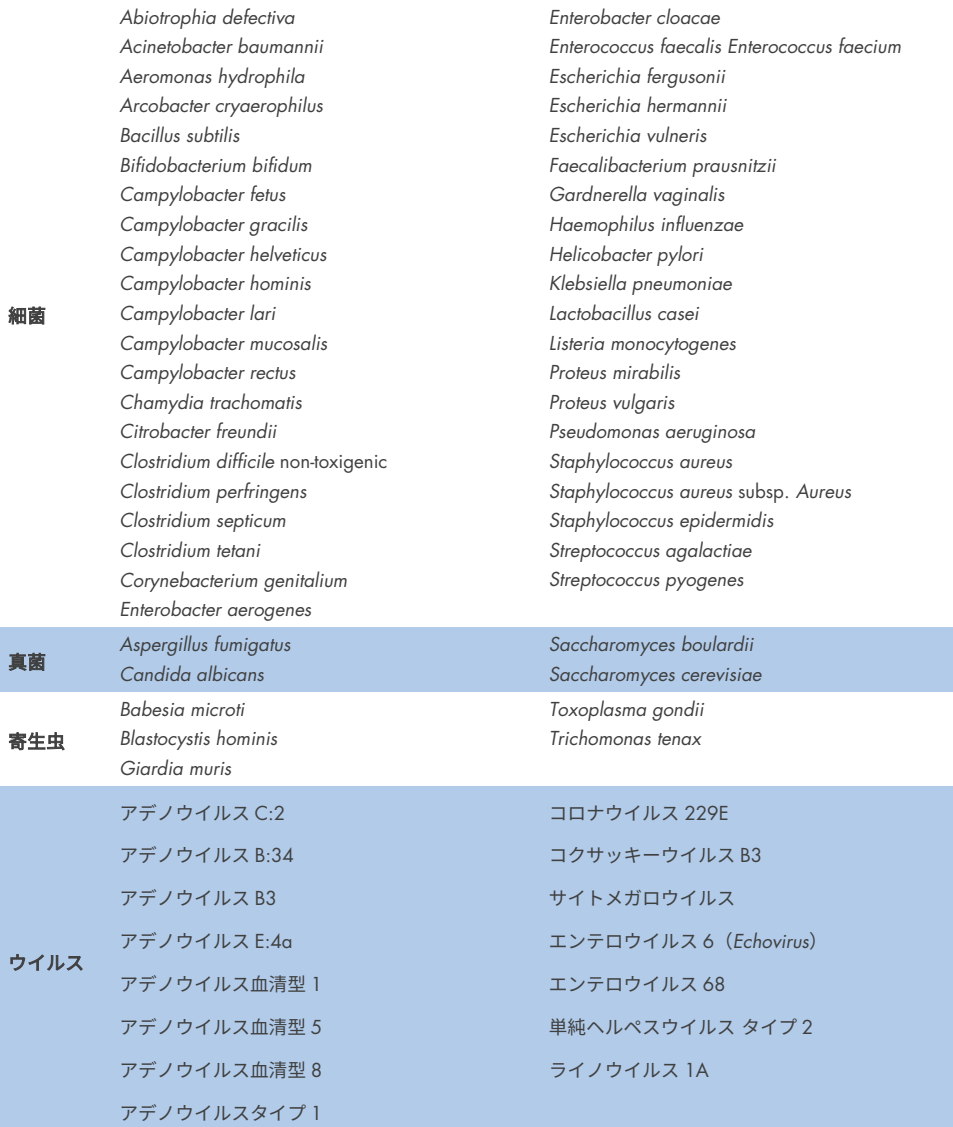

潜在的交差反応の *in silico* の予測では、QIAstat-Dx Gastrointestinal Panel 2 で糞便サンプル を検査する際、以下の交差反応が起こる場合があることが示されています[\(表](#page-89-0) [9](#page-89-0))  $(5, 15 \sim 17)$ 

#### <span id="page-89-0"></span>表 9.コンピューター解析に基づく潜在的交差反応

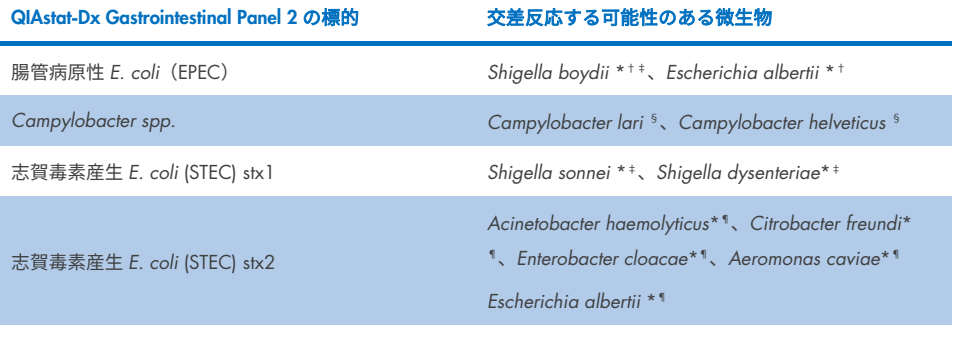

*E. coli* O157 非 STEC *E. coli* O157 株\*\*

- \* これらの潜在的交差反応は、対応する QIAstat-Dx Gastrointestinal Panel 2 の標的病原体の病原性を担う標的遺伝 子を用いた設計に影響し、その標的遺伝子は、種の範囲内で、遺伝子の水平伝播と呼ばれて知られている細菌に おける生物学的プロセスで獲得できることにご注意ください。
- † まれであるかあまり一般的ではない eae インチミンキャリアの微生物。

‡ オンパネルの標的。

- § 高濃度での *Campylobacter lari* および *Campylobacter helveticus* 株の *in vitro* 検査では、QIAstat-Dx Gastrointestinal Panel 2 アッセイでこれらの *Campylobacter* 種が交差反応を起こす可能性が有ることが確認されました。
- ¶ まれであるかあまり一般的ではない Stx 毒素産生菌。
- \*\*呼び出しアルゴリズムに従って、*E. coli* (STEC)設計について陽性の増幅があった場合のみ、*E. coli* O157 は呼び 出されます。頻度の低いケースである *E. coli* (STEC)と *E. coli* O157 の同時感染は、STEC O157:H7 株による単独 感染と区別されません。

# 包括性(分析反応性)

分析反応性(包括性)は、臨床的関連性、遺伝的、時間的、地理的多様性に基づいて選択し た胃腸病原体分離株/株で評価されました。In vitro(ウェット)検査とコンピューター解析 によれば、QIAstat-Dx Gastrointestinal Panel 2 のプライマーとプローブは、検査対象の各病 原体について臨床的によく見られる、臨床的関連株に対して特異的で包括的なものです。

# In vitro (ウェット)検査

QIAstat-Dx Gastrointestinal Panel 2 は、in vitro で検査された病原体の 100%(143 中 143) について包括的です。ウェット検査で評価された病原体株のほとんど (133/143) は、対 応する LoD 参照株の 3 倍以下で検出されました。[\(表](#page-90-0) [10](#page-90-0))。

## <span id="page-90-0"></span>表 10.QIAstat-Dx Gastrointestinal Panel 2 アッセイで検査したすべての病原体に対する包括性試験結果。各病原体 に対する LoD 参照株は太字で記載。

#### 表 10a.*Campylobacter* 株に対する包括性試験結果

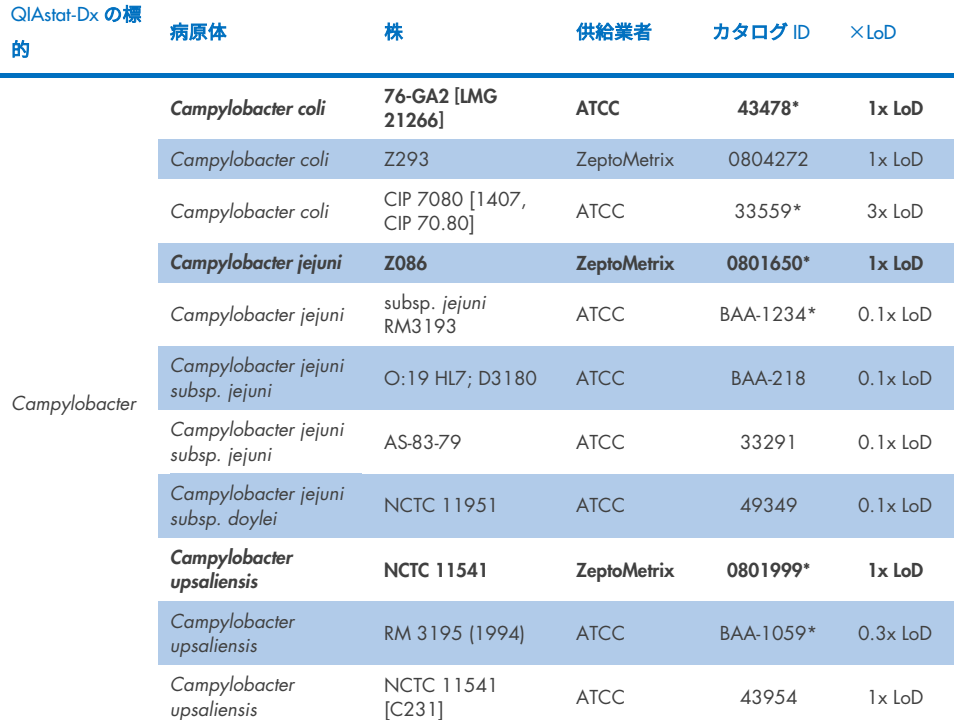

# 表 10b.*Clostridium difficile* 株に対する包括性試験結果。

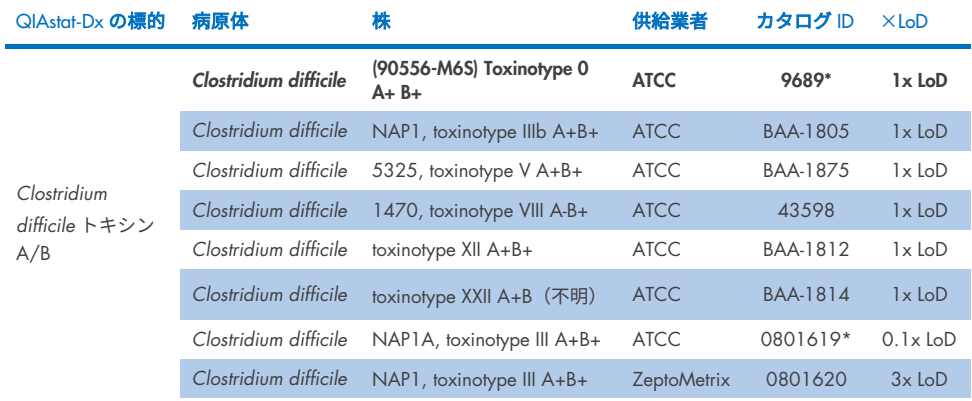

\*LoD 確認試験で検査した株。

## 表 10c.*Plesiomonas shigelloides* 株に対する包括性試験結果。

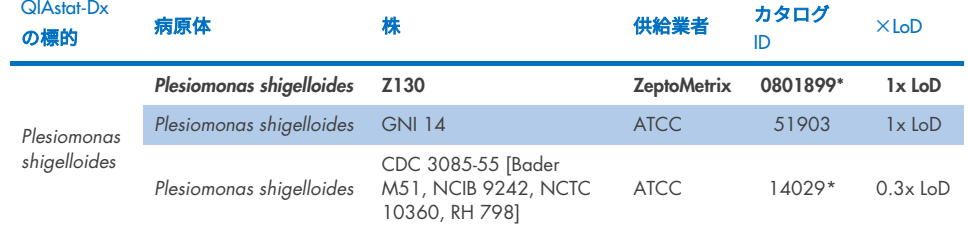

### 表 10d.*Salmonella* 株に対する包括性試験結果

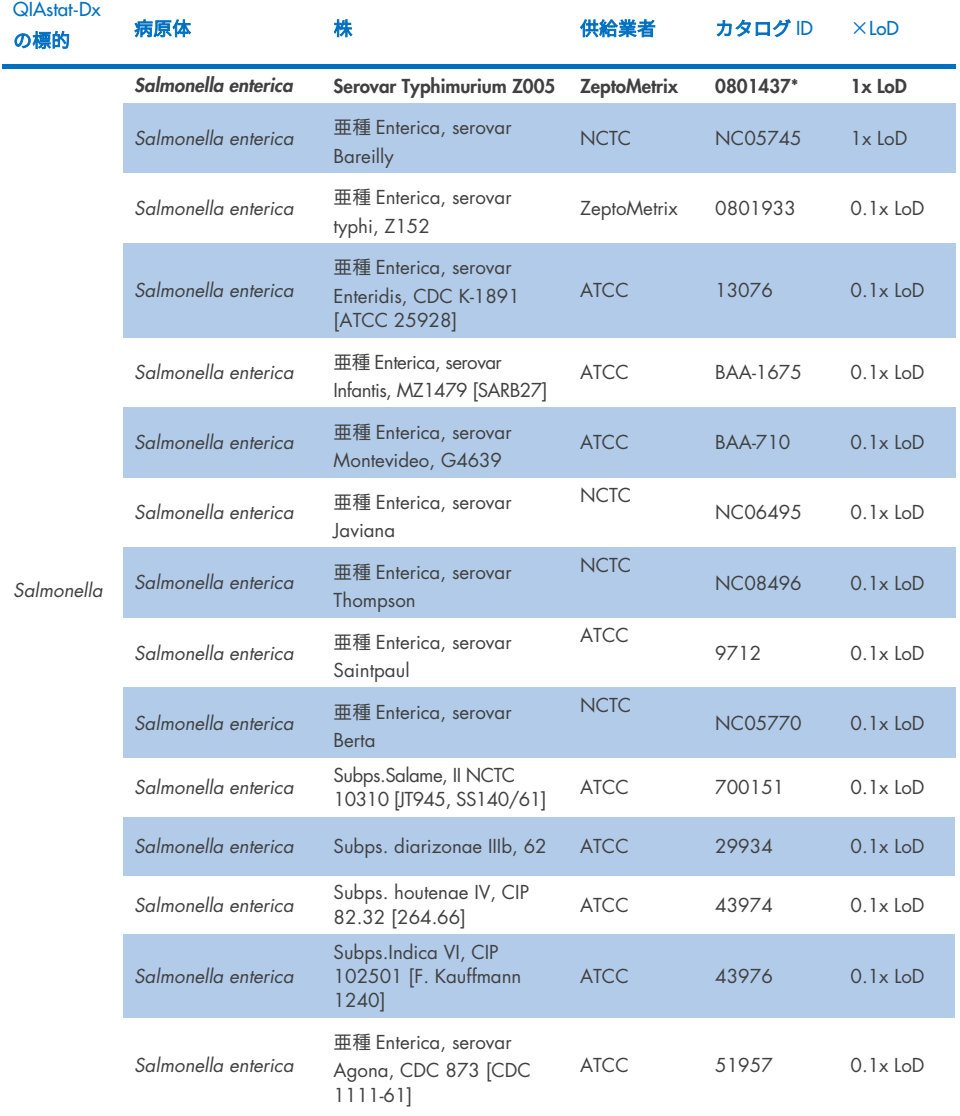

(次のページに続く)

#### 表 10d.Salmonella 株に対する包括性試験結果(前のページからの続き)

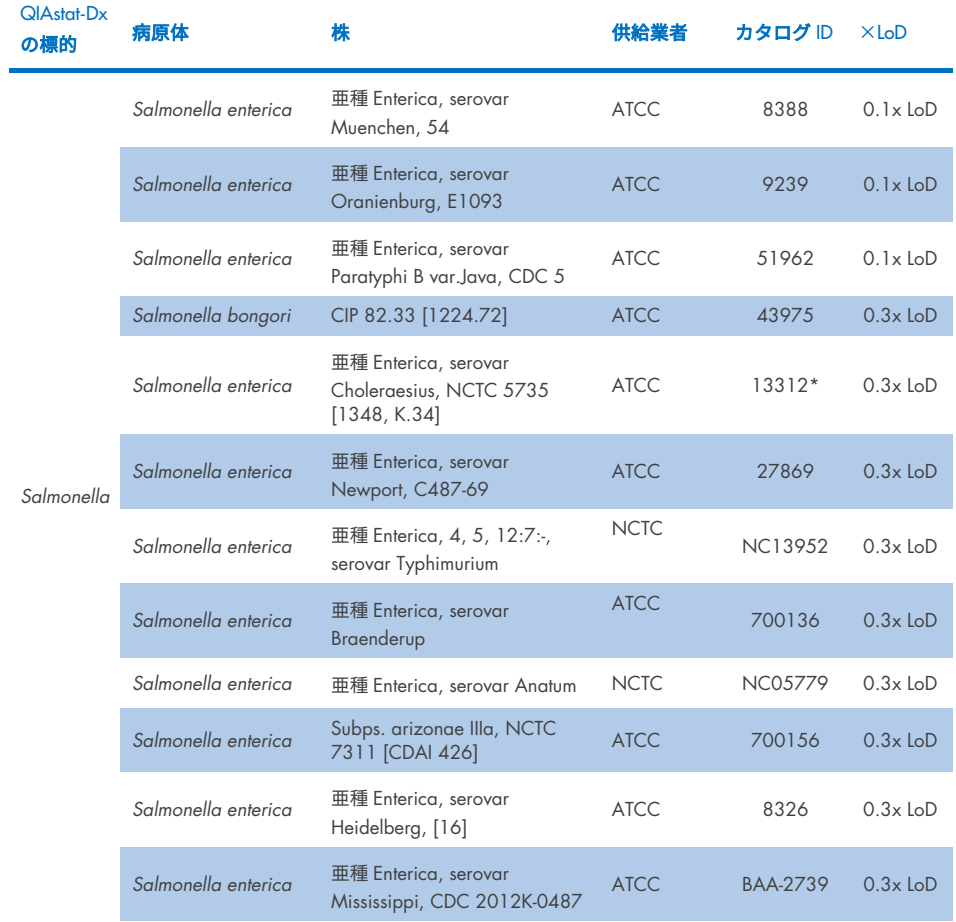

#### 表 10e.*Vibrio cholerae* 株に対する包括性試験結果

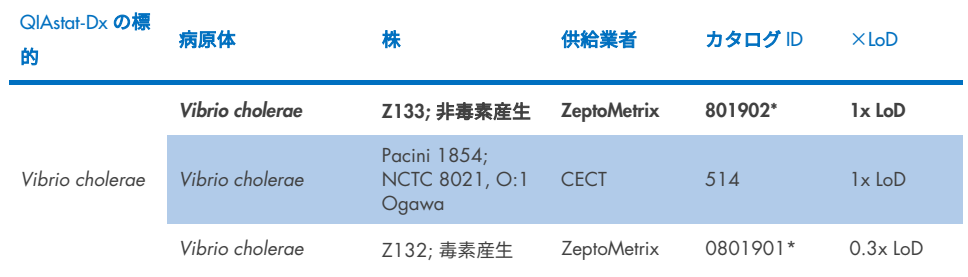

#### \*LoD 確認試験で検査した株。

# 表 10f.*Vibrio parahaemolyticus* 株に対する包括性試験結果

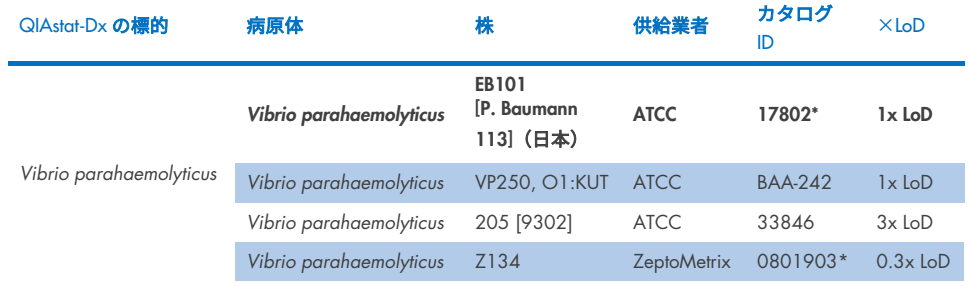

\*LoD 確認試験で検査した株。

#### 表 10g.*Vibrio vulnificus* 株に対する包括性試験結果

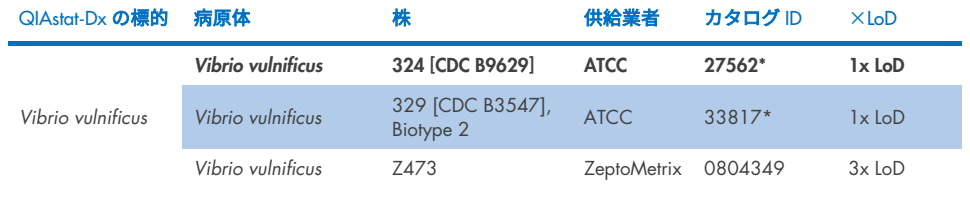

## 表 10h.Yersinia enterocolitica 株に対する包括性試験結果

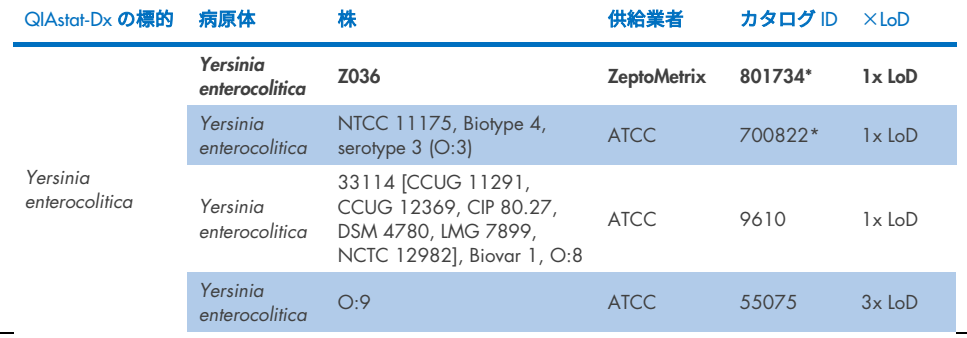

ー<br>\*LoD 確認試験で検査した株。

## 表 10i.腸管凝集性 *E. coli* (EAEC)株に対する包括性試験結果

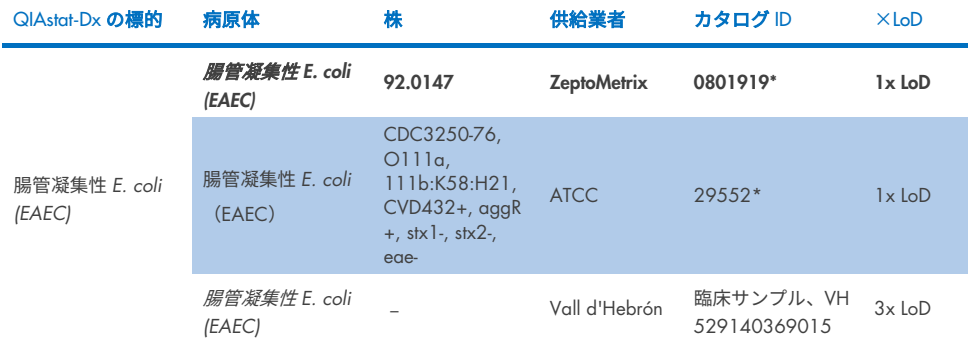

\*LoD 確認試験で検査した株。

## 表 10j.腸管病原性 *E. coli* (EPEC)株に対する包括性試験結果

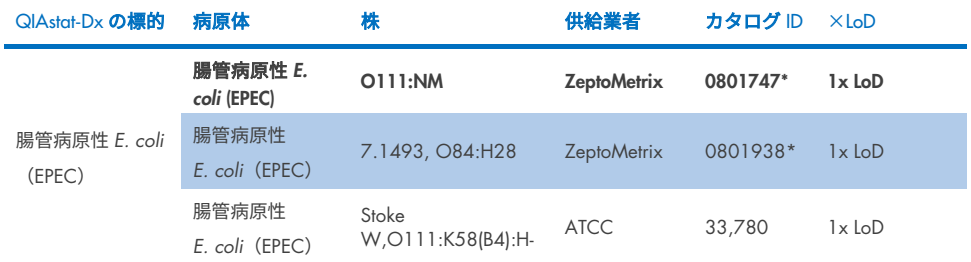

### 表 10k.毒素原性 *E. coli* (ETEC)株に対する包括性試験結果

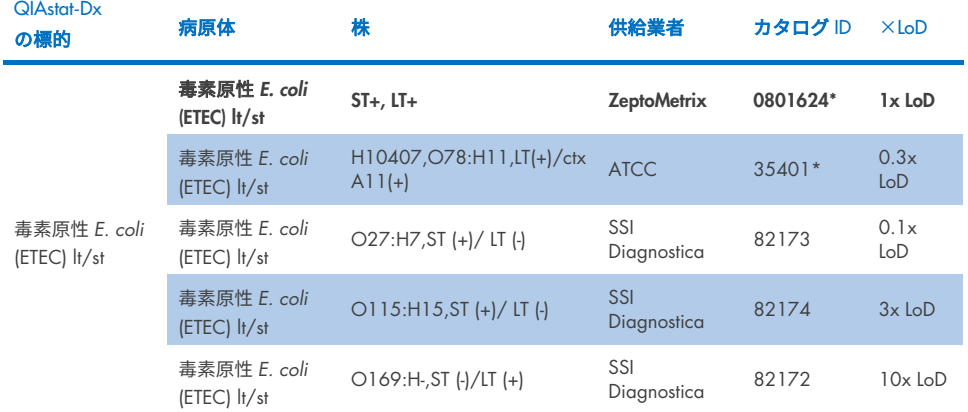

\*LoD 確認試験で検査した株。

### 表 10l.腸管侵入性 *E. coli* (EIEC)/*Shigella* 株に対する包括性試験結果

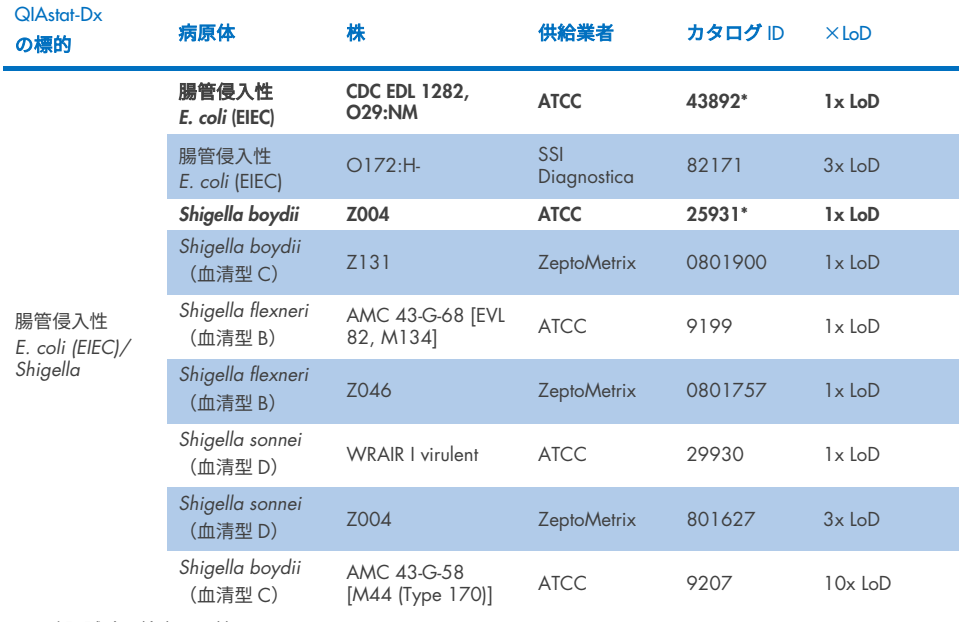

### 表 10m.志賀毒素産生 *E. coli* (STEC) (stx1-キャリア株) に対する包括性試験結果

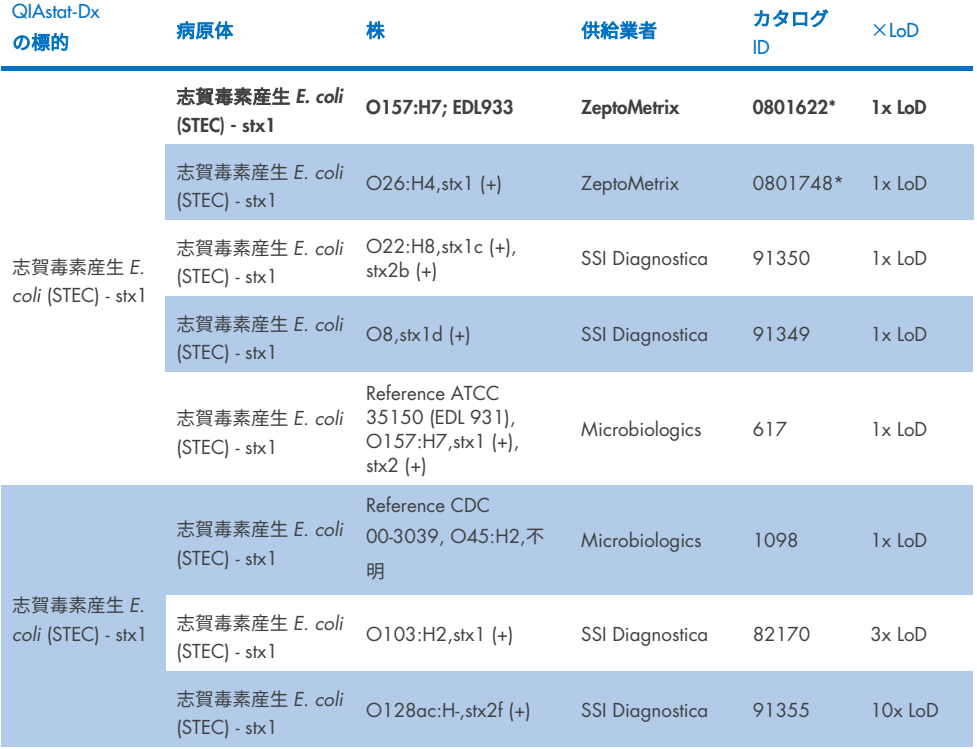

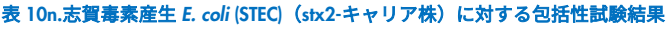

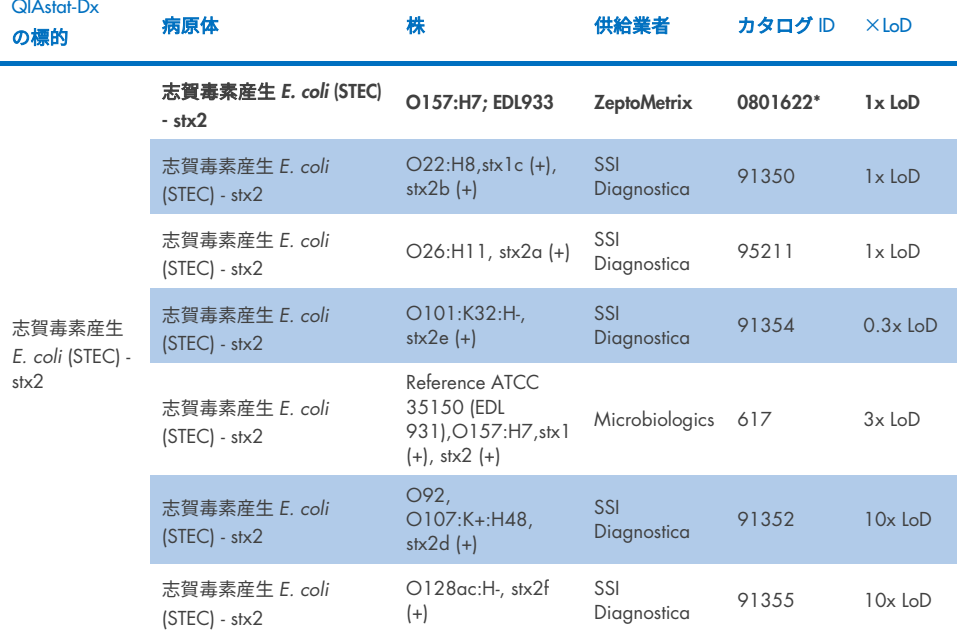

\*LoD 確認試験で検査した株

#### 表 10o.志賀毒素産生 *E. coli* (STEC) *stx1/stx2* O157 株に対する包括性試験結果

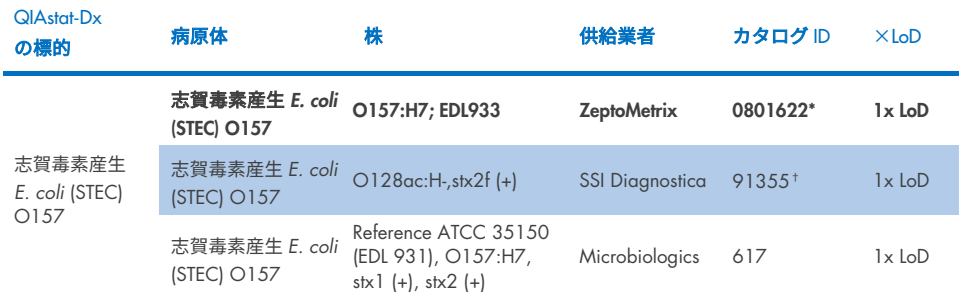

\*LoD 確認試験で検査した株。

† SSI Diagnostica からの *E. coli* 株 91355 は、カタログ内では以下のように報告されています:vtx2f+, eae+。しか

し、QIAstat-Dx と FilmArray のいずれの装置でも *E. coli* O157 について増幅することがわかっています。

#### 表 10p.*Cryptosporidium* 株に対する包括性試験結果

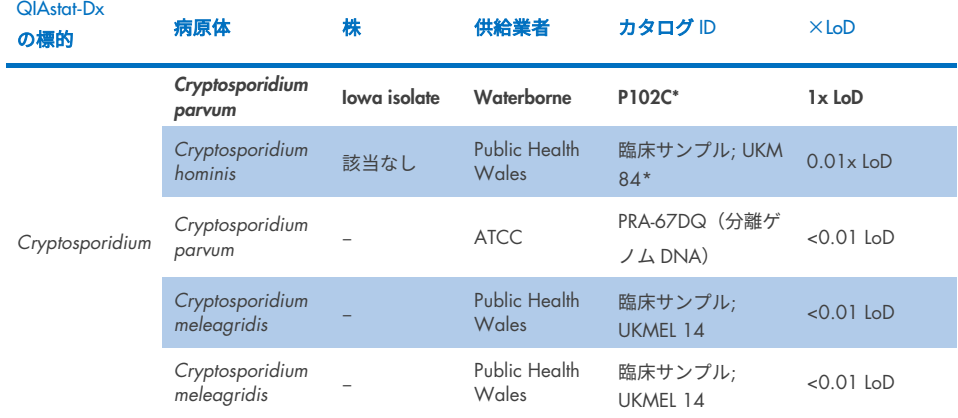

\*LoD 確認試験で検査した株

## 表 10q.*Cyclospora cayetanensis* 株に対する包括性試験結果

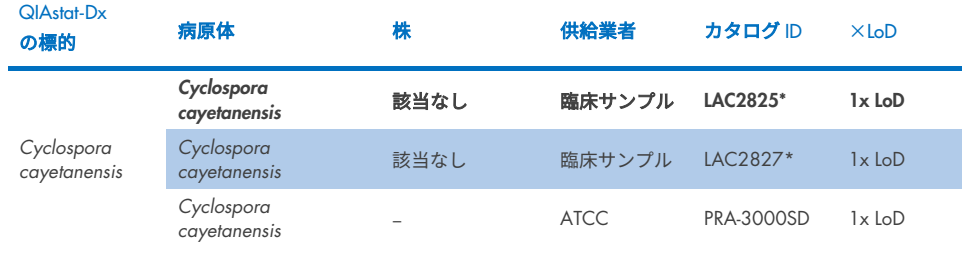

\*LoD 確認試験で検査した株

# 表 10r.*Entamoeba histolytica* 株に対する包括性試験結果

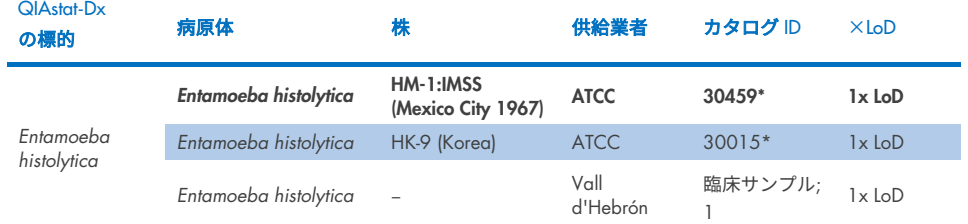

#### 表 10s.*Giardia lamblia* 株に対する包括性試験結果

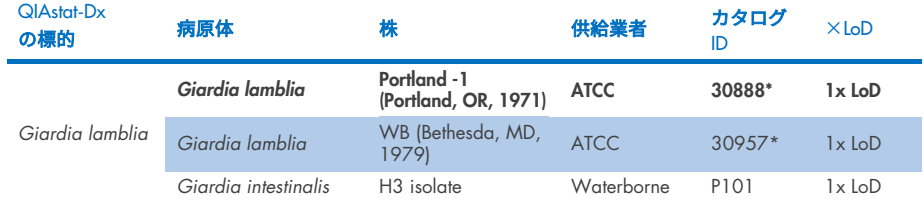

\*LoD 確認試験で検査した株。

#### 表 10t.アデノウイルス F40/F41 標的に対する包括性試験結果

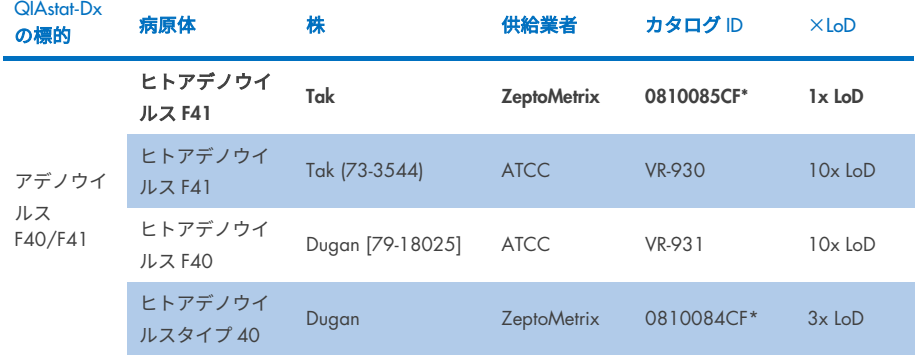

\*LoD 確認試験で検査した株

#### 表 10u.アストロウイルス株に対する包括性試験結果

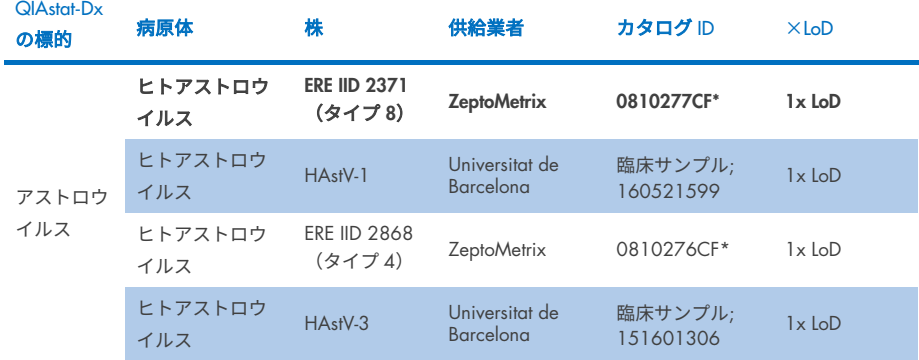

#### 表 10v.ノロウイルス GI/GII 株に対する包括性試験結果

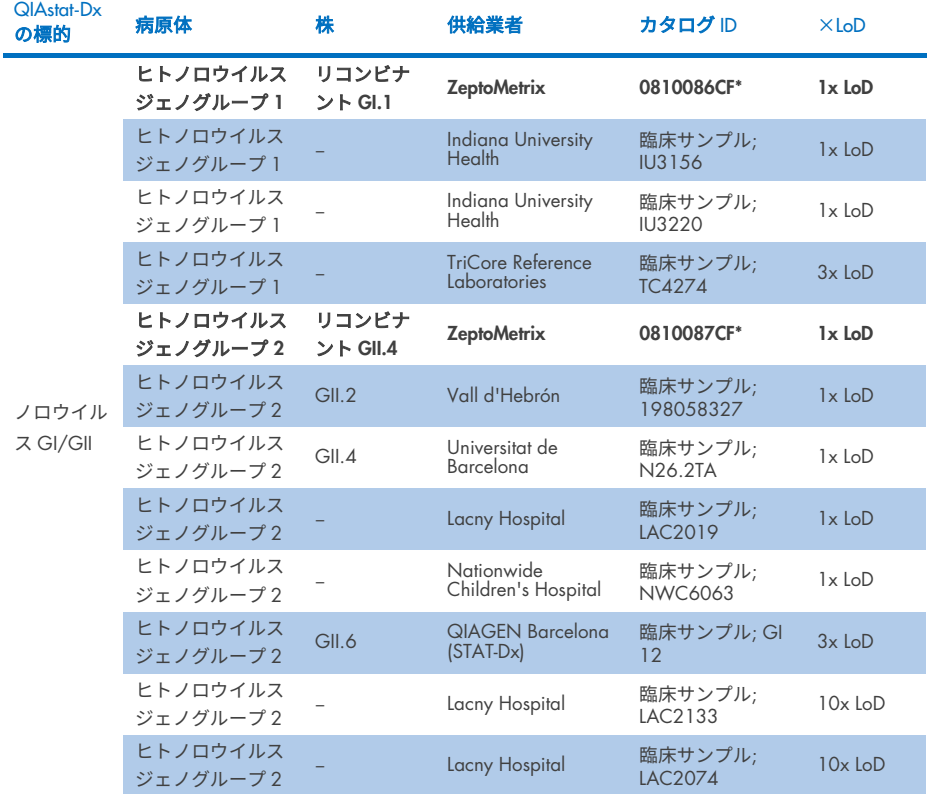

\*LoD 確認試験で検査した株。

## 表 10w.ロータウイルス A 株に対する包括性試験結果

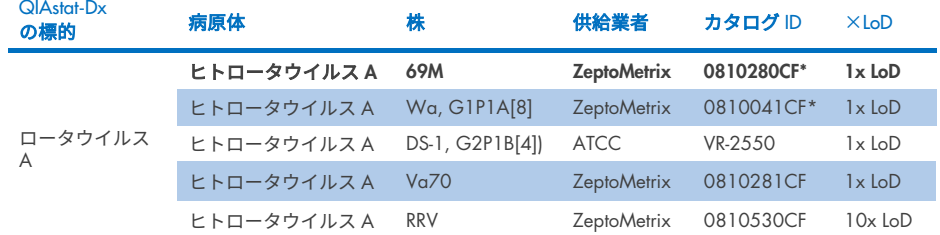

#### 表 10x.サポウイルス株に対する包括性試験結果

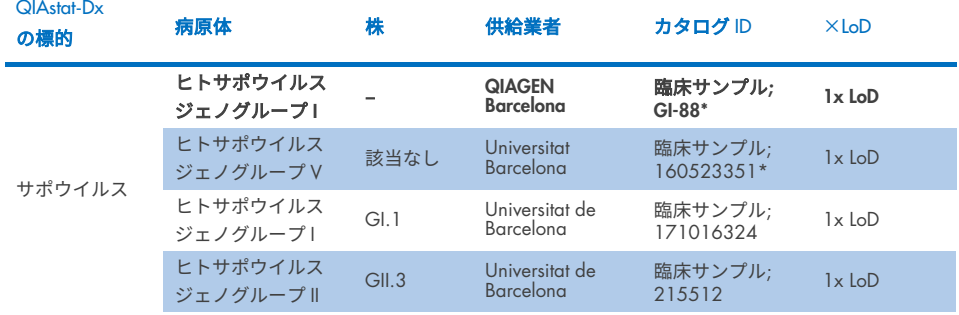

\*LoD 確認試験で検査した株。

# コンピューター解析

潜在的反応性のコンピューター解析では、以下の微生物(種、亜種、サブタイプ、血清型を 含む)がQIAstat-Dx Gastrointestinal Panel 2で検出されることが予測されています[\(表](#page-102-0)[11](#page-102-0))。

#### <span id="page-102-0"></span>表 11.コンピューター解析に基づき反応性が予測される微生物

#### QIAstat-Dx GI Panel 2 の標的 交差反応が予測される微生物(種、亜種、サブタイプ、血清型)

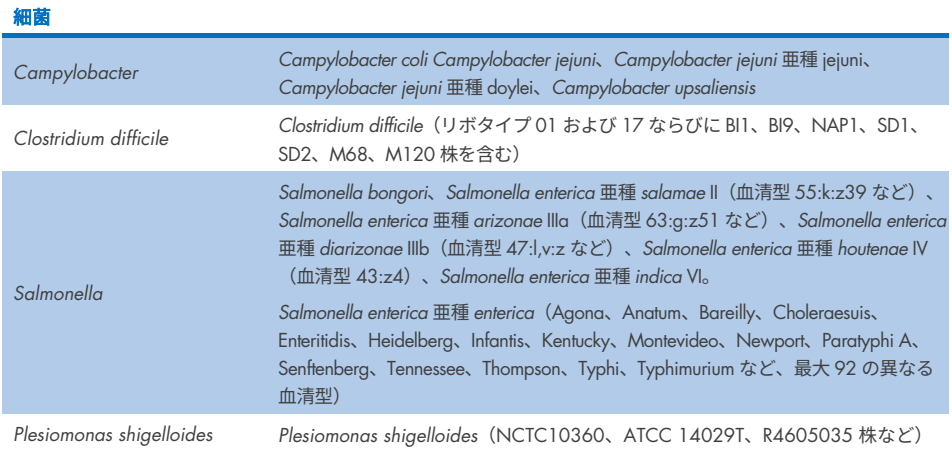

(次のページに続く)

#### 表 11.コンピューター解析に基づき反応性が予測される微生物(前のページからの続き)

## QIAstat-Dx GI Panel 2 の標的 交差反応が予測される微生物(種、亜種、サブタイプ、血清型)

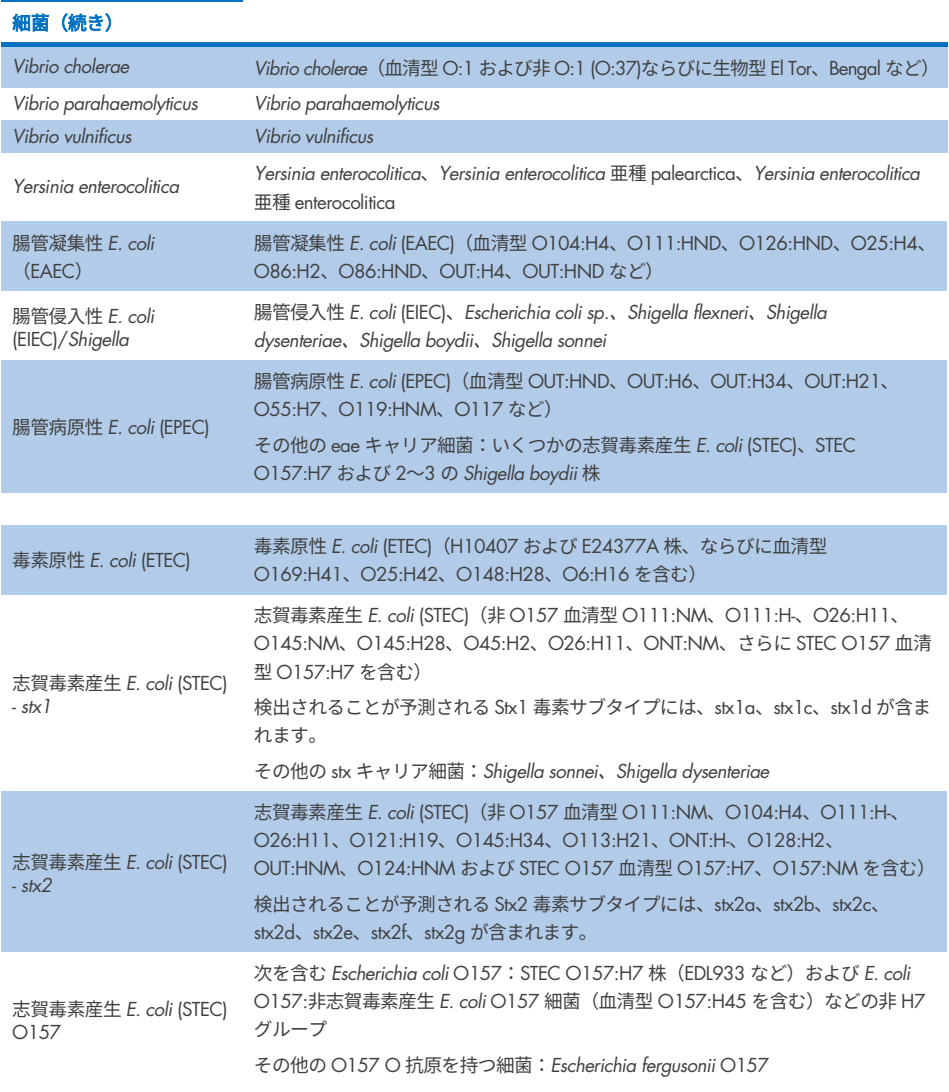

(次のページに続く)

#### 表 11.コンピューター解析に基づき反応性が予測される微生物(前のページからの続き)

#### QIAstat-Dx GI Panel 2 の標的 交差反応が予測される微生物(種、亜種、サブタイプ、血清型)

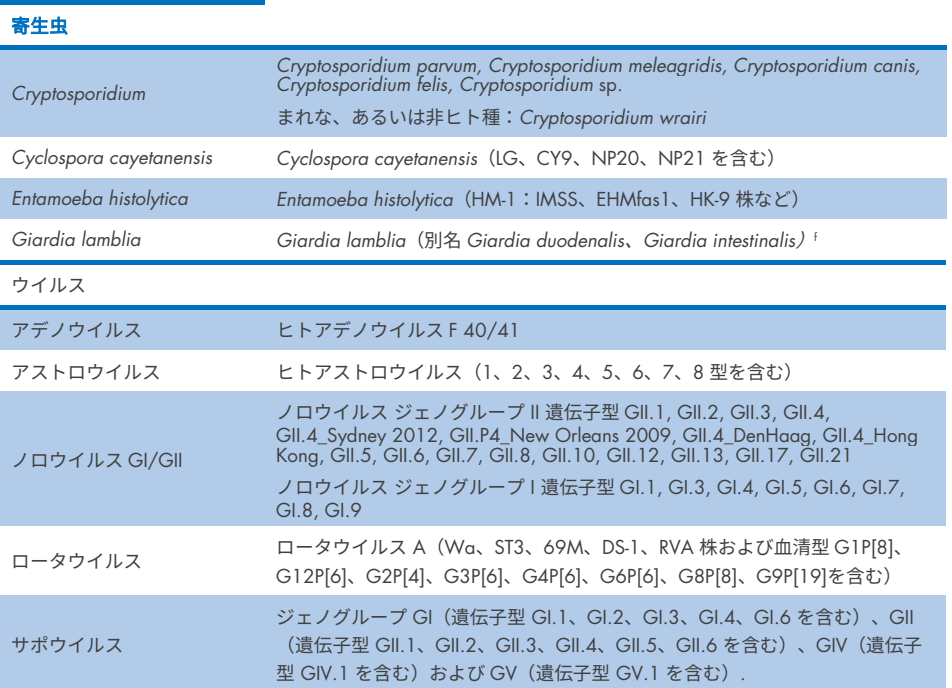

# 妨害物質

QIAstat-Dx Gastrointestinal Panel 2 の微生物の検出可能性に対する潜在的妨害物質の影響 を評価しました。43 種類の潜在的な妨害物質を、糞便検体中に存在する可能性のある物質 濃度より高いと予想されるレベルの濃度で、サンプルミックスの中に添加しました。各微 生物は、3x LoD で検査し、検査はトリプリケートで実施しました。ヒトの全血、ヒトゲノ ム DNA、いくつかの病原体など内因性物質を、抗生物質、その他の胃腸に関連する薬剤、 さまざまな技術特異的に異なる物質などの外因性物質と共に検査しました。

検査した大部分の物質については、阻害は認められませんでした。例外は、牛下顎ムチン、 ヒトゲノム DNA、ビサコジル、炭酸カルシウム、ノンオキシノール-9、ロータウイルス 再 集合体で、高濃度で阻害を引き起こすおそれがあります。

牛下顎ムチンは、2.5% w/v を超える濃度で、*Vibrio cholerae*、EAEC、*Entamoeba* の検出 を妨害することがわかりました。

ヒトゲノム DNA は、5 µg/ml を超える濃度で、*E. coli* O157 と *Entamoeba* の検出を妨害 することがわかりました。

ビサコジルは、0.15% w/v を超える濃度で、EAEC の検出を妨害することがわかりました。

炭酸カルシウムは、0.5% w/v を超える濃度で、QIAstat-Dx Gastrointestinal Panel 2 の標的 すべての検出を妨害することがわかりました。

ノンオキシノール 9 は、0.02% v/v を超える濃度で、*Entamoeba* の検出を妨害することが わかりました。

ロータウイルス A ワクチンで使用されるロータウイルス再集合体 WC3:2-5、R574(9)、 WI79-4,9 は、QIAstat-Dx Gastrointestinal Panel 2 では反応性があると予測されました。検 査された他の濃度では、WC3:2-5、R574(9)、WI79-4,9 については、3x LoD 濃度で標的の 検出に妨害作用が認めらない最終濃度は、それぞれ 8.89x10–<sup>5</sup> TCID50/ml および 1.10 PFU/ml でした[\(表](#page-106-0) [12](#page-106-0) を参照)。

競合的妨害は病原体のサブセットで検査しました。2 種類の QIAstat-Dx Gastrointestinal Panel の標的病原体を、一方の病原体標的を 3x LoD で、もう一方の病原体標的を 50x LoD でサンプルに添加して検査した場合の標的病原体による競合的妨害を評価したところ、妨 害は認められませんでした。検査した病原体標的の結果を[、表](#page-110-0) [14](#page-110-0) に示します。

糞便検体中に存在あるいは導入される可能性のある 43 種類の妨害物質の結果を[、表](#page-106-0) [12](#page-106-0) に 示します。

## <span id="page-106-0"></span>表 12.検出可能な阻害影響のない最終最高濃度

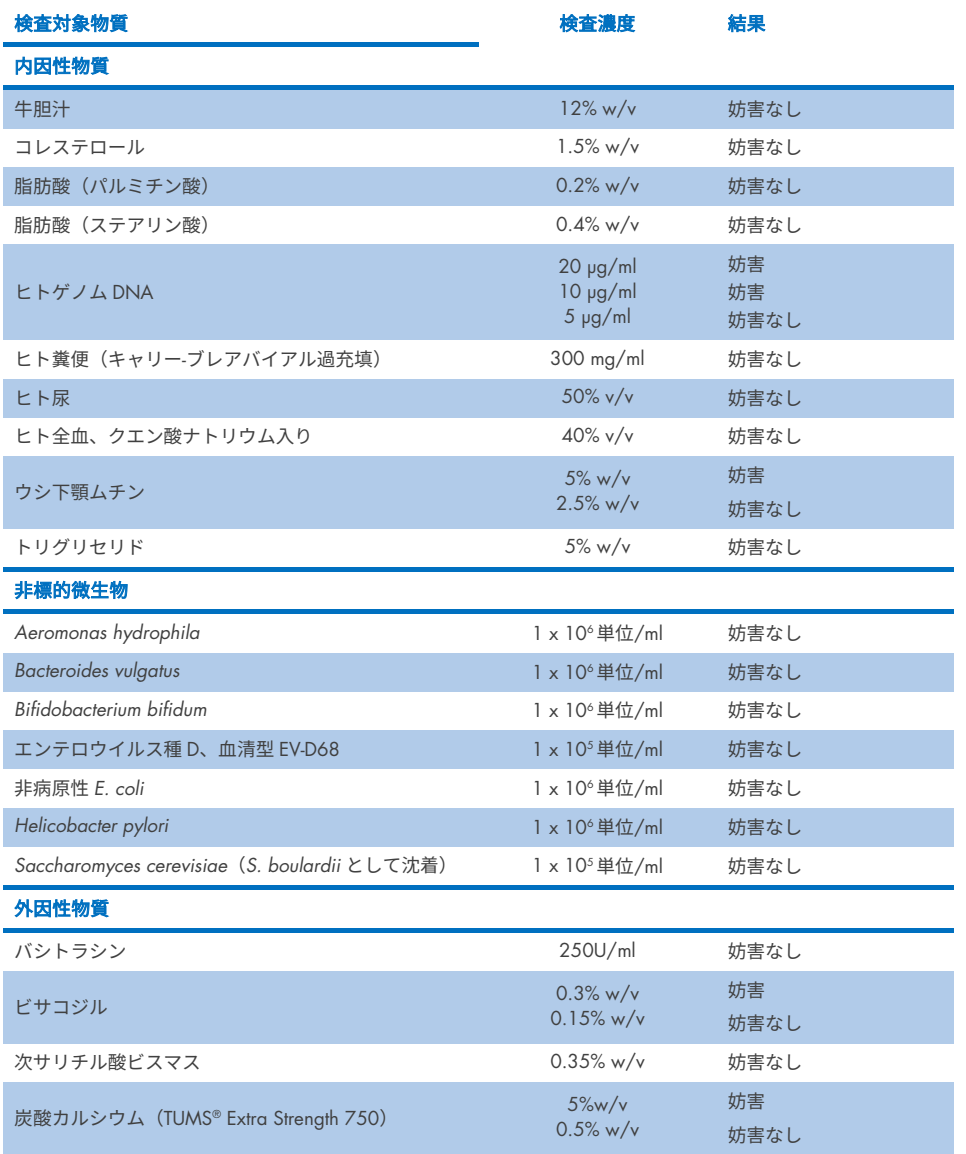

(次のページに続く)

## 表 12.検出可能な阻害影響のない最終最高濃度(前のページからの続き)

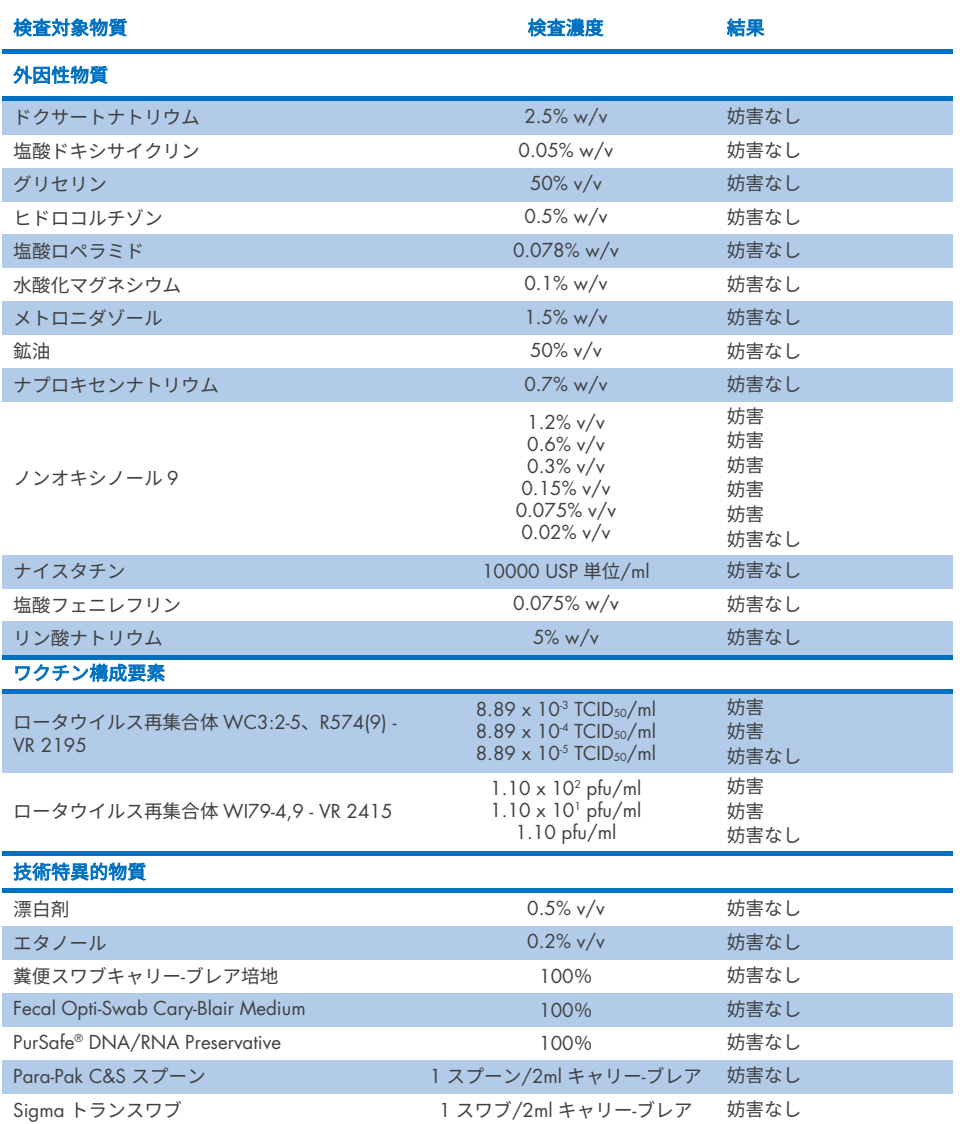
### 表 13.競合的妨害についての QIAstat-Dx Gastrointestinal Panel 2 の結果

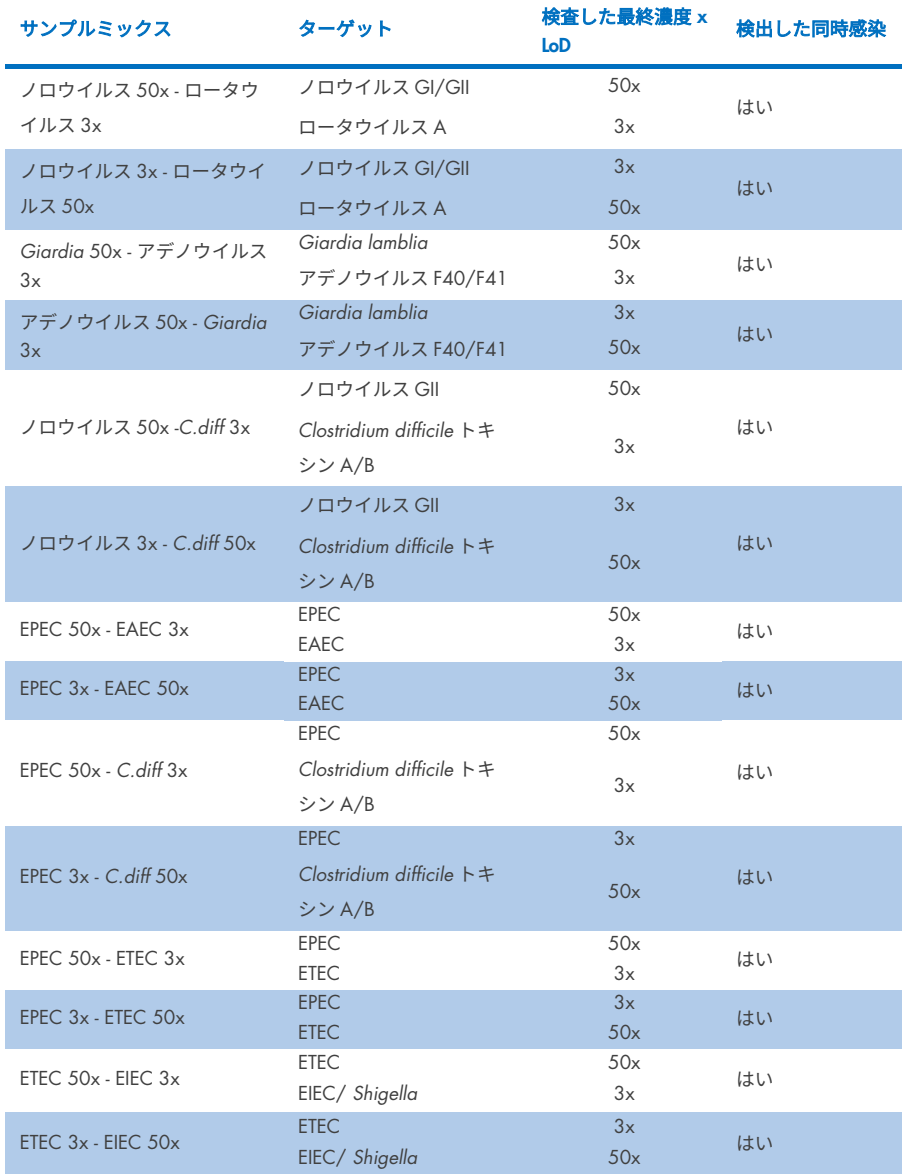

#### キャリーオーバー

QIAstat-Dx Analyzer 1.0 上で QIAstat-Dx Gastrointestinal Panel 2 を使用した場合の、連続 するラン同士の間にクロスコンタミネーションの生じる可能性を評価するために、キャ リーオーバー試験を実施しました。

糞便サンプルマトリックスの病原体サンプルを、高陽性(105~106 微生物/ml)サンプルと 陰性サンプルを交互に用いて、2 台の QIAstat-Dx Analyzer 1.0 装置上で検査しました。

QIAstat-Dx Gastrointestinal Panel 2 では、サンプル間にキャリーオーバーは認められず、シ ステムの設計、推奨されるサンプルの取り扱い、検査の実践は、サンプル間のキャリーオー バーまたはクロスコンタミネーションによる偽陽性結果を防ぐのに有効であることが実証 されました。

#### 再現性

人為的サンプルの再現性試験を、3 ヶ所の施設で実施しました。1 つは内部の施設(サイト A)で、2 つは外部の施設(サイト B と C)です。この試験では、施設、日数、検体数、カー トリッジのロット、オペレーター、QIAstat-Dx analyzer により持ち込まれる一定範囲の潜在 的変動を取り入れました。各施設で、不連続の 5 日にわたり 1 日 6 つの複製サンプル(標的、 濃度、施設あたり、合計 30 のサンプル)、4 台の QIAstat-Dx Analyzer(オペレーター、施設 あたり 2 台)、さらに各試験日に 2 名以上のオペレーターで検査を実施しました。合計 5 つ のサンプルミックス(1x LoD および 3x LoD の混合サンプル 2 つに加えて 1 つの陰性サンプ ル)を調製しました。各ミックスについて、6 つの複製を検査し、評価しました。

[表](#page-110-0) [14](#page-110-0) は、再現性試験の各施設について、標的および濃度あたりの検出率を示します。さら に、3 ヶ所の施設すべてで得られたデータを集めて、標的および濃度ごとの正確な両側 95% 信頼区間を計算しました。

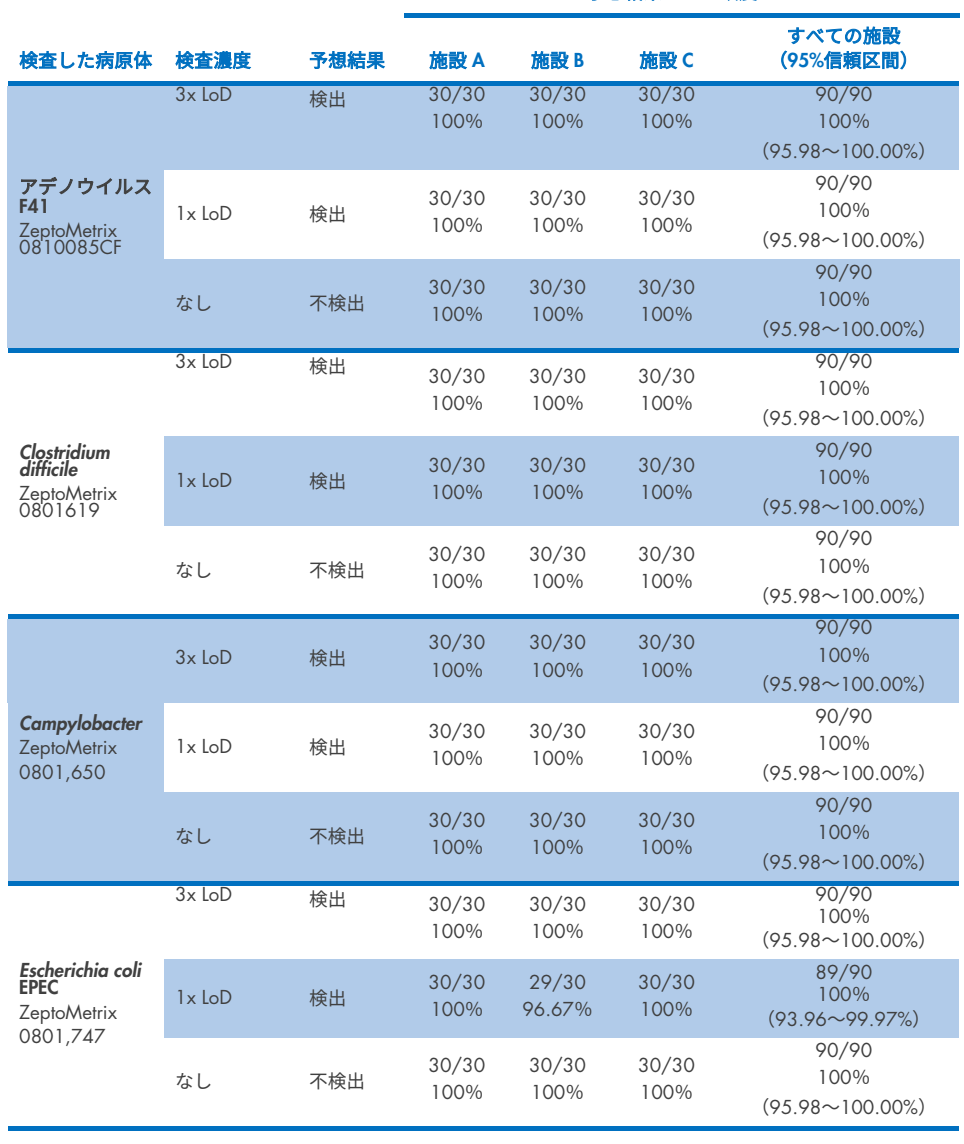

# <span id="page-110-0"></span>表 14.再現性試験の各施設についての標的および濃度あたりの検出率と標的および濃度ごとの 95%両側信頼区間

予想結果との一致度%

(次のページに続く)

## 表 14.再現性試験の各施設についての標的および濃度あたりの検出率と標的および濃度ごとの 95%両側信頼区間 (前のページからの続き)

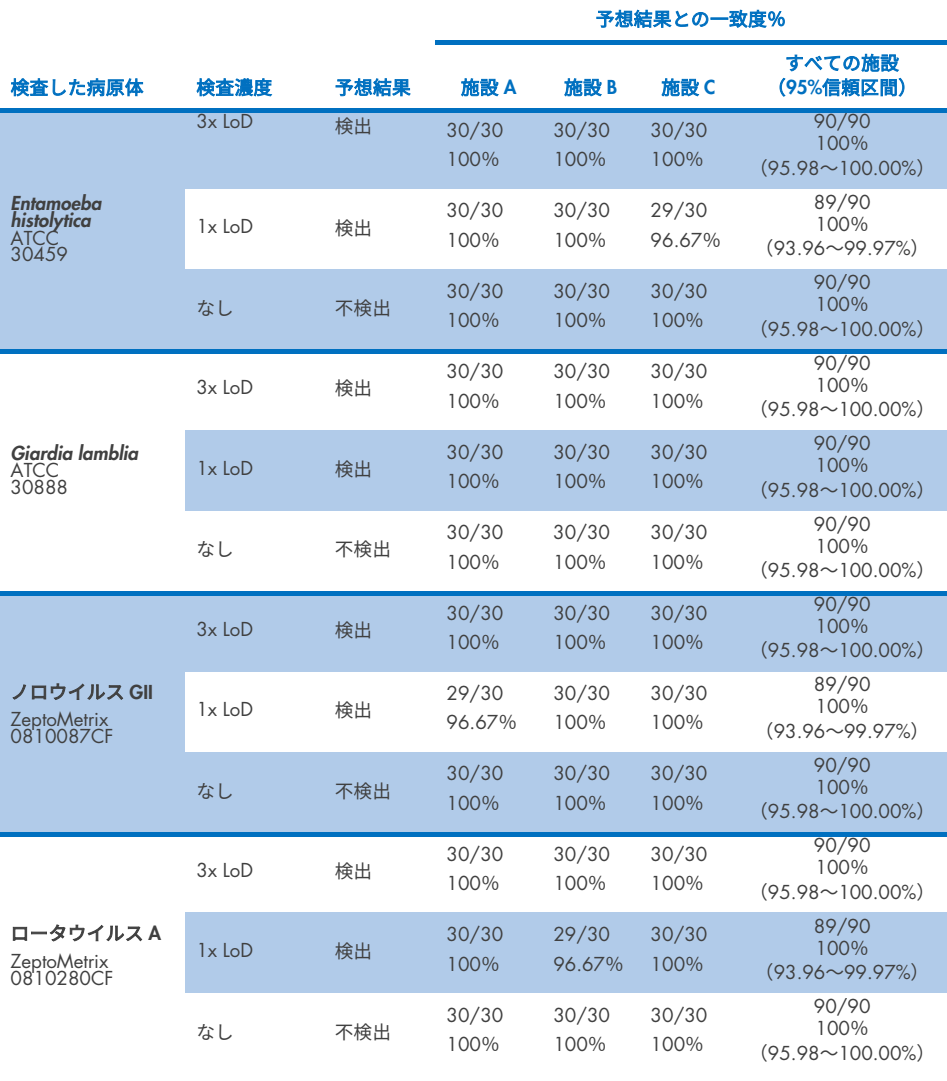

## 表 14.再現性試験の各施設についての標的および濃度あたりの検出率と標的および濃度ごとの 95%両側信頼区間 (前のページからの続き)

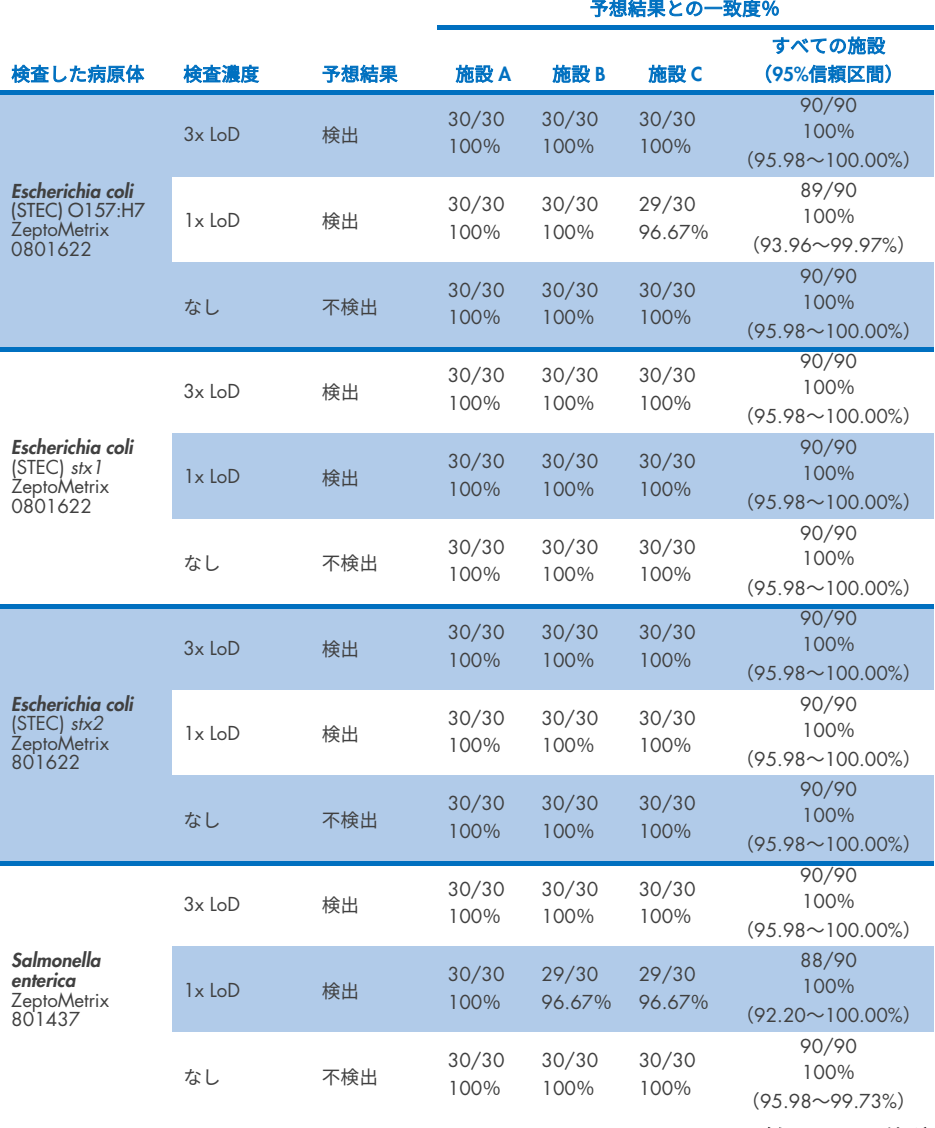

(次のページに続く)

## 表 14.再現性試験の各施設についての標的および濃度あたりの検出率と標的および濃度ごとの 95%両側信頼区間 (前のページからの続き)

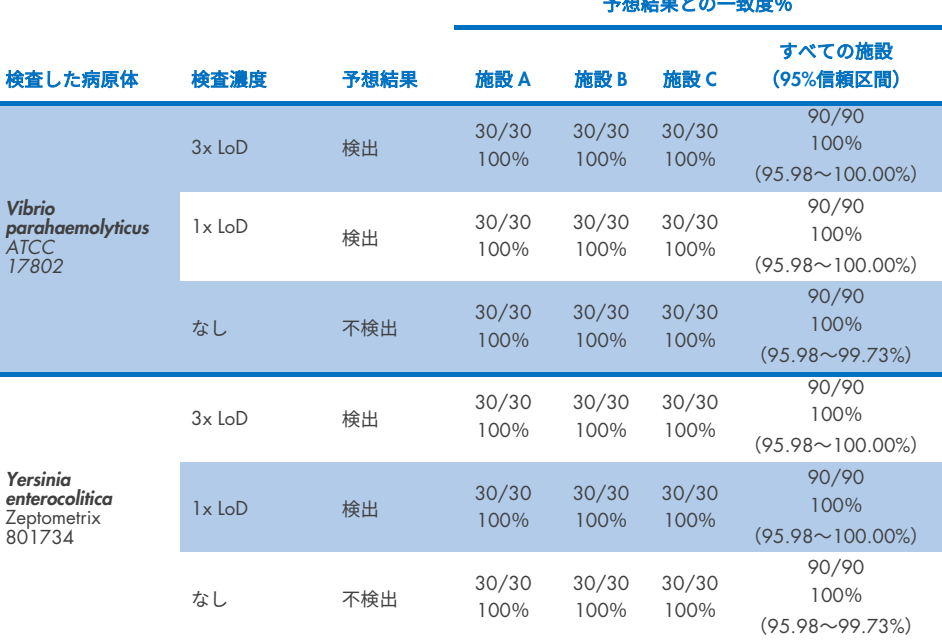

併行精度試験は、低濃縮分析対象物(3x LoD および 1x LoD)を添加した糞便サンプルと陰 性の糞便サンプルで構成された代表的なサンプルをセットとして使用し、2 台の QIAstat-Dx Rise 装置で実施しました。陽性サンプルに含まれる病原体は、ノロウイルス GII、*Entamoeba histolytica*、C*lostridium difficile*、*Yersinia enterocolitica*、*Salmonella enterica*、アデノウイル ス F40 およびロータウイルス A です。サンプルは、2 つのロットのカートリッジを使用し て、繰り返し検査されました。本研究では、比較のため、8 台の QIAstat-Dx Analyzer での 検査が含まれています。合計 192 個の 1x LoD 陽性サンプルの複製サンプルと、192 個の 3x LoD 陽性サンプルの複製サンプル、および 96 個の陰性サンプルを測定しました。全体 的結果としては、1x LoD サンプルでは 98.44%~100.00%および 3x LoD サンプルでは 98.44%~100.00%の検出率が示されました。陰性サンプルは、すべてのパネル分析対象物 について 100%陰性の結果を示しました。QIAstat-Dx Rise の性能は、QIAstat-Dx Analyzer 1.0 と同等であることが示されました。

# 反復性

併行精度試験は、低濃縮分析対象物(3x LoD および 1x LoD)を添加した糞便サンプルと陰 性の糞便サンプルで構成されたサンプルをセットとして使用し、QIAstat-Dx Analyzer 1.0 装置で実施しました。陽性サンプルに含まれる病原体は、アデノウイルス、*Clostridium difficile*、*Campylobacter*、腸管病原性 *E. coli*(EPEC)、*Entamoeba histolytica*、*Giardia lamblia*、 ノロウイルス GII、ロータウイルス、*E. coli* O157、STEC stx1、STEC stx2、*Salmonella enterica*、 *Vibrio parahaemolyticus*、*Yersinia enterocolitica* でした。各サンプルは 12 日間にわたり同 じ装置で検査しました。合計 60 個の 1x LoD 陽性サンプルの複製サンプルと、60 個の 3x LoD 陽性サンプルの複製サンプル、および 60 個の陰性サンプルを測定しました。全体的結 果としては、1x LoD サンプルでは 93.33%~100.00%および 3x LoD サンプルでは 95.00% ~100.00%の検出率が示されました。陰性サンプルは、すべてのパネル分析対象物につい て 100%陰性の結果を示しました。

QIAstat-Dx Analyzer と比較し、QIAstat-Dx Rise 装置で反復性も評価しました。試験は、低 濃縮分析対象物(3x LoD および 1x LoD)を添加した糞便サンプルと陰性の糞便サンプルで 構成された代表的なサンプルをセットとして使用し、2 台の QIAstat-Dx Rise 装置で実施し ました。陽性サンプルに含まれる病原体は、ノロウイルス GII、*Entamoeba histolytica*、 C*lostridium difficile*、*Yersinia enterocolitica*、*Salmonella enterica*、アデノウイルス F40 およ びロータウイルス A です。サンプルは、2 つのロットのカートリッジを使用して、繰り返 し検査されました。合計で、1x LoD 陽性サンプルを 128 レプリケート、3x LoD 陽性サン プルを 128 レプリケート、および陰性サンプル 64 レプリケートを、QIAstat-Dx Rise 装置 で測定しました。全体的結果としては、1x LoD サンプルおよび 3x LoD サンプルの両方で 99.22%~100.00%の検出率が示されました。陰性サンプルは、すべてのパネル分析対象物 について 100%陰性の結果を示しました。結果の比較には、2 台の QIAstat-Dx Analyzer(そ れぞれ 4 つの解析モジュールを搭載)による試験が含まれています。QIAstat-Dx Rise の性 能は、QIAstat-Dx Analyzer 1.0 と同等であることが示されました。

# <span id="page-115-1"></span>臨床成績

QIAstat-Dx Analyzer 1.0を使用して実証された臨床成績を下記に示します。QIAstat-Dx Riseは、 QIAstat-Dx Analyzer 1.0 と同じ解析モジュールを使用しているため、成績は QIAstat-Dx Rise の影響を受けません。プロスペクティブに収集されたサンプルとレトロスペクティブに収集 されたサンプルを使用して、通常の使用条件で QIAstat-Dx Gastrointestinal Panel 2 の性能を評 価する国際多施設共同観察臨床試験を実施しました。試験は、2021 年 5 月から 2021 年 7 月まで、5 ヶ国の 13 ヶ所の臨床施設(欧州の 4 施設と米国の 9 施設)で実施しました。

最終的データセットは、13 ヶ所の研究施設で胃腸感染症の臨床兆候について糞便検体採取 を受けた患者からプロスペクティブに集められて残っていた合計 2,085 個の匿名化した検 体で構成されました。さらに、陽性検体数を増やすためにアーカイブされていた既知の陽 性検体および人為的検体でも検査を実施しました[\(表](#page-115-0) [15](#page-115-0))。サンプルは、すべて Para-Pak C&S(Meridian Bioscience)、FecalSwab®(COPAN)、Fecal Transwab®(Medical Wire & Equipment Co. (Bath) Ltd)、C & S Medium (Medical Chemical) のいずれかを使用して 採取したキャリー-ブレア輸送培地糞便サンプルでした。

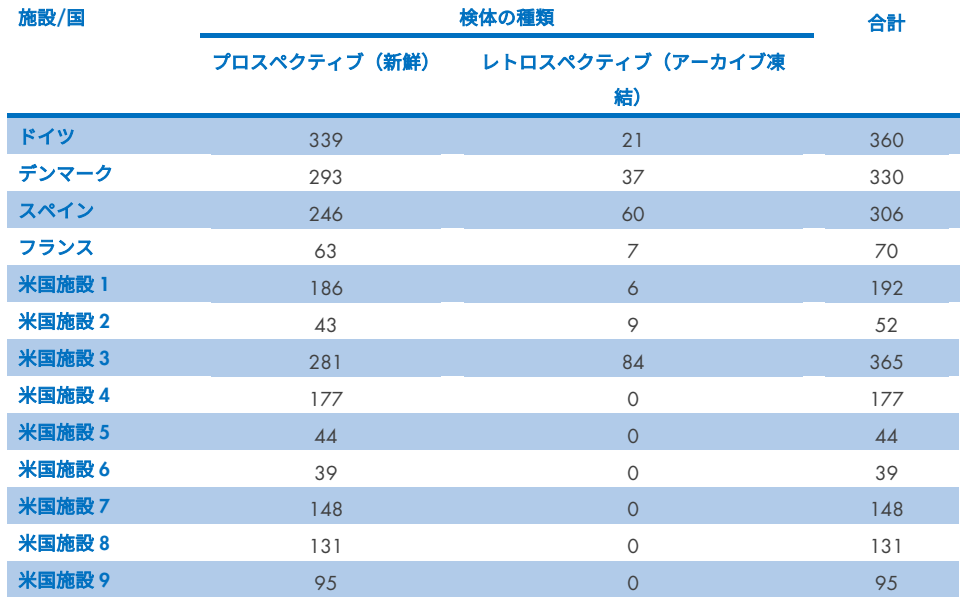

#### <span id="page-115-0"></span>表 15.臨床試験で使用された全検体の各施設でのプロスペクティブおよび保管検体のまとめ

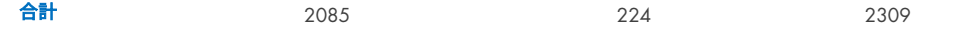

年齢、性別、患者集団ステータスのあるプロスペクティブに収集された検体すべては施設 が収集したものです。被験者の背景情報(評価可能な検体)を、下記[の表](#page-116-0) [16](#page-116-0) に示します。

### <span id="page-116-0"></span>表 16.組み入れたプロスペクティブの検体についての患者背景情報

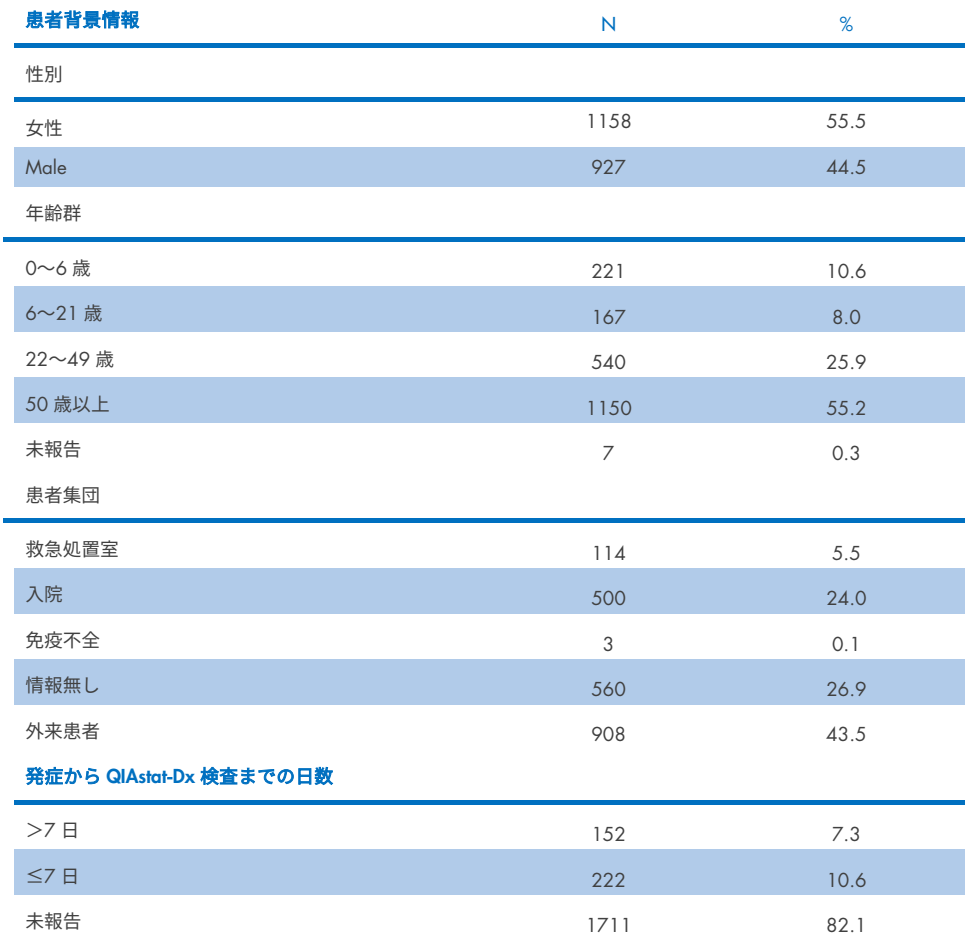

QIAstat-Dx Gastrointestinal Panel 2 の性能を下記の対照方法と比較しました。すべてのター ゲットに対し BioFire® FilmArray® GI Panel を使用しています。標的の大部分については、2 つの結果をバイナリーの結果(陽性または陰性)として直接比較できます。しかし、特定の 標的については、QIAstat-Dx GI アッセイはさらに詳細な区別をするため、一致度を判断す るには、以下に詳細を示すとおり追加のコンパレーターが必要でした。パネルの各メンバー に対して使用した適切なコンパレーター法/参照方法は下記[の表](#page-117-0) [17](#page-117-0) に記載されています。

#### <span id="page-117-0"></span>表 17.QIAstat-Dx Gastrointestinal Panel 2 の臨床試験参照方法

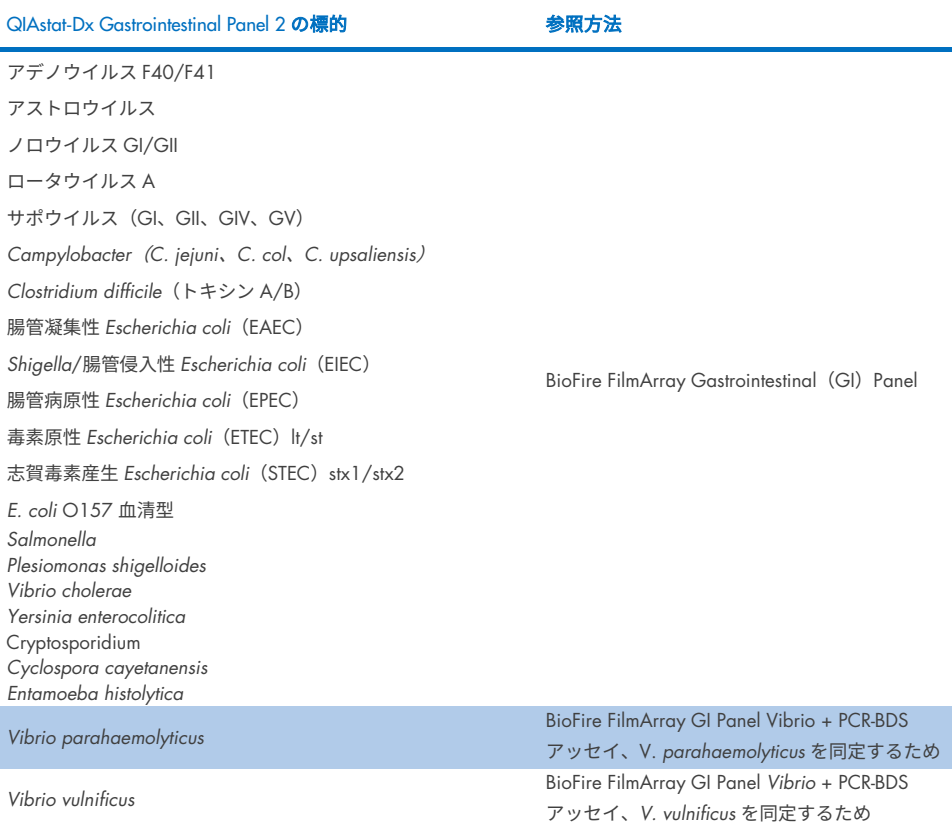

PCR-BDS を参照した場合:これは、性能評価のために開発および確認された標的化ポリメ ラーゼ連鎖反応(PCR)アッセイであり、PCR で増幅が認められた場合、そのアンプリコン を Bi-Directional Sequencing(BDS)によって検証しました。

## 不一致結果の解決

参照方法と不一致の場合、分解能検査を実施して、特定の標的の有無を判断しました。下記 [の表](#page-118-0) [18](#page-118-0) に、不一致の解決のために使用された方法の詳細を示します。

#### <span id="page-118-0"></span>表 18.不一致の検体検査

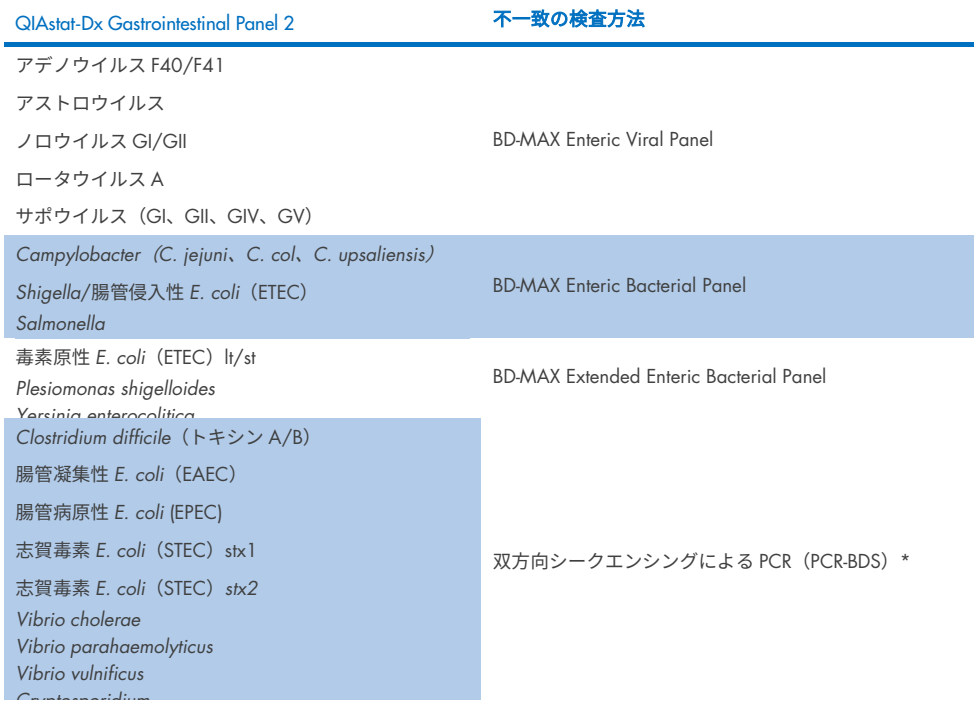

\* すべてのポリメラーゼ連鎖反応(PCR)/双方向シークエンシング(BDS)アッセイは、妥当性確認済みの核酸増 幅検査(NAAT)とそれに続く双方向シークエンシングを表します。*Vibrio parahaemolyticus* および *Vibrio vulnificus* に対し、不一致検査と差別化検査のいずれにも同じ PCR-BDS 方法を使用しました。

#### 臨床成績 – PPA と NPA

QIAstat-Dx Gastrointestinal Panel 2 の臨床成績の特徴を判断するために、合計 2.309 個の プロスペクティブおよびアーカイブの臨床サンプルを評価しました。臨床サンプル(プロ スペクティブおよびレトロスペクティブ)について、不一致を解決した後、各標的の陽性一 致率(PPA)と陰性一致率(NPA)を算出しました。

加えて、試験中に見つかったプロスペクティブノ臨床サンプルとアーカイブの臨床サンプ ルの数が少なかったため、プロスペクティブデータとアーカイブ臨床サンプルデータを補 足するために、人為的サンプルの評価を、いくつかの病原体(アデノウイルス F40/F41、 アストロウイルス、ロータウイルス、サポウイルス、*Campylobacter*、ETEC、EIEC/Shigella、 STEC *stx1*/*stx2*、*E.coli* O157、*Plesiomonas shigelloides*、*Salmonella*、*Vibrio cholerae*、*Vibrio parahaemolyticus*、*Vibrio vulnificus*、*Yersinia enterocolitica*、*Cryptosporidium*、*Cyclospora*  cayetanensis、*Entamoeba histolytica、Giardia lamblia*)について実施しました。代理検体は、 QIAstat-Dx Gastrointestinal Panel 2 およびコンパレーター法によって標的とされたすべて の GI パネル分析対象物に対して、以前に検査陰性となった残留臨床検体を使用して調製し ました。検体は、各微生物に対して異なる定量の株を使用して、アッセイ LoD の周囲およ び臨床上関連性のあるレベルで添加しました。人為的検体はそれぞれ、分析対象物の状態 が検体を分析するユーザーに分からないように盲検化しました。QIAstat-Dx Gastrointestinal Panel 2 がまれにしか測定しない病原体についての追加データを提供するために、合計 1.254 のカートリッジ検査を、人為的サンプルについて実施しました。PPA は、人為的サ ンプルで先に述べた標的について確立されました。

病原体ごと、および全体を組み合わせた合計の PPA と NPA を算出しました。ここでは、対 応する正確な 2 項両側 95%信頼区間を算出して含めました。結果を下記[の表](#page-120-0) [19](#page-120-0) に要約し ます。

## <span id="page-120-0"></span>表 19.すべての臨床サンプル(プロスペクティブおよびレトロスペクティブ)、人為的サンプルおよび組み合わせ たサンプルについての臨床試験の結果のまとめ(正確な 2 項両側 95%CI を含む)。

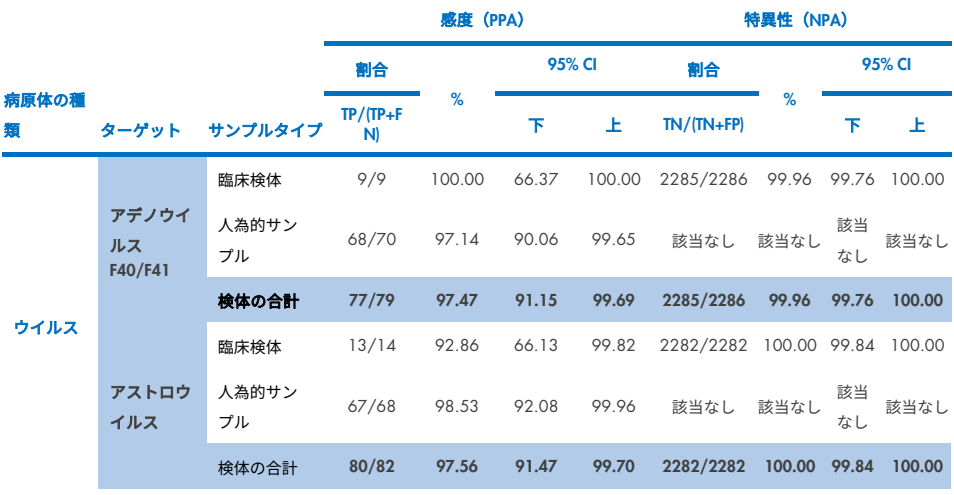

(次のページに続く)

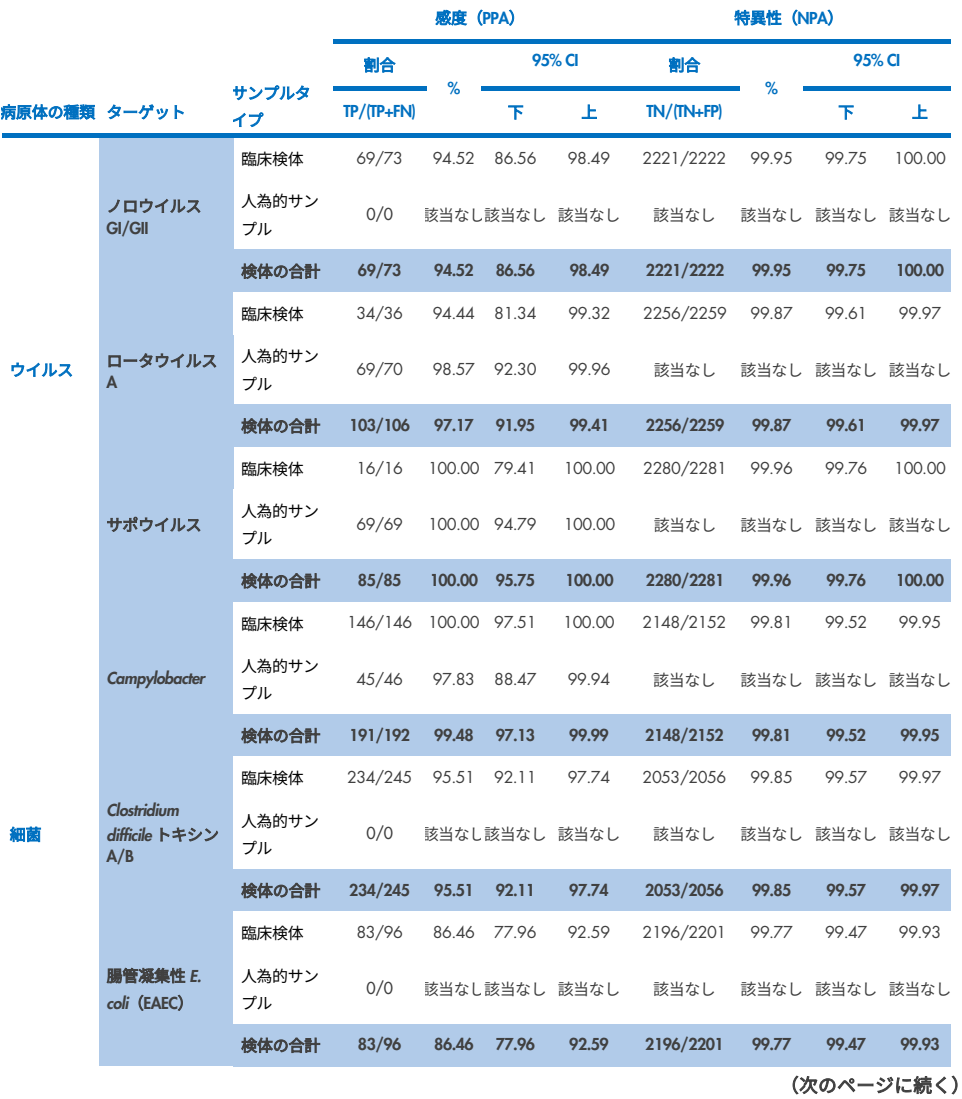

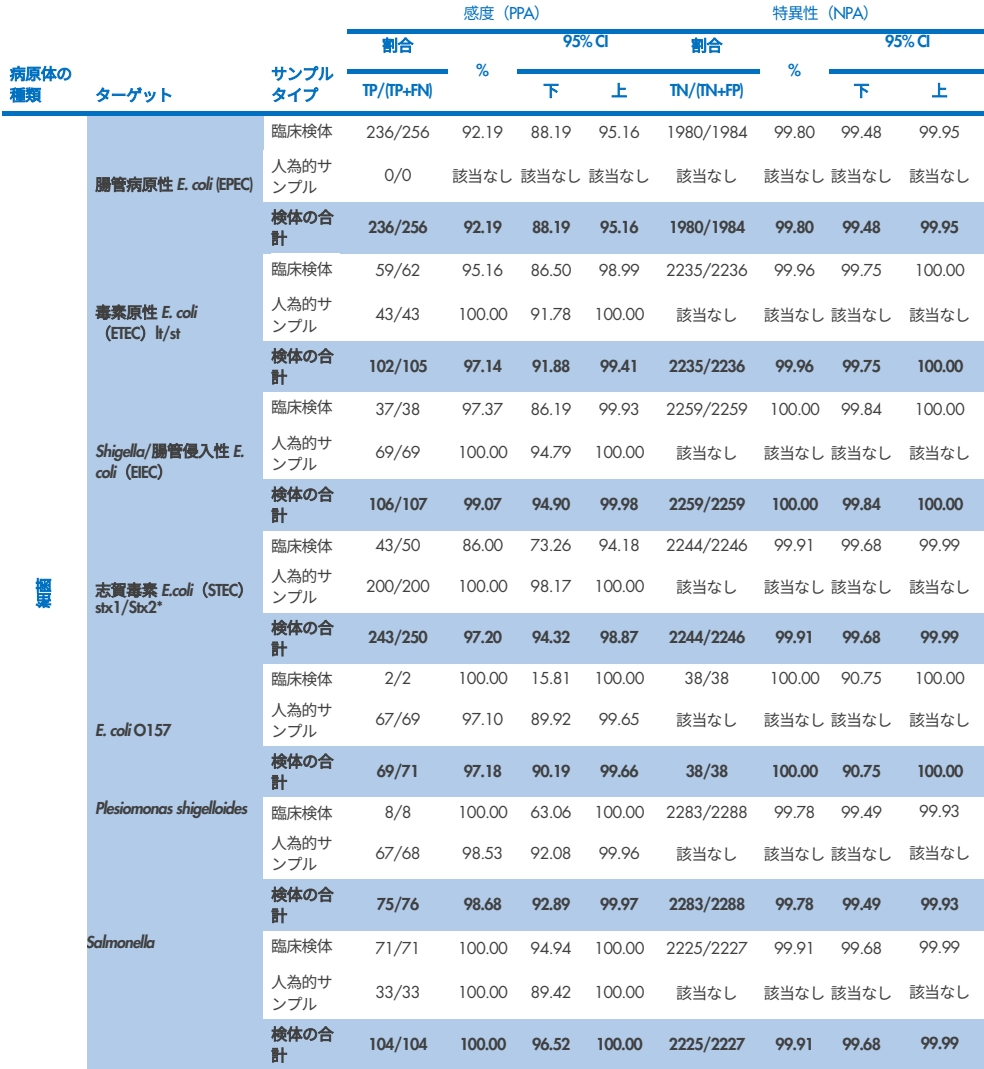

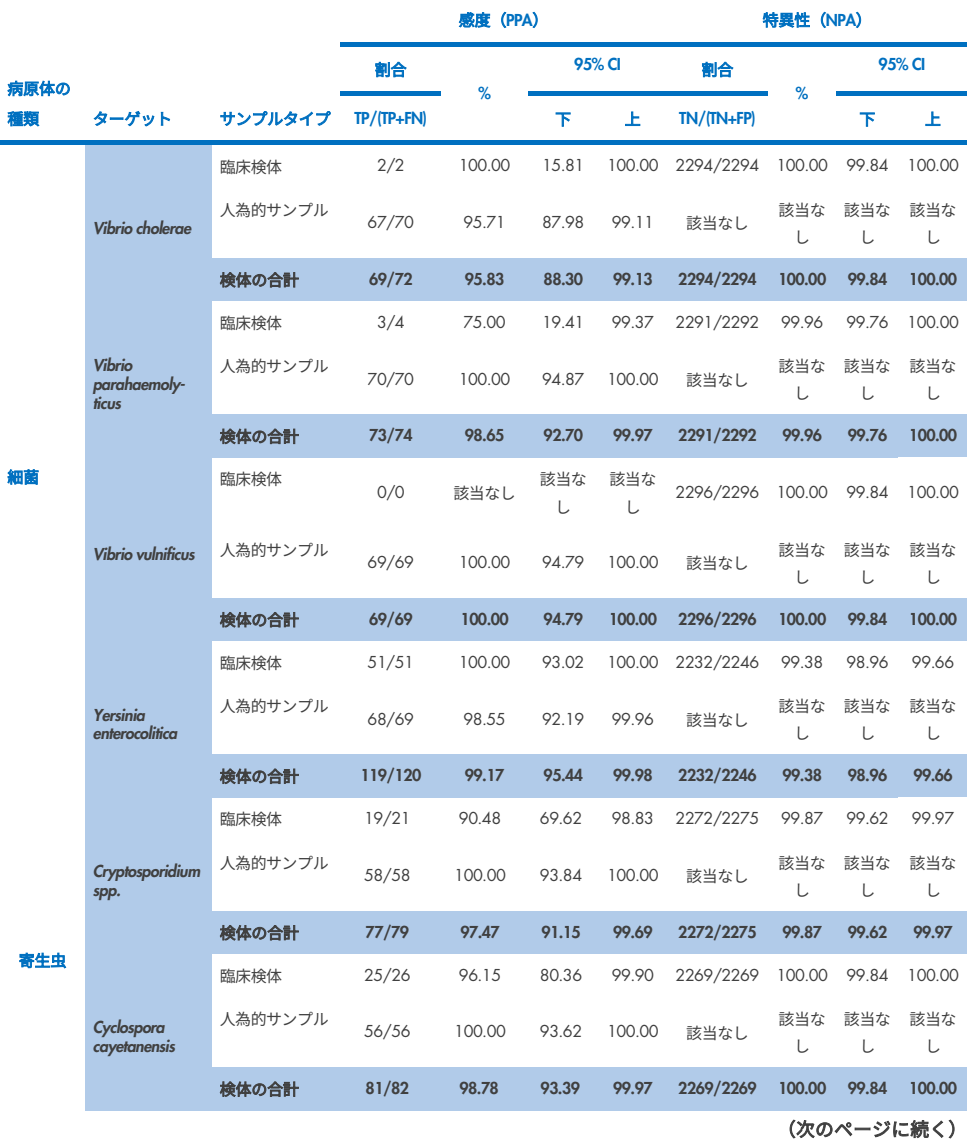

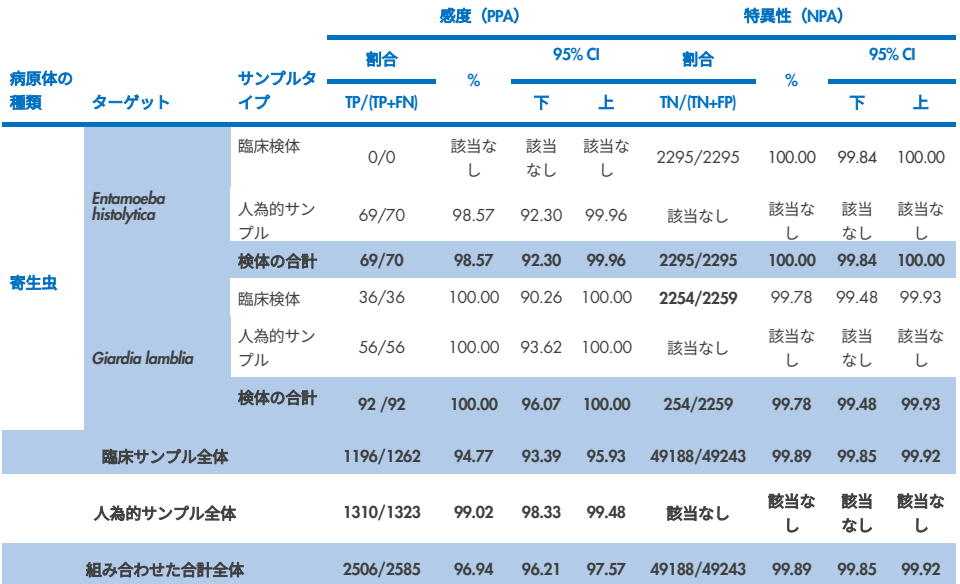

\* 注釈:人為的サンプルの臨床評価中に、志賀毒素産生 *E. coli*(STEC)からの *stx1* および *stx2* 毒素遺伝子の区別が 実証されました。STE*C*(*stx1*/*stx2*)評価のための人為的サンプルに、次の株と toxinotype を添加しました:ZeptoMetrix #0801748(stx1+)、SSI #95211(*stx2a*+)、ZeptoMetrix #0801622(*stx1*+、*stx2*+)。*STEC stx1* および *STEC stx2* の各分析対象物に対して合計 134 個および 135 個の人為的サンプルを評価し、どちらも 100%の検出率を示 しました。分析反応性試験で追加の STEC *stx1* キャリア株および *stx2* キャリア株を評価しました(表 [10m-](#page-97-0)[o](#page-98-0) を参 照)。

# トラブルシューティングガイド

このトラブルシューティングガイドは、何らかの問題が発生した際にお役立てください。 詳細については、当社のテクニカルサポートセンターの「よくある質問(Frequently Asked Questions、FAQ)」のページ:[www.qiagen.com/FAQ/FAQList.aspx](http://www.qiagen.com/FAQ/FAQList.aspx) も参照してください。 本ハンドブックの内容やプロトコール、またはサンプルやアッセイの技術についてご不明 な点は、QIAGEN テクニカルサービスの専門チームにお問い合わせください(お問い合わ せ先については、[www.qiagen.com](http://www.qiagen.com/) をご参照ください)。

QIAstat-Dx Gastrointestinal Panel 2 の具体的なエラーコードについての詳細は[、表](#page-125-0) [20](#page-125-0) をご 覧ください。

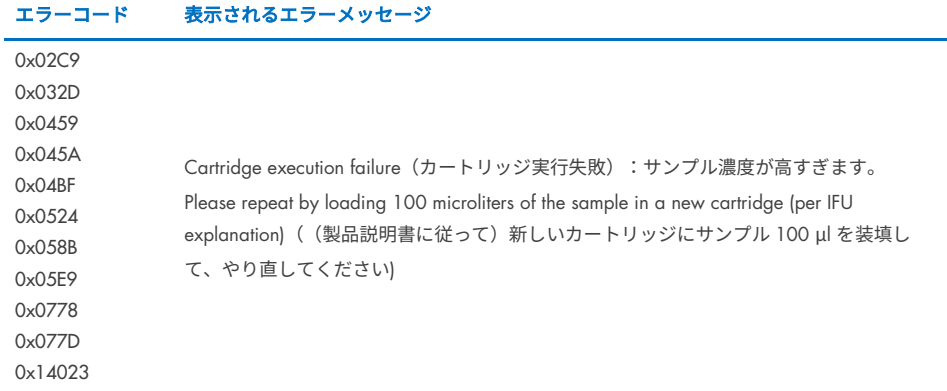

#### <span id="page-125-0"></span>表 20.QIAstat-Dx Gastrointestinal Panel 2 の具体的なエラーコードとメッセージの情報

サンプル濃度が高すぎて、検査を 100 µl 装填して繰り返す必要がある場合は、本書の付録 C で詳細に説明されているワークフローに従ってください。

図記号

下記の表では、ラベルまたは本文書に記載されている可能性がある図記号について説明し ています。

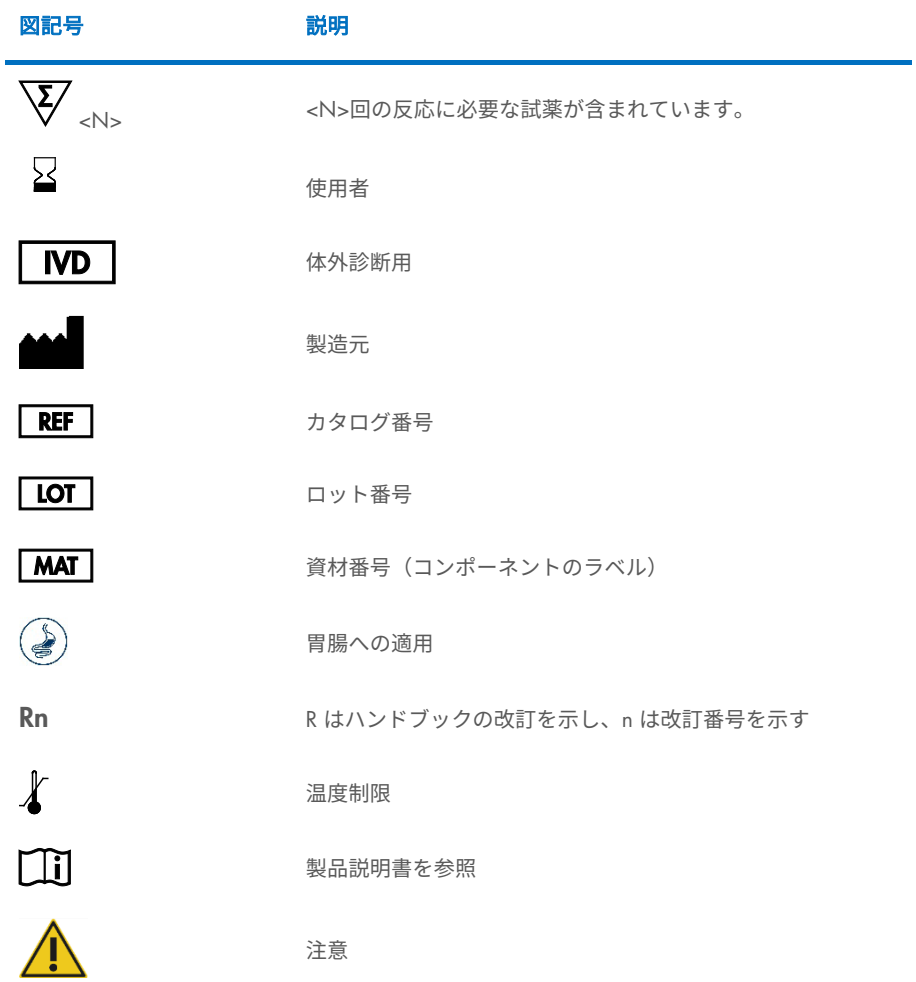

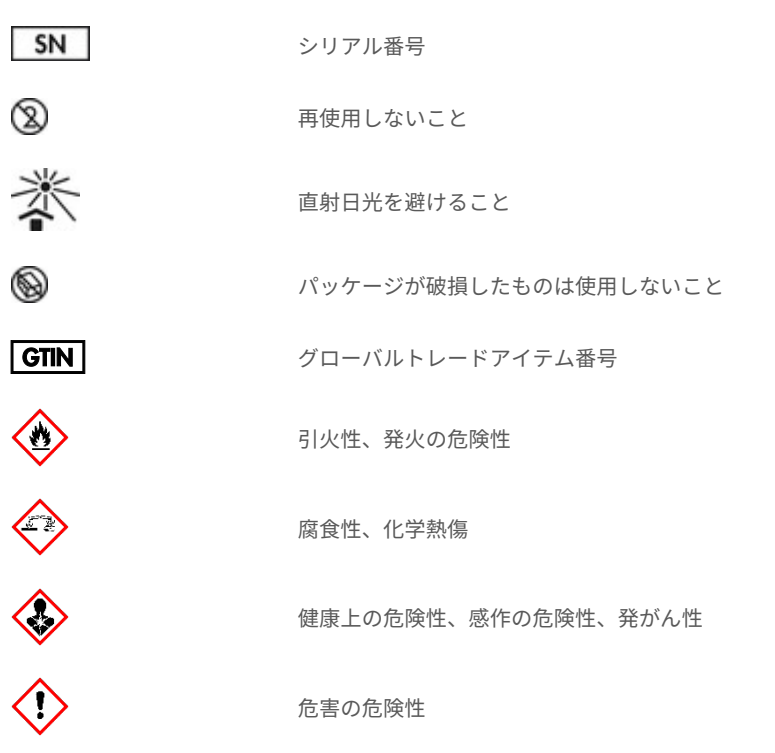

# お問い合わせ先

テクニカルサポートおよび詳細については、弊社のテクニカルサポートセンター ([www.qiagen.com/Support](http://www.qiagen.com/Support)) にお問い合わせください。お電話 (00800-22-44-6000) で もお問い合わせいただくことができます。または QIAGEN テクニカルサービス部門もしく は最寄りの販売代理店までお問い合わせください(お問い合わせ先については、本書の裏 表紙または弊社ウェブサイト([www.qiagen.com](http://www.qiagen.com/))をご覧ください)。

付録

# 付録 A:アッセイの定義ファイルのインストール

QIAstat-Dx Gastrointestinal Panel 2 Cartridge を用いる検査の前 に 、 QIAstat-Dx Gastrointestinal Panel 2 のアッセイの定義ファイル(ADF 1.1)を QIAstat-Dx Analyzer 1.0 および QIAstat-Dx Rise にインストールする必要があります。

注釈:QIAstat-Dx Rise の場合は、新しいアッセイの定義ファイルをアップロードするには、 テクニカルサービスまたは販売代理店にご連絡ください。

注釈:QIAstat-Dx Gastrointestinal Panel 2 アッセイの新しいバージョンがリリースされたと きはいつでも、新しい QIAstat-Dx Gastrointestinal Panel 2 アッセイの定義ファイルを検査 前にインストールする必要があります。

アッセイの定義ファイル (.asy ファイルタイプ)は、[www.qiagen.com](http://www.qiagen.com/) から入手できます。 アッセイの定義ファイル (.asy ファイルタイプ)は、QIAstat-Dx Analyzer 1.0 にインストー ルする前に USB ドライブに保存する必要があります。この USB ドライブは、FAT32 ファ イルシステムでフォーマットする必要があります。

新しい ADF を USB から QIAstat-Dx Analyzer 1.0 にインポートするには、下記のステップ を続行します。

1. アッセイの定義ファイルを入れた USB スティックを QIAstat-Dx Analyzer 1.0 の USB ポートのいずれかに挿入します。

2. Options (オプション) ボタンを押してから Assay Management (アッセイ管理) を選択 します。ディスプレイの Content (コンテンツ) エリアに Assay Management (アッセ イの管理)画面が表示されます[\(図](#page-130-0) [55](#page-130-0))。

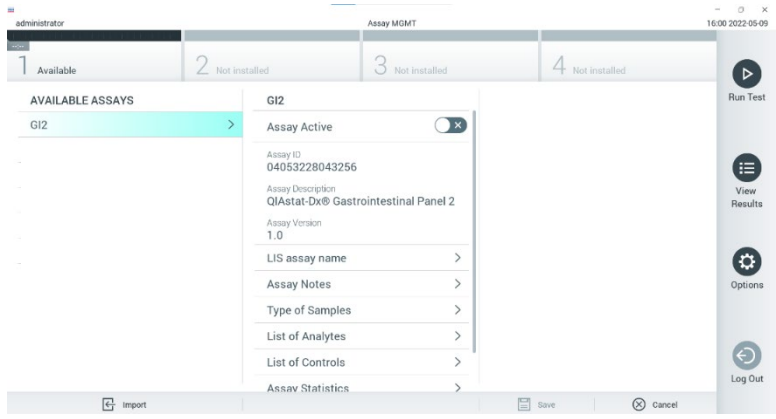

### <span id="page-130-0"></span>図 55.Assay Management (アッセイの管理)画面。

- 3. 画面左下の Import (インポート) アイコンを押します [\(図](#page-130-0) [55](#page-130-0))。
- 4. USB ドライブからインポートするアッセイに対応するファイルを選択します。
- 5. ファイルのアップロードを確認するダイアログボックスが表示されます。
- 6. 現在のバージョンを新しいバージョンで無効にするというダイアログボックスが表示 されることがあります。Yes(はい)を押して無効にします[\(図](#page-131-0) [56](#page-131-0))。

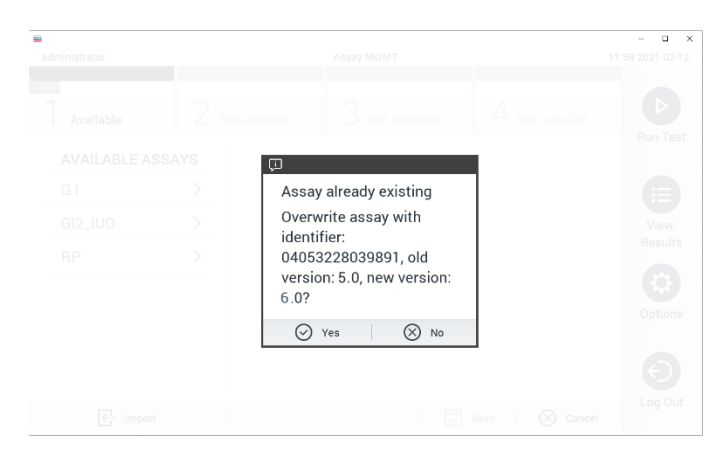

### <span id="page-131-0"></span>図 56.ADF のバージョンをアップグレードすると表示されるダイアログ。

7. Assay Active(アッセイアクティブ)を選択すると、このアッセイがアクティブになり ます[\(図](#page-131-1) [57](#page-131-1))。

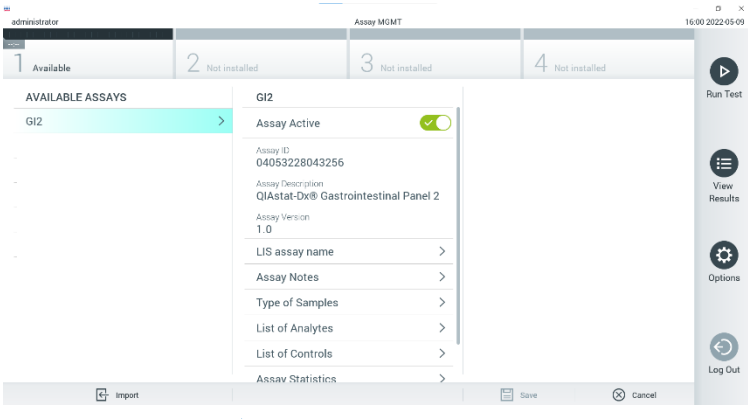

<span id="page-131-1"></span>図 57.アッセイのアクティブ化。

8. アクティブなアッセイをユーザーに割り当てるには、Options (オプション) ボタン、次 に User Management (ユーザー管理) ボタンを押します。アッセイ実行の許可が与えら れるユーザーを選択します。必要に応じて、システムで作成された各ユーザーに対して このアクションを繰り返すことができます。次に、「Unser Options」(ユーザーのオプ ション)から Assign Assays(アッセイの割り当て)を選択します。アッセイを有効化し、 **Save** (保存) ボタンを押します [\(図](#page-132-0) [58](#page-132-0))。

<span id="page-132-0"></span>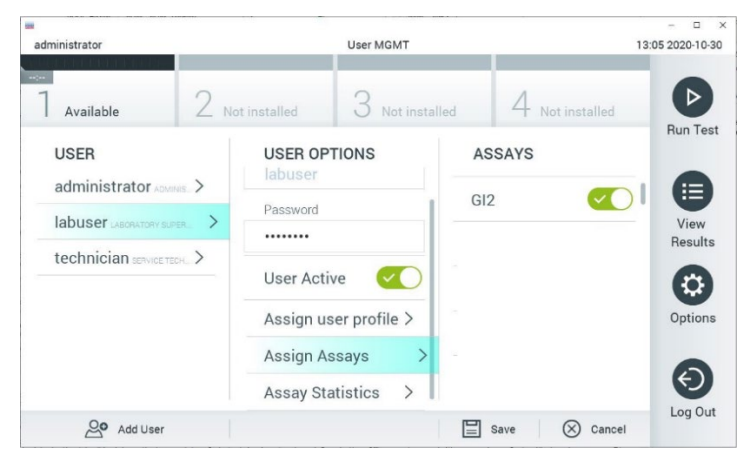

図 58.アクティブ化したアッセイを割り当てる。

## 付録 B:用語集

増幅曲線:マルチプレックス real-time RT-PCR 増幅データのグラフ表示。

解析モジュール (Analytical Module、AM): QIAstat-Dx Gastrointestinal Panel 2 Cartridge での検査実行を管理する QIAstat-Dx Analyzer 1.0 のメインのハードウェアモジュール。操 作モジュールで制御されます。1 個の操作モジュールに数個の解析モジュールを接続でき ます。

QIAstat-Dx Analyzer 1.0:QIAstat-Dx Analyzer 1.0 は操作モジュールと解析モジュールで構 成されます。操作モジュールには解析モジュールに接続性を提供する構成要素が含まれて おり、ユーザーが QIAstat-Dx Analyzer 1.0 を操作できるようになります。解析モジュール にはサンプルの検査と分析のためのハードウェアとソフトウェアが含まれています。

QIAstat-Dx Rise:QIAstat-Dx Rise Base は、QIAstat-Dx アッセイおよび QIAstat-Dx 1.0 解析 モジュールと併用するための体外診断用機器です。分子的アプリケーションで、サンプル の調製から real-time PCR まで全自動化します。システムは、ランダムアクセスやバッチ検 査のいずれかで操作可能で、システムのスループットは、最大 8 個の解析モジュールを 含 めることにより、最大 160 検査/日まで増量できます。さらに、システムには、同時に最大 16 検査まで収容できるマルチフロントドロワー、そして実行された検査物を自動的に廃棄 する廃棄物用ボックスが付いており、システムの容易性の効率を高めています。

QIAstat-Dx Gastrointestinal Panel 2 Cartridge:胃腸病原体の検出のための完全自動化分子 アッセイの完全な実行に必要なすべての試薬が事前装填されている自給式使い捨てプラス チック装置。

IFU:製品説明書。

メインポート:QIAstat-Dx Gastrointestinal Panel 2 Cartridge の輸送培地液体サンプルの入 口。

核酸:ヌクレオチド(5 炭糖、リン酸基、窒素を含む塩基の 3 成分で作られているモノマー) で構成されるバイオポリマーまたは小型生体分子。

操作モジュール(Operational Module、OM):1~4 個の解析モジュール(Analytical Modules、 AM)のユーザーインターフェースを提供する、専用の QIAstat-Dx Analyzer 1.0 ハードウェ ア。

PCR:ポリメラーゼ連鎖反応。

IUO:臨床研究用

RT:逆転写。

スワブポート:QIAstat-Dx Gastrointestinal Panel 2 Cartridge の乾燥スワブの入口。 QIAstat-Dx Gastrointestinal Panel 2 アッセイではスワブポートを使用しません。

ユーザー:意図された方法で QIAstat-Dx Analyzer 1.0/ QIAstat-Dx Rise/QIAstat-Dx Gastrointestinal Panel 2 Cartridge を操作する人。

## 付録 C:追加の製品説明

検査中に、エラーコード(0x02C9、0x032D、0x0459、0x045A、0x04BF、0x0524、0x058B、 0x05E9、0x0778、0x077D、0x14023)に対応してカートリッジの実行が失敗した場合、ラ ンが完了した後 QIAstat-Dx Analyzer 1.0 の画面に下記のエラーメッセージが表示されます。

Cartridge execution failure (カートリッジ実行失敗):サンプル濃度が高すぎます。(製品 説明書に従って)新しいカートリッジにサンプル 100 μl を装填して、やり直してください。

この場合、100 µl のサンプルインプット容量に適応したハンドブックの「手順」で説明さ れている同等の検査手順に従って、同じサンプルの 100 µl を使用して検査を繰り返す必要 があります。

- 1. パッケージの側方の切り込みを利用して新しい QIAstat-Dx Gastrointestinal Panel 2 Cartridge のパッケージを開けます。
- 2. QIAstat-Dx Gastrointestinal Panel 2 Cartridge を包装から取り出します。
- 3. QIAstat-Dx Gastrointestinal Panel 2 Cartridge の蓋に、サンプル情報を手書きするか、 サンプル情報ラベルを貼付します。ラベルが正しく貼付されていて、蓋の開口部をふ さいでいないことを確認します。
- 4. QIAstat-Dx Gastrointestinal Panel 2 Cartridge を平らで清潔な作業表面上に、ラベルの バーコードが上を向くように置きます。QIAstat-Dx Gastrointestinal Panel 2 Cartridge の前面のメインポートのサンプル蓋を開けます。
- 5. 糞便をキャリー-ブレア輸送培地内で、チューブを 3 回激しく攪拌するなどして徹底的 に混合します。
- 6. 検査するサンプルが入ったチューブを開けます。同梱のトランスファーピペットを 使って液体を吸い込みます。サンプルをピペットの 1 番目の線 (100 µl) まで吸い込 みます。
- 7. 重要:ピペットの中に空気、粘液、粒子を吸い込まないでください。空気、粘液、粒 子をピペット中に吸い込んだ場合は、ピペット中のサンプル液をサンプルチューブに 慎重に排出してから再度液体を吸い込みます。
- 8. 同梱の単回使用トランスファーピペットを使用して、サンプルを QIAstat-Dx Gastrointestinal Panel 2 Cartridge のメインポートに慎重に移します[\(図](#page-23-0) [6](#page-23-0) およ[び図](#page-23-1) [7](#page-23-1))。
- 9. メインポートの蓋をカチッと音がするまでしっかり閉じます [\(図](#page-24-0) [8](#page-24-0))。

ここからは、製品説明書に記載される指示に従って進めます。

# 発注情報

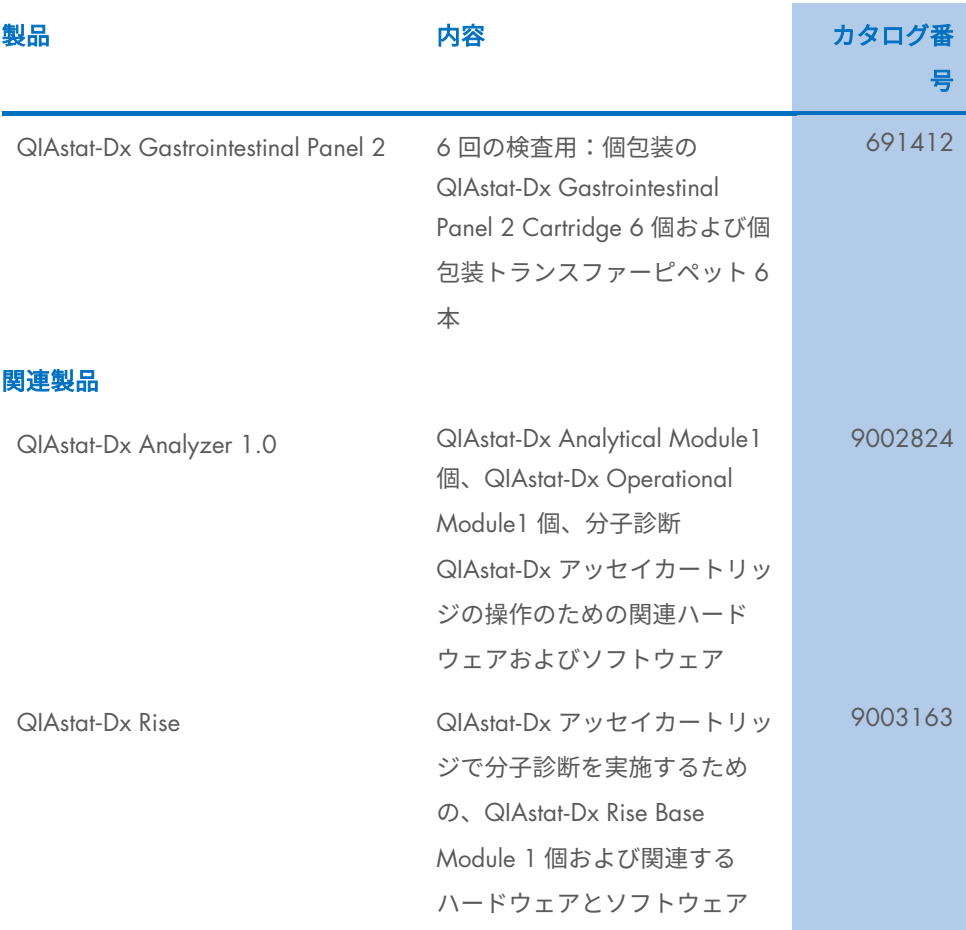

最新のライセンス情報と製品固有の免責事項については、該当する QIAGEN キットハンド ブックまたはユーザーマニュアルを参照してください。QIAGEN キットハンドブックと ユーザーマニュアルは [www.qiagen.com](http://www.qiagen.com/) から入手できます。または、QIAGEN テクニカル サービスやお近くの代理店にご依頼ください。

文書変更履歴

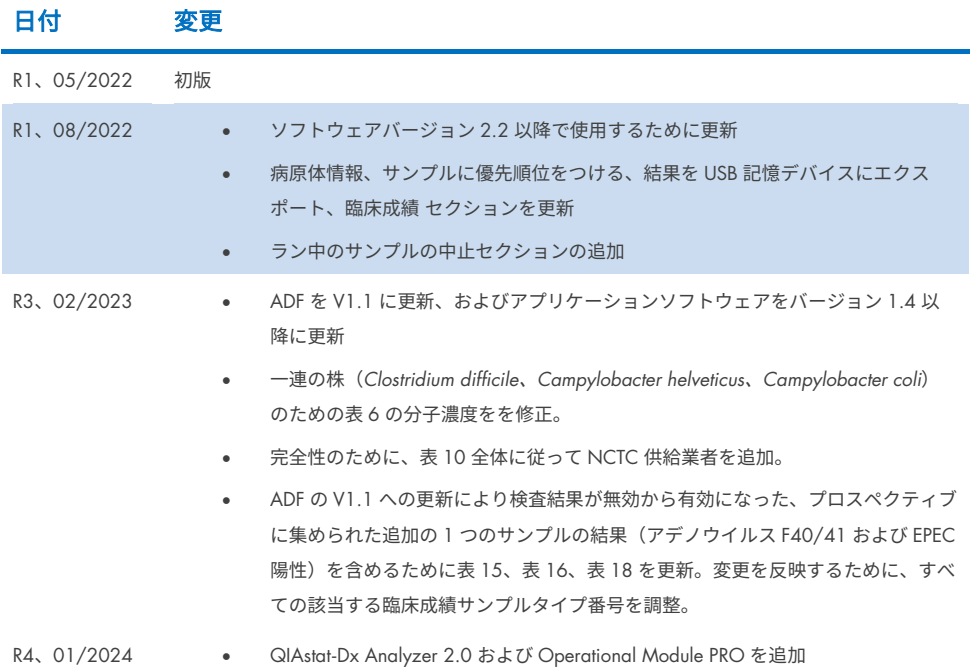

#### QIAstat-Dx Gastrointestinal Panel 2 の限定ライセンス契約

本製品を使用することで、本製品の購入者またはユーザーは以下の条項に合意し、本契約を締結したものとみなされます。

- 1. 本製品は、共に提供されるプロトコールと本ハンドブックに沿ってのみ使用することができ、本キットに含まれるコンポーネントと共に使用することを目 的としています。QIAGEN は、本製品と共に提供されるプロトコール、本ハンドブック、[www.qiagen.com](http://www.qiagen.com/) に掲載されている追加プロトコールに説明され ている場合を除き、所有する知的財産の下、本キットに含まれるコンポーネントを本キットに含まれていないコンポーネントと共に使用する、または組み 込むライセンスを一切許諾しません。追加プロトコールには、QIAGEN のユーザーが QIAGEN の他のユーザーに提供しているものがあります。このよう なプロトコールは QIAGEN による充分なテストや最適化が施されていません。QIAGEN はこれらを保証せず、また、これらが第三者の権利を侵害しない ことを保証しません。
- 2. 明示されたライセンスを除き、QIAGEN は本キット、その使用、またはこの両方が第三者の権利を侵害しないことを保証しません。
- 3. 本キットとそのコンポーネントは 1 回のみの使用についてライセンスが許諾されており、再利用、再生、再販はできません。
- 4. QIAGEN は明確に表示されたものを除き、明示、黙示を問わず、他のライセンス許諾から明確に免責されます。
- 5. 本キットの購入者とユーザーは、上記の禁止事項に至る、またはこれを助長する可能性のある行為を行わず、また他者に対しかかる行為を許容しないこと に同意します。QIAGEN は、本制限付きライセンス契約の禁止事項の執行を法廷にて実施することができ、本制限付きライセンス契約の行使、または本 キットおよびそのコンポーネントに関する知的財産権行使の一切の行為において、弁護士費用を含む調査および法的措置の経費を回収するものとします。

最新の契約条項は、ウェブサイト (www.aiggen.com) を参照してください。

商標:QIAGEN®、Sample to Insight®、QIAstat-Dx®(QIAGEN Group)、ZeptoMetrix®(ZeptoMetrix Corporation)。本文書で使用している登録済みの名称、商 標などは、具体的な表示がない場合でも法的保護の対象からは外れません。 01/2024 R4 HB-3064-004 © 2023 QIAGEN, all rights reserved.

このページは意図的に空白のままにしています

ご注文 [www.qiagen.com/shop](http://www.qiagen.com/shop) | テクニカルサポート [support.qiagen.com](http://support.qiagen.com/) | ウェブサイト [www.qiagen.com](http://www.qiagen.com/)